# **Интерактивная панель (Android 8.0)**

<span id="page-0-0"></span>**Руководство пользователя**

#### <span id="page-2-0"></span>Инструкции для пульта дистанционного управления и боковой панели инструментов

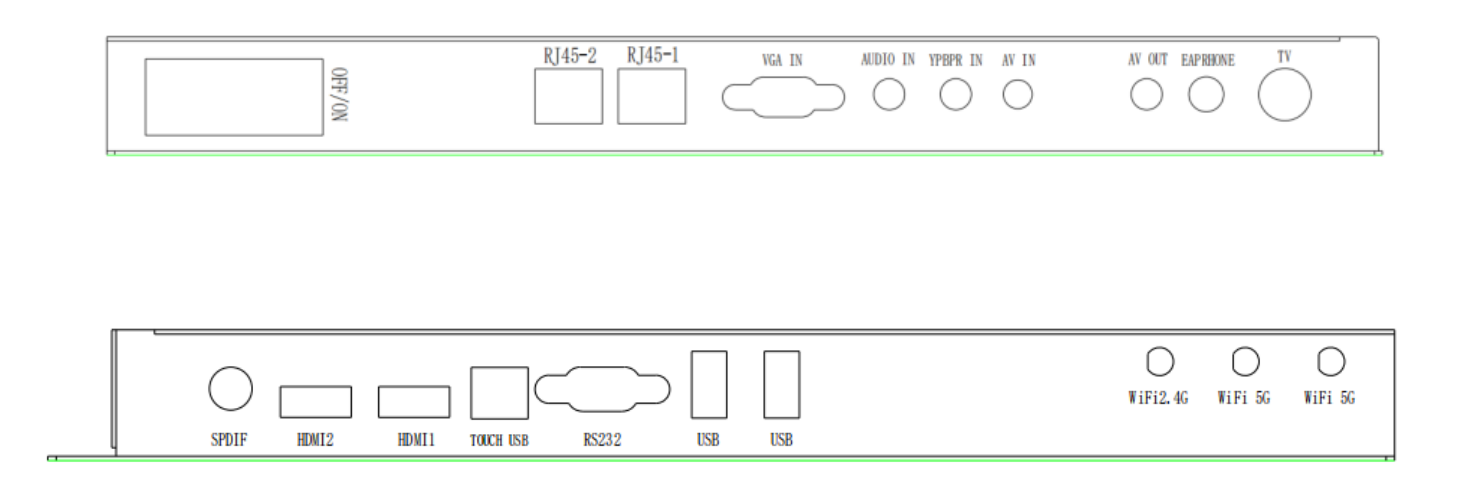

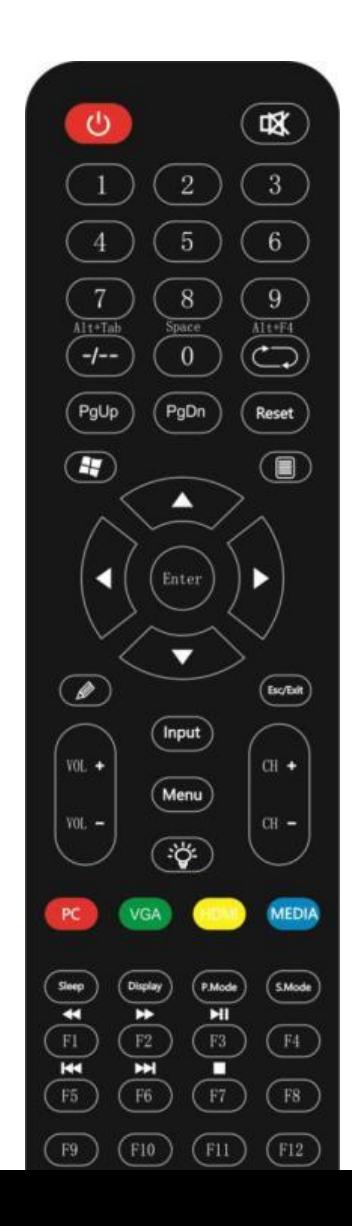

### Описание функций кнопок пульта дистанционного управления

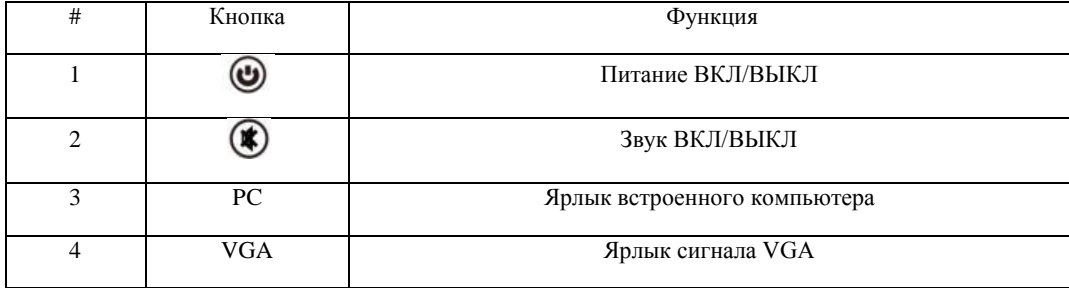

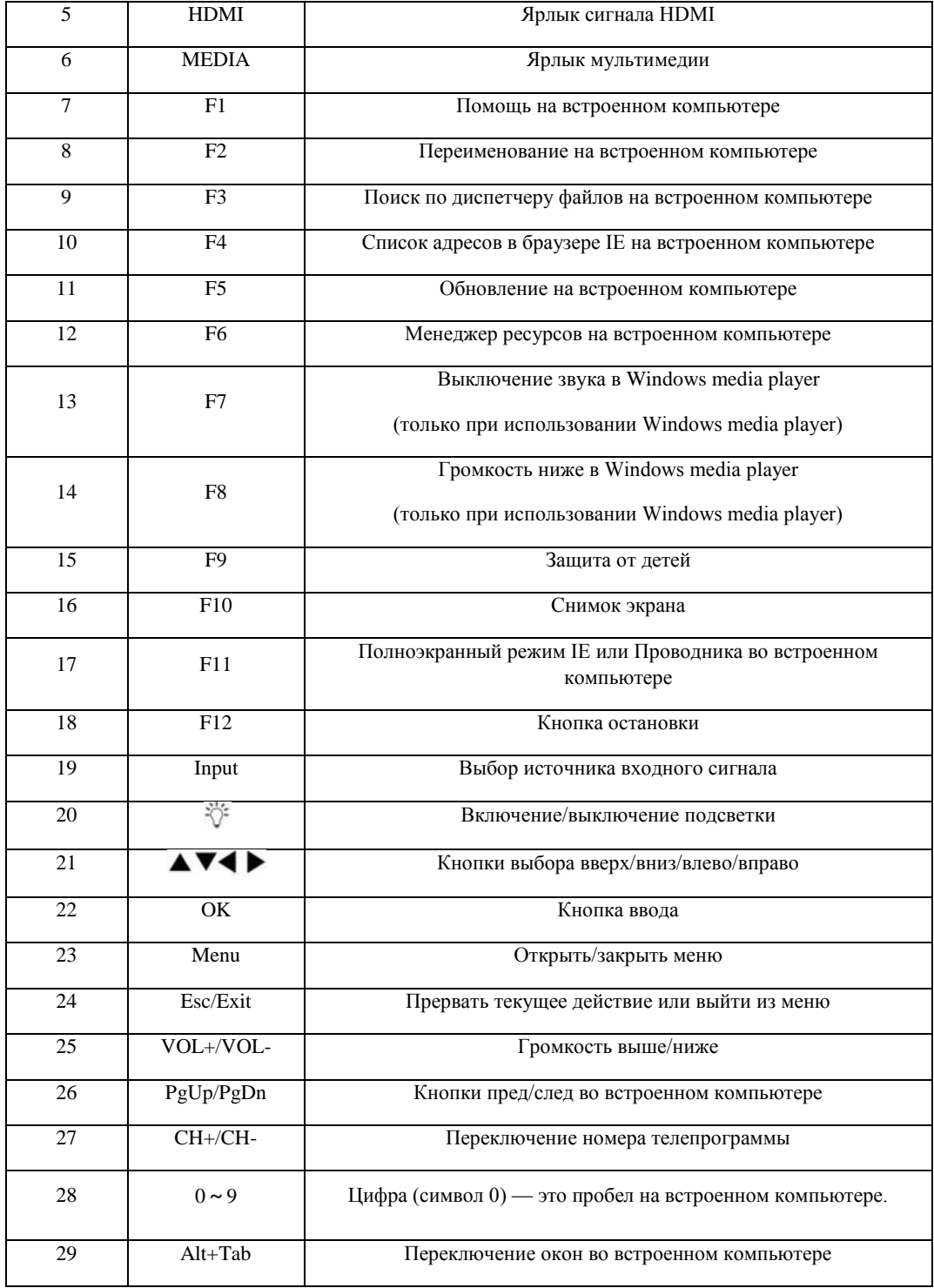

## Содержание

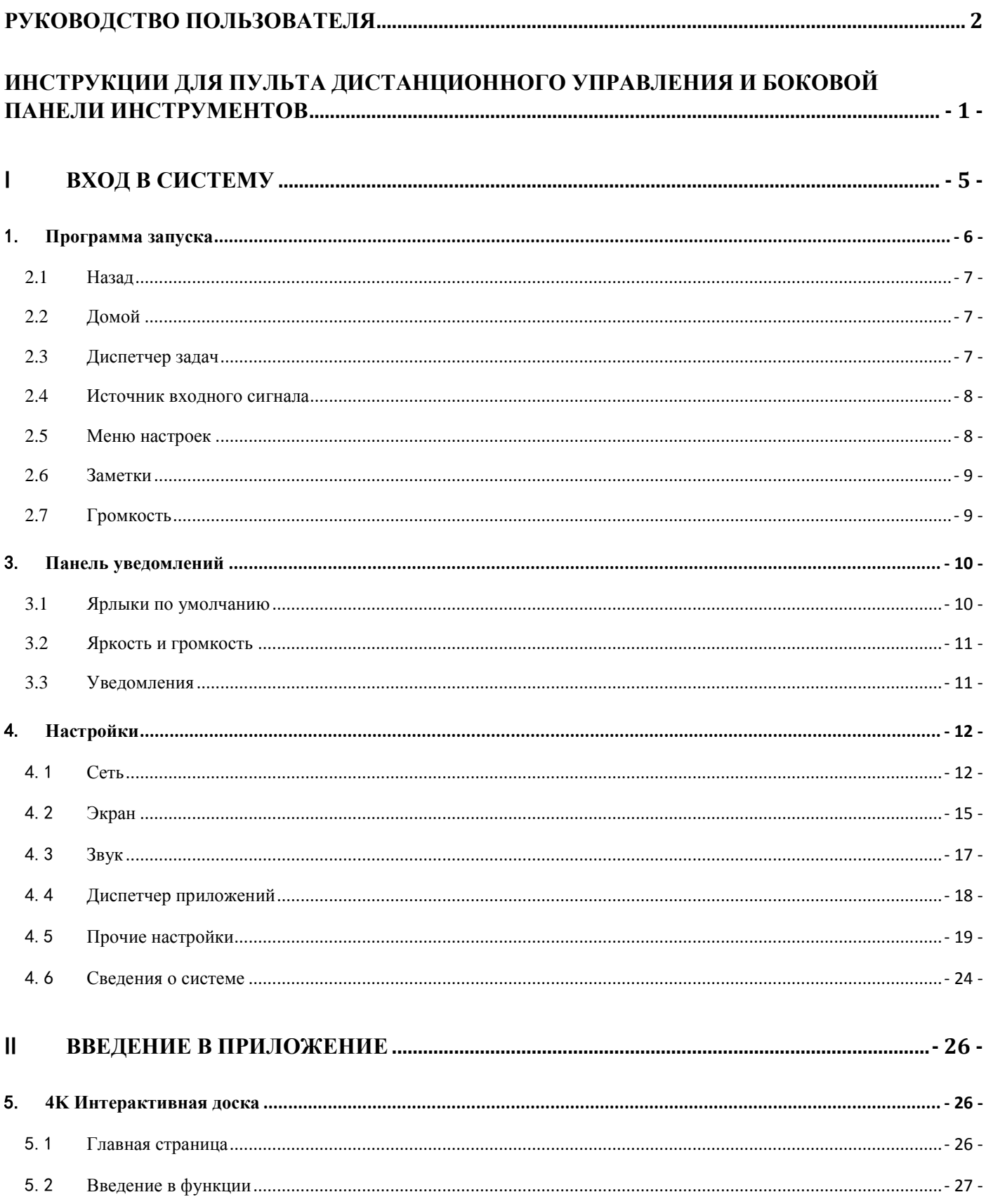

<span id="page-6-0"></span>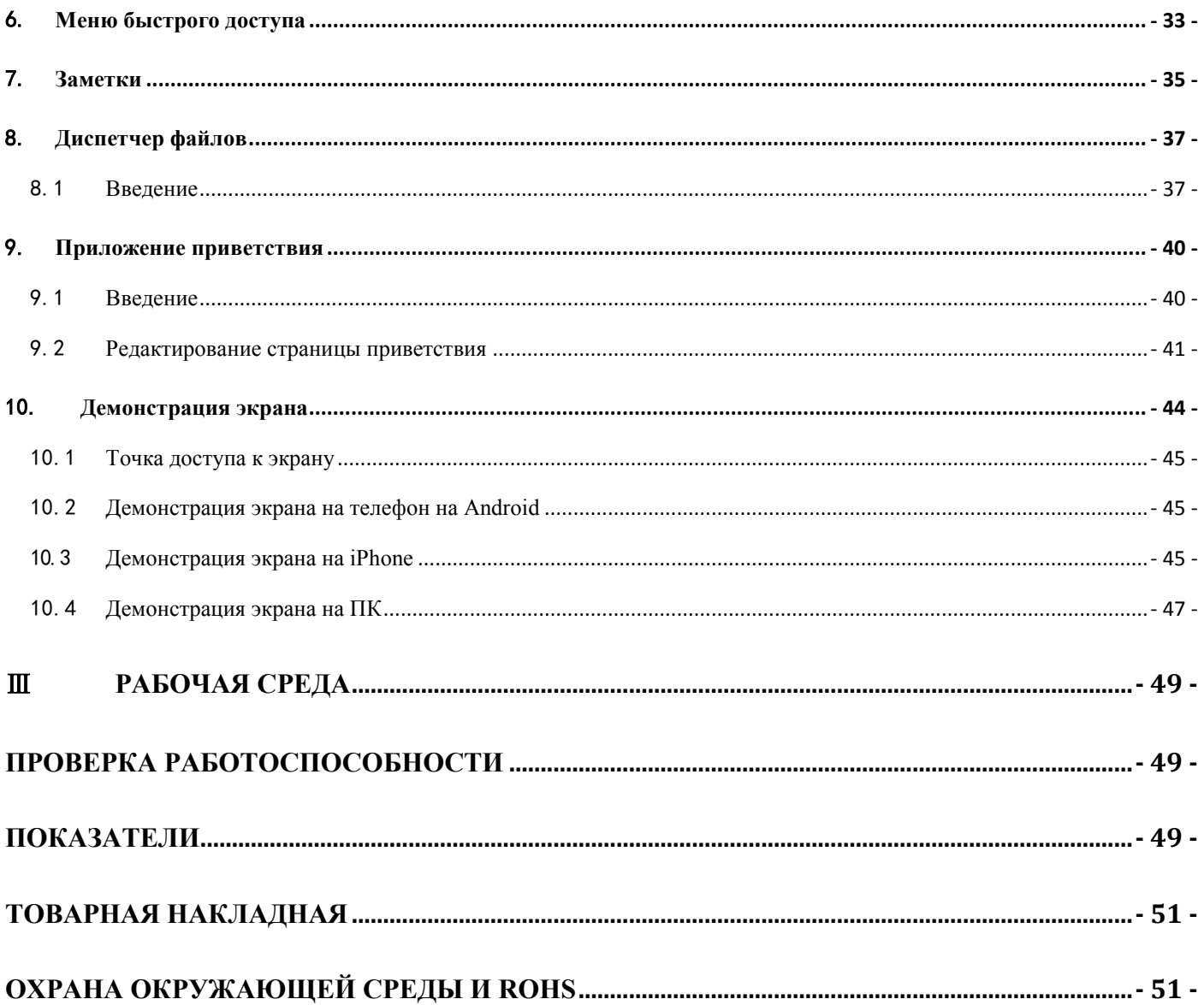

#### <span id="page-7-0"></span>1. Программа запуска

#### Включите устройство, и на экране появится системная программа запуска по умолчанию

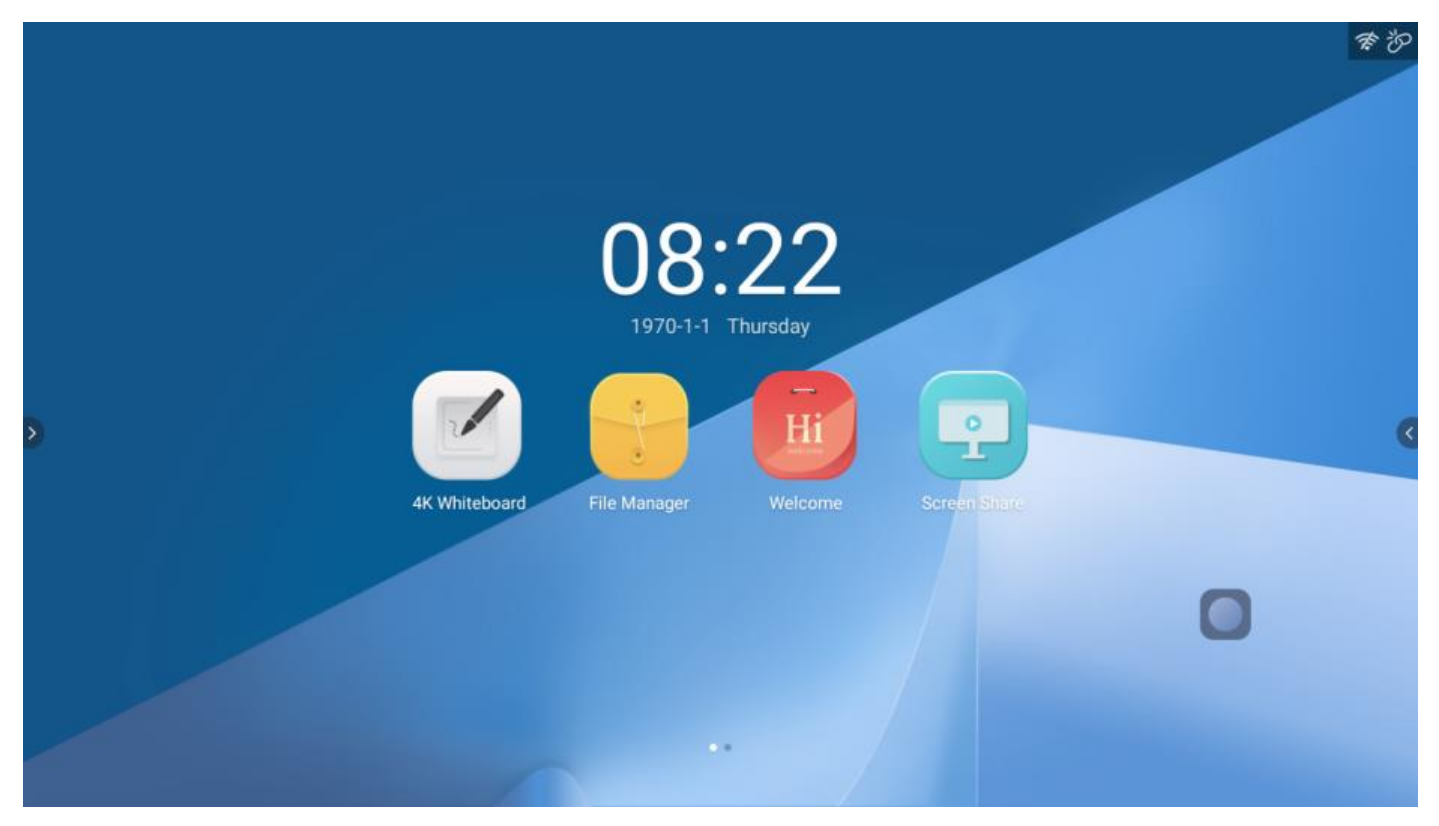

#### 2. Боковая панель инструментов

#### Функции

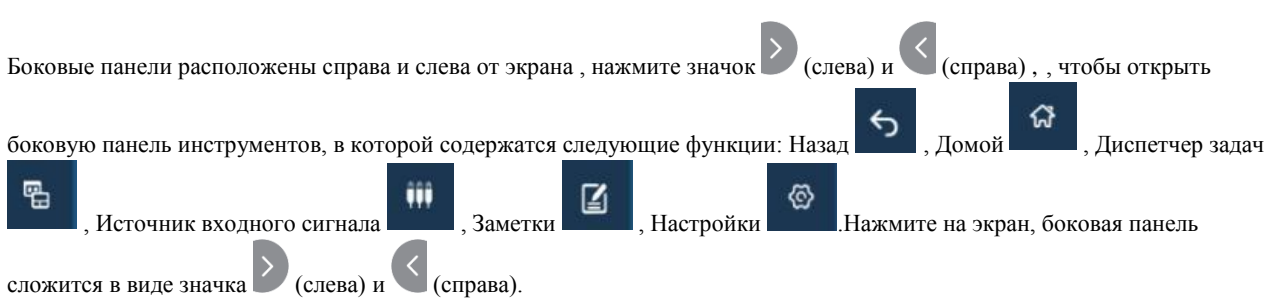

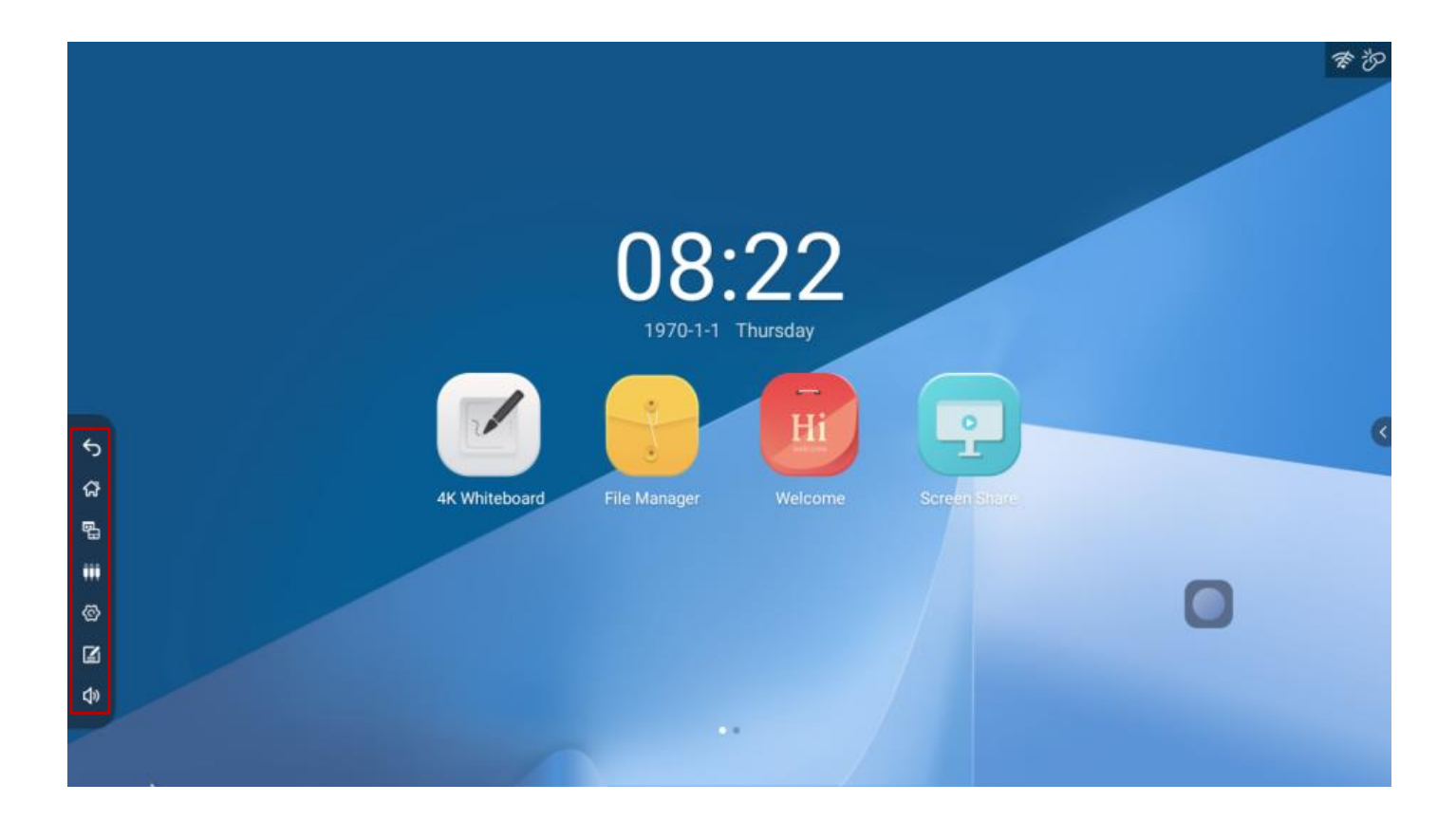

#### <span id="page-8-0"></span>2.1 Назад

Нажмите значок Назад для возврата к предыдущей странице или выхода из текущего приложения.

#### <span id="page-8-1"></span>2.2 Домой

Нажмите по значку «Домой» , чтобы вернуться в программу запуска.

#### <span id="page-8-2"></span>2.3 Диспетчер задач

- (1) Нажмите значок Диспетчера задач , откроется приложение диспетчера задач, теперь пользователь может открыть новое приложение или закрыть запущенные приложения.
- (2) В приложении диспетчера задач проведите по экрану вверх / вниз, чтобы просмотреть запущенную задачу или список приложений.
- (3) Смахните миниатюру задачи или приложения влево или вправо из области списка, чтобы закрыть задачу или приложение.

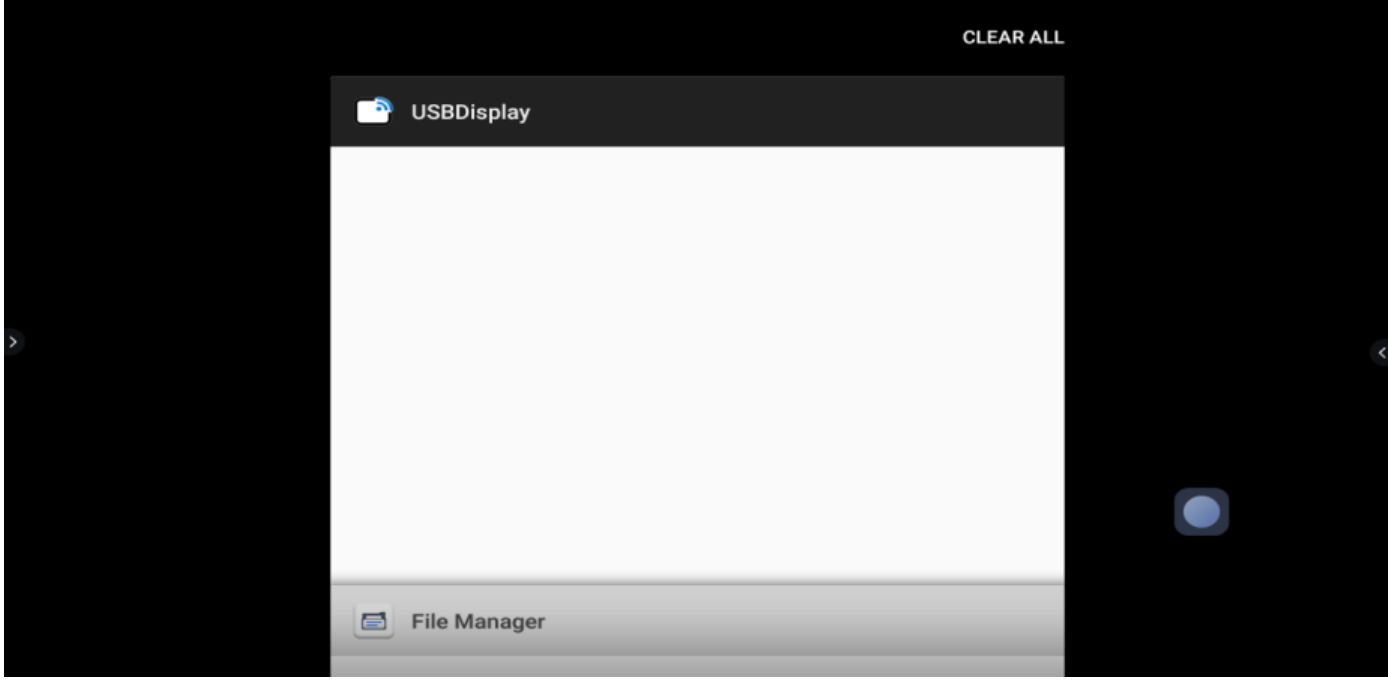

<span id="page-9-0"></span>2.4 Источник входного сигнала

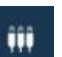

Нажмите значок Источник входного сигнала , откройте страницу со списком источников входного сигнала и нажмите значок источника, чтобы открыть выбранное устройство входного сигнала. Если устройство не подключено, на экране будет отображаться сообщение «Нет сигнала».

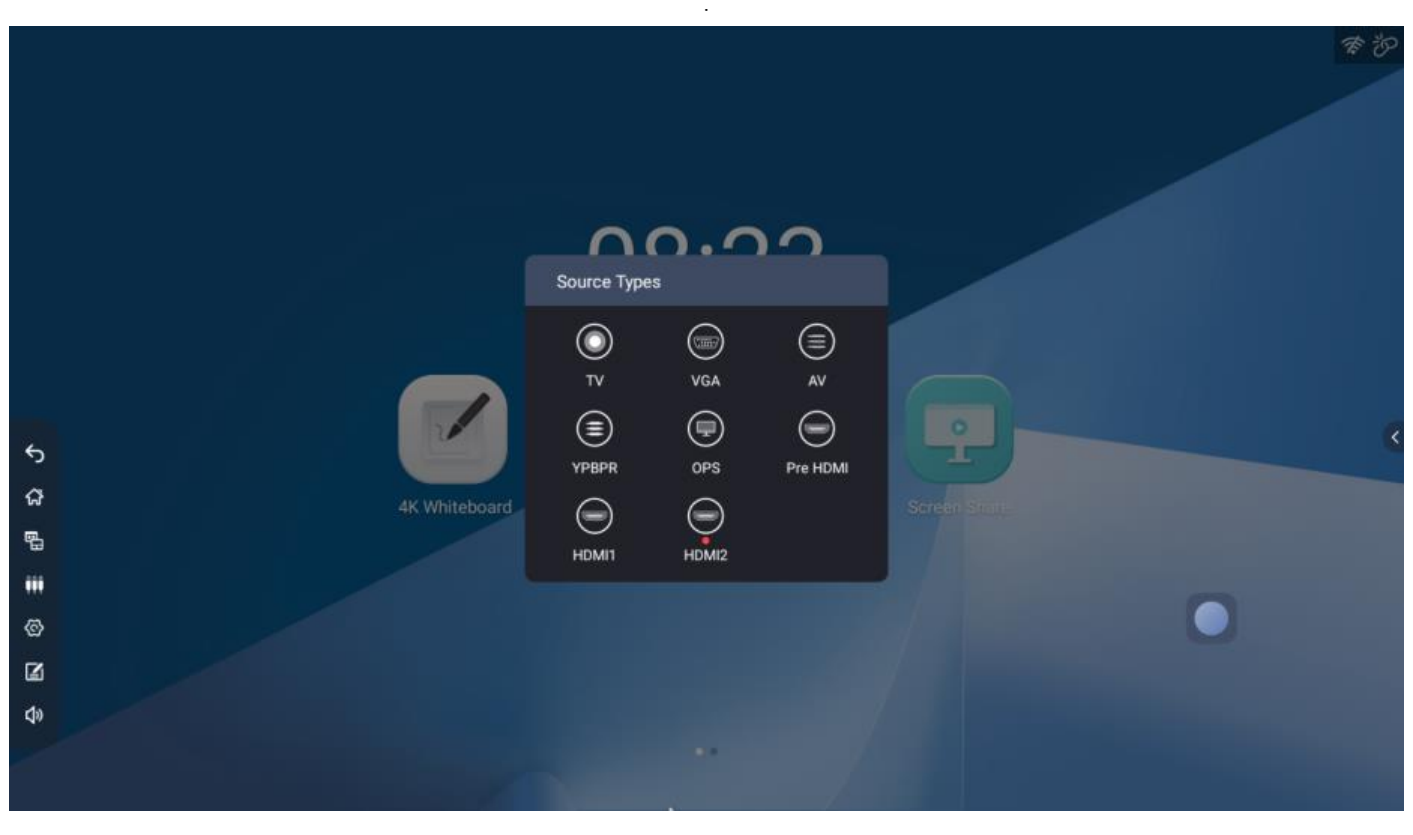

<span id="page-9-1"></span>2.5 Меню настроек

Нажмите значок Настройки , откроется меню настроек, как показано ниже:

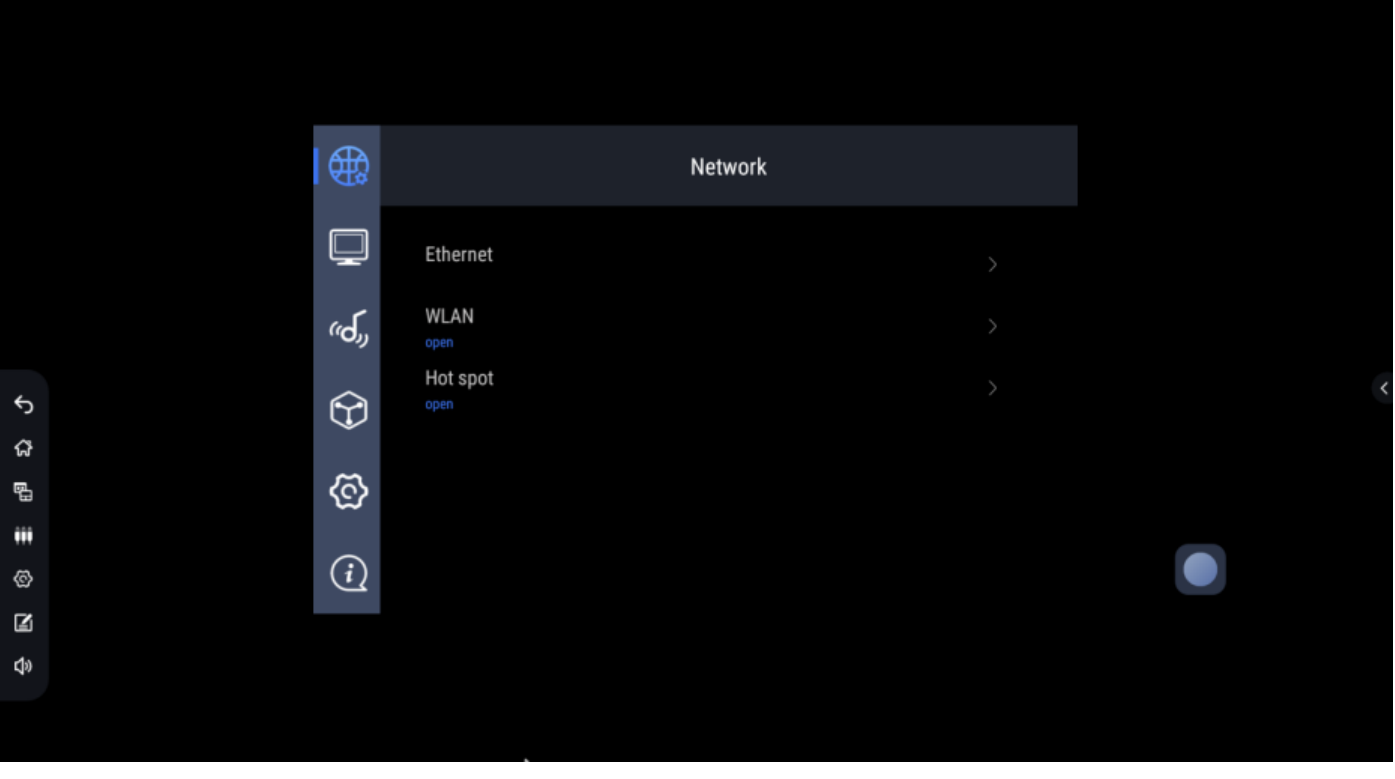

#### <span id="page-10-0"></span>2.6 Заметки

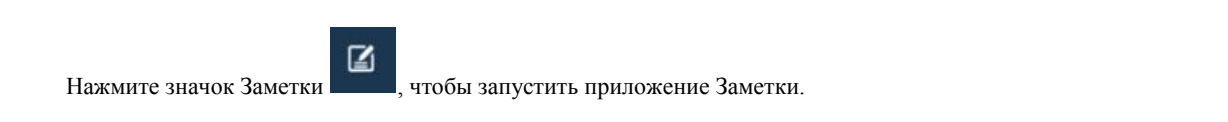

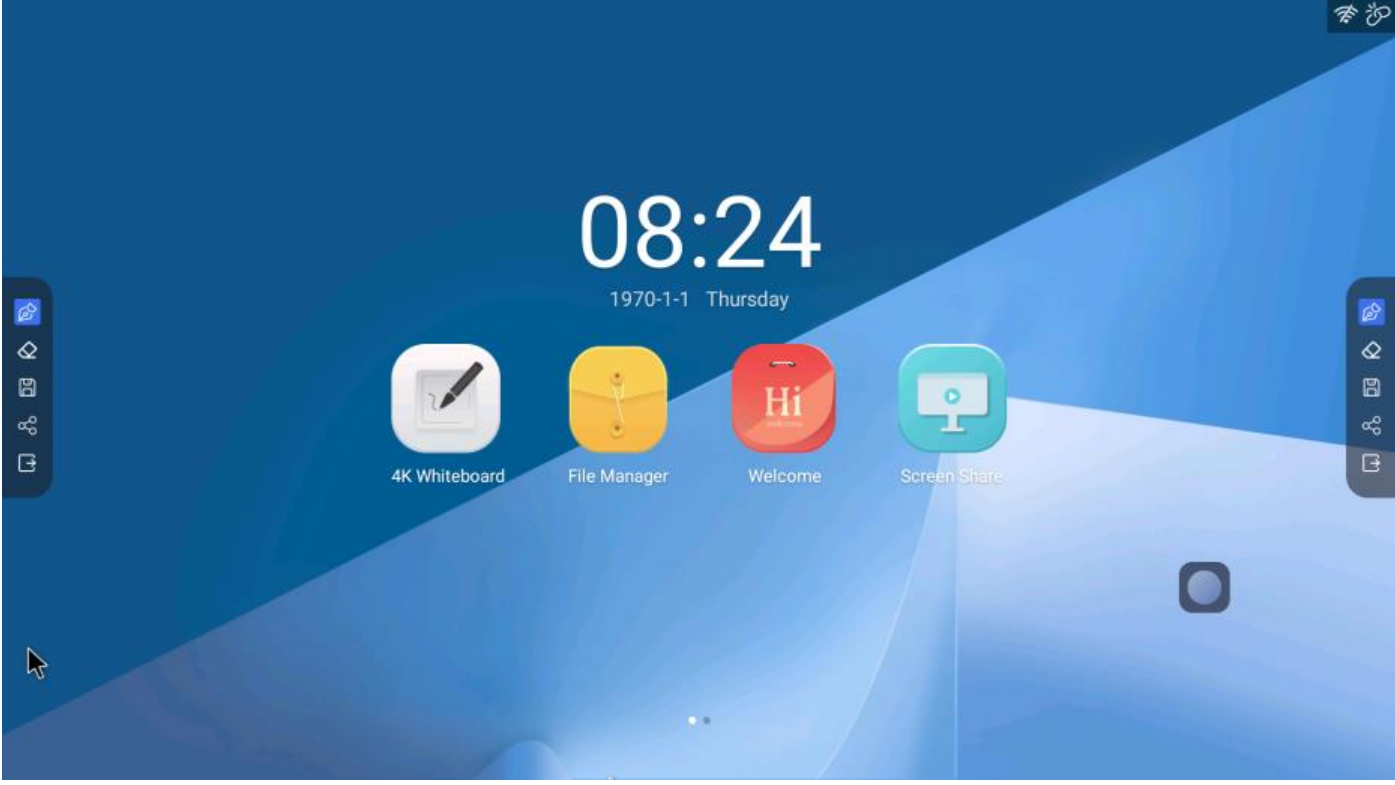

<span id="page-10-1"></span>2.7 Громкость

Нажмите значок и смахните или нажмите ползунок громкости, чтобы изменить уровень громкости.

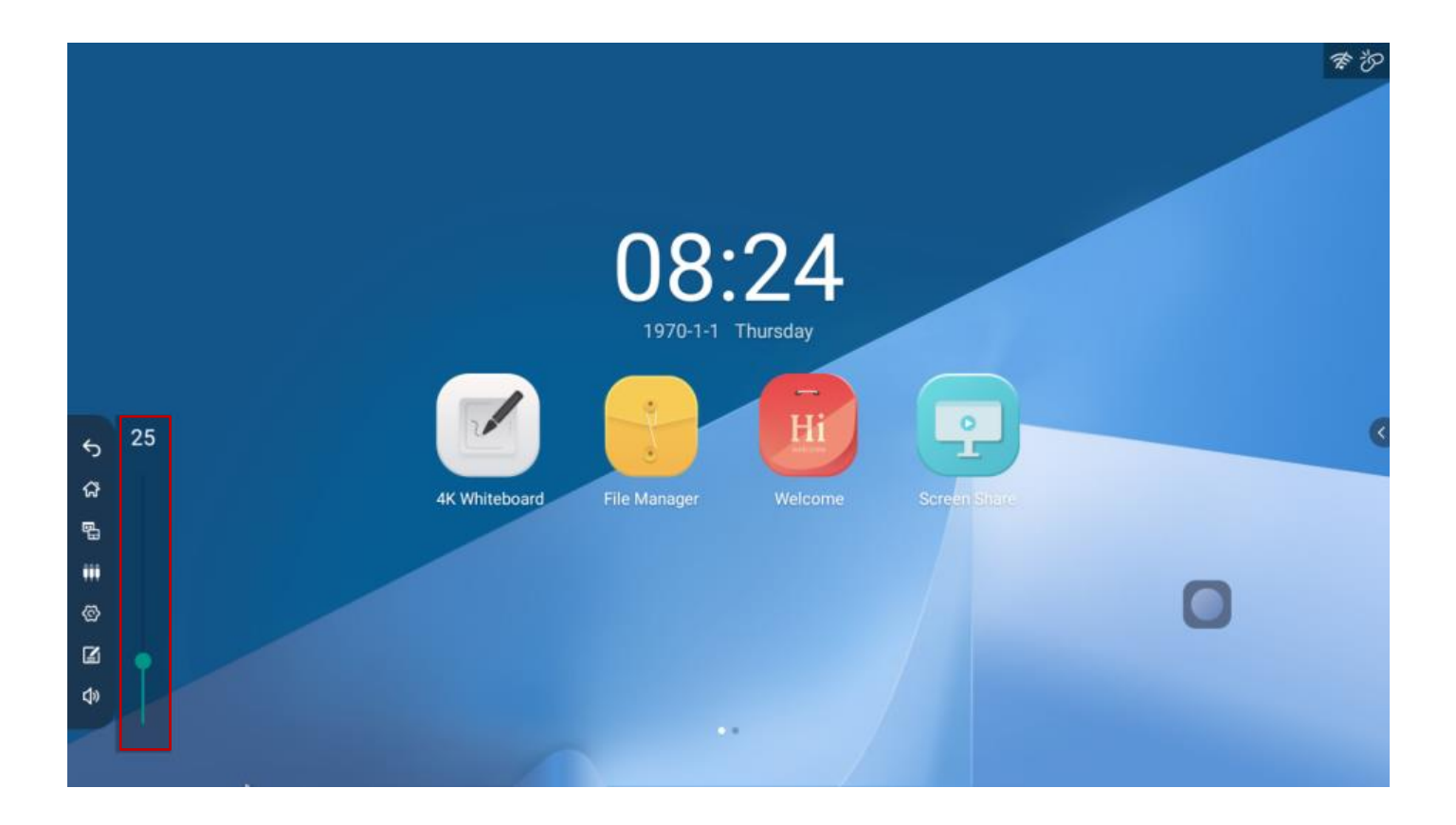

#### <span id="page-11-0"></span>3. Панель уведомлений

Проведите от левой или правой стороны панели к центру, чтобы открыть панель уведомлений, как показано ниже:

Он включает в себя область даты / времени, ярлыки приложений, панель яркости, панель громкости и уведомления.

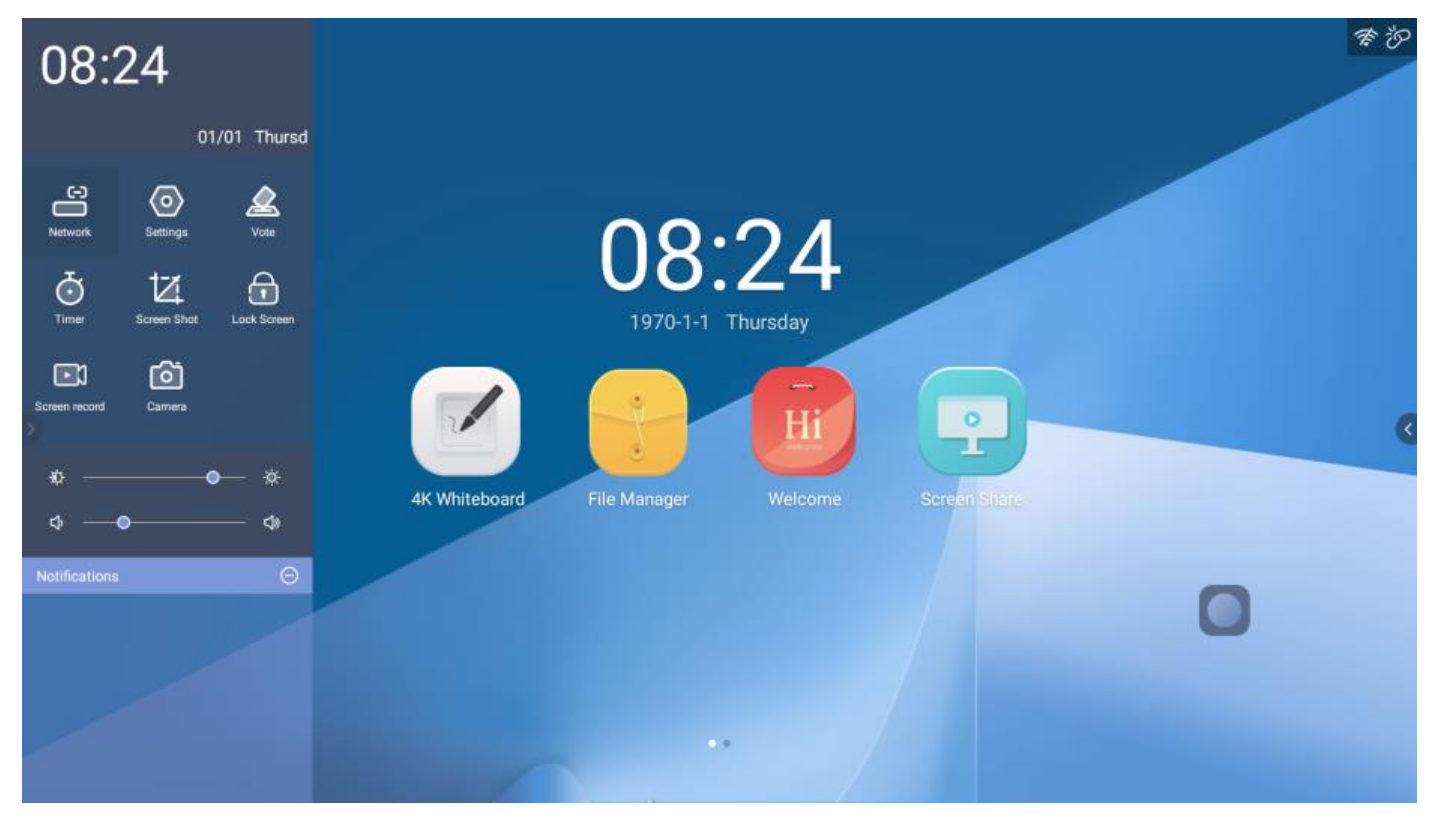

#### <span id="page-11-1"></span>3.1 Ярлыки по умолчанию

Сеть, нажмите значок Network , откроются настройки сети. (См. Раздел 4.1)

⁄ි

⊙

- Настройки, нажмите значок settings, откроются настройки системы (см. Раздел 4)
- Голосование, нажмите значок <sup>Vote</sup>, запустится приложение "Голосование".
- Таймер, нажмите значок Imer , запустится обратный отсчет или секундомер.
- Ö Блокировка экрана, нажмите значок <sup>Lock Screen</sup>, чтобы заблокировать экран, и сенсор, клавиатура и пульт не будут реагировать, за исключением кнопки разблокировки на экране.
	- ĸ
- Снимок экрана, нажмите значок <sup>вака вы</sup> чтобы сделать снимок экрана. Можно сделать снимок любой области экрана, включая полноэкранный снимок.

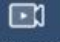

• Запись экрана, нажмите значок Встеписома, чтобы начать запись экрана, файл записи автоматически сохранится во внутренней памяти.

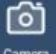

- Камера, нажмите значок <sup>сатега</sup>, чтобы запустить приложение камеры (требуется подключенная USB-камера или встроенный модуль камеры)
- <span id="page-12-0"></span>3.2 Яркость и громкость
	- (1) Яркость: нажмите или смахните ползунок яркости, чтобы изменить яркость экрана.

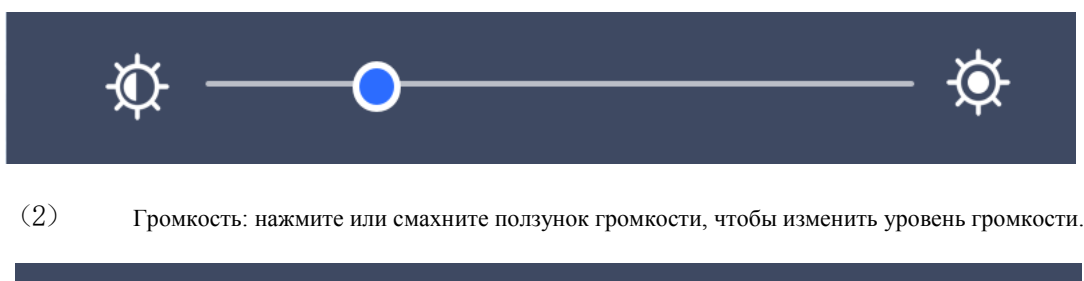

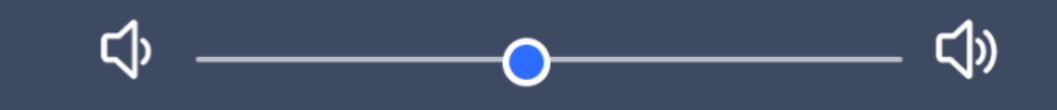

#### <span id="page-12-1"></span>3.3 Уведомления

В области уведомлений будут отображаться уведомления о системных или установленных приложениях.

- Нажмите уведомление, чтобы прочитать подробнее
- Смахните уведомление, чтобы удалить его

Нажмите значок , чтобы удалить все уведомления

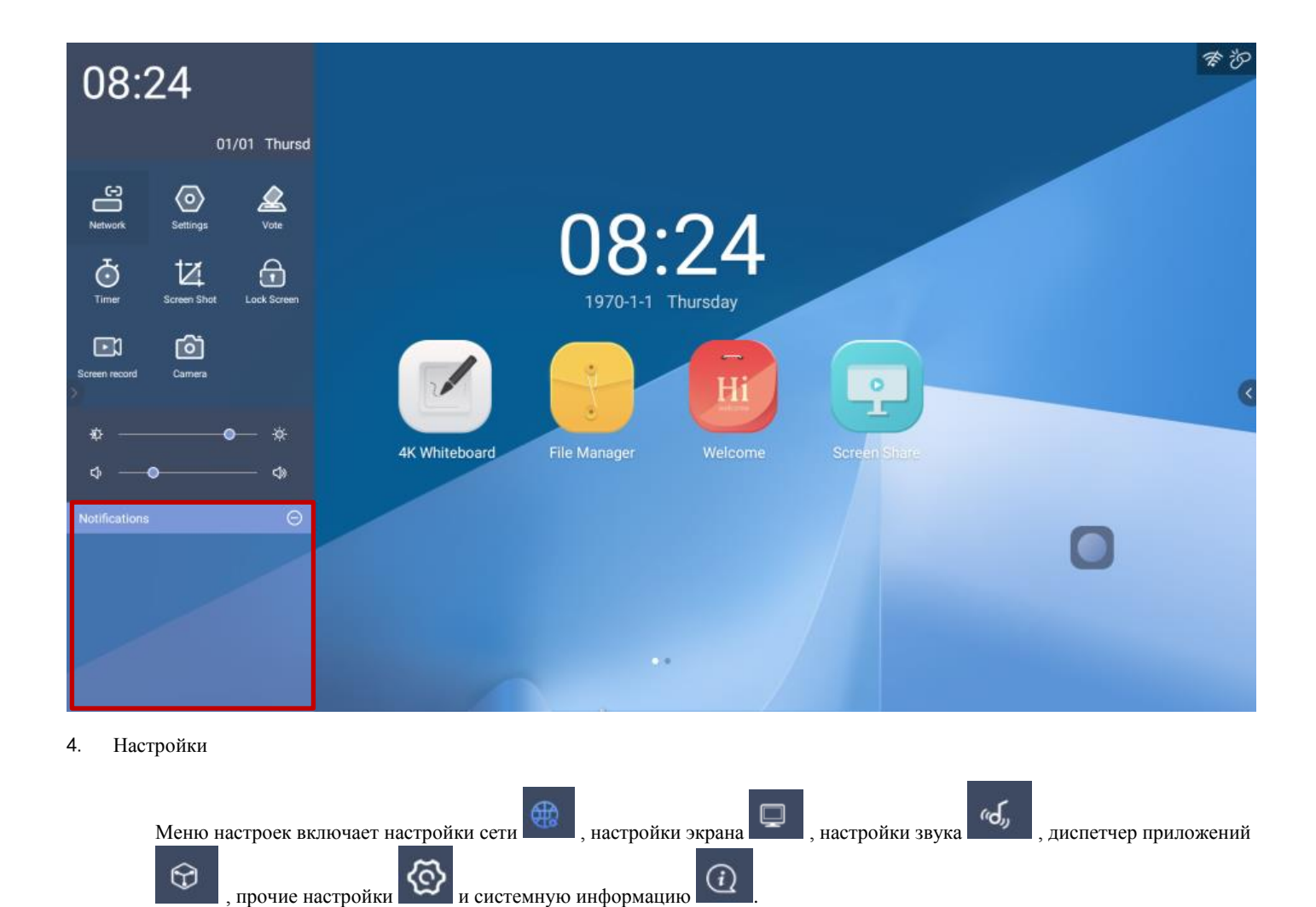

#### <span id="page-13-1"></span><span id="page-13-0"></span>4.1 Сеть

Настройки сети содержат настройки LAN, настройки WLAN, настройки Bluetooth и настройки точки доступа.

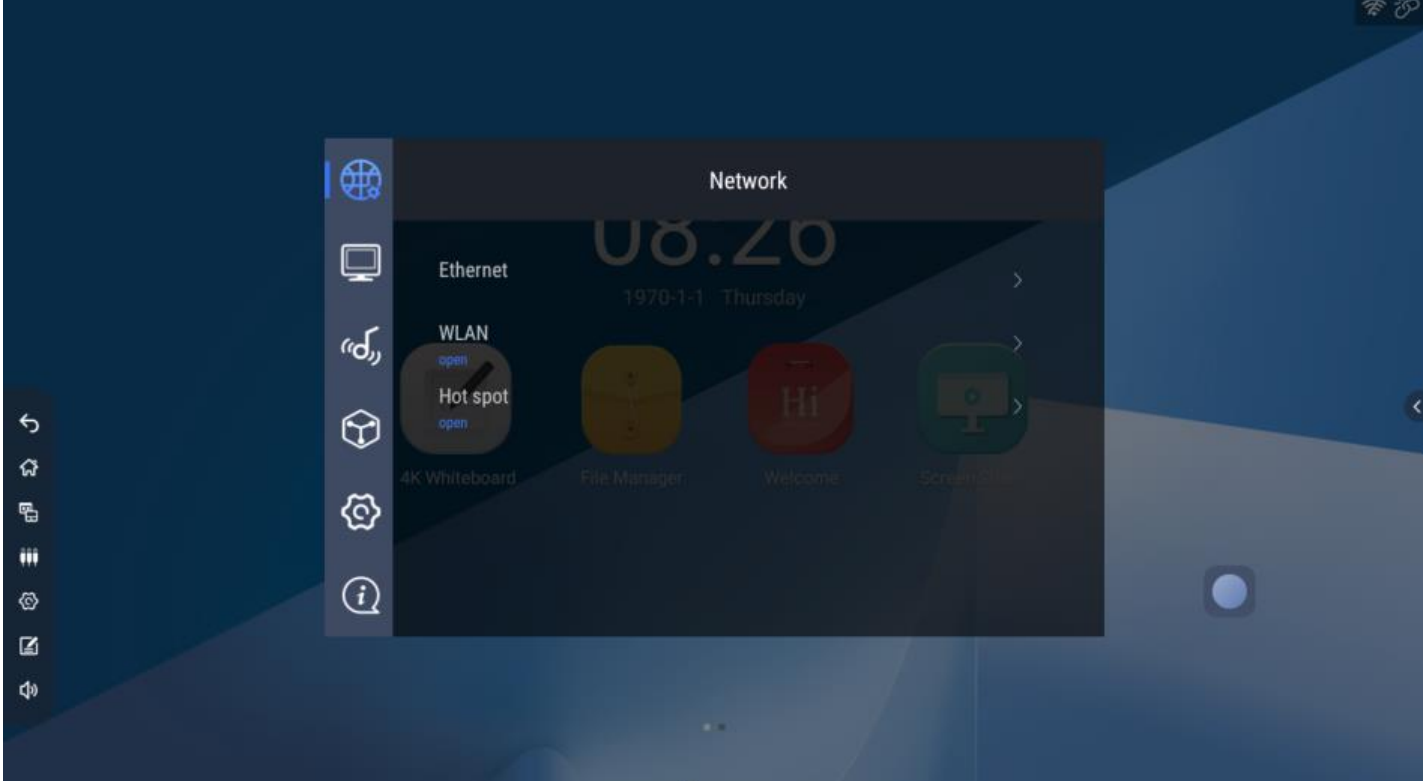

#### 4.1.1 Настройки LAN

На странице настроек LAN можно проверить MAC-адрес LAN, IP-адрес, маску подсети, шлюз по умолчанию и DNS-сервер. DHCP по умолчанию включен, если DHCP выключен, мы можем настроить LAN вручную.

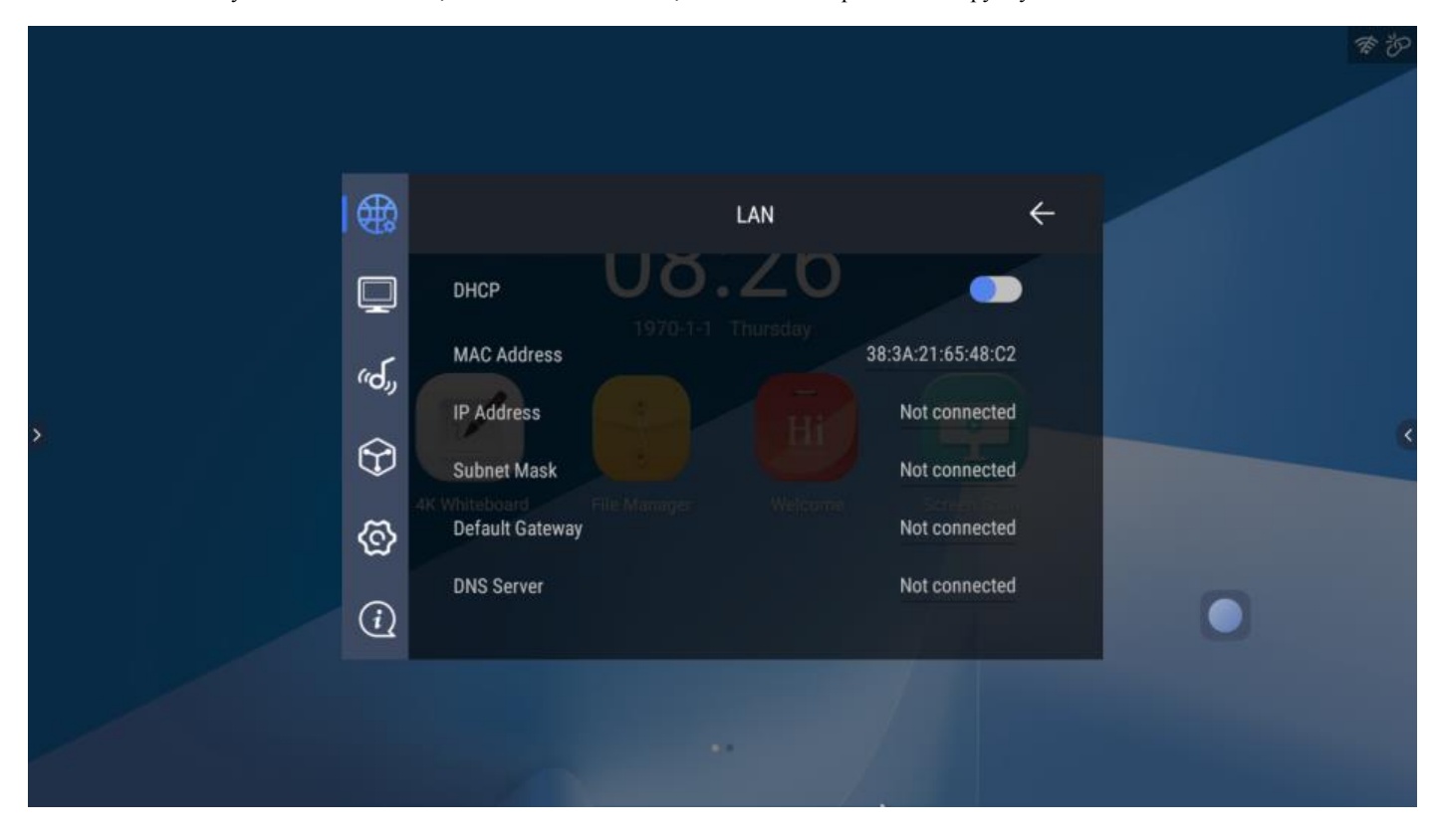

#### 4.1.2 WLAN

Включите WLAN, и на экране появятся доступные беспроводные сети, нажмите любую из них для подключения.

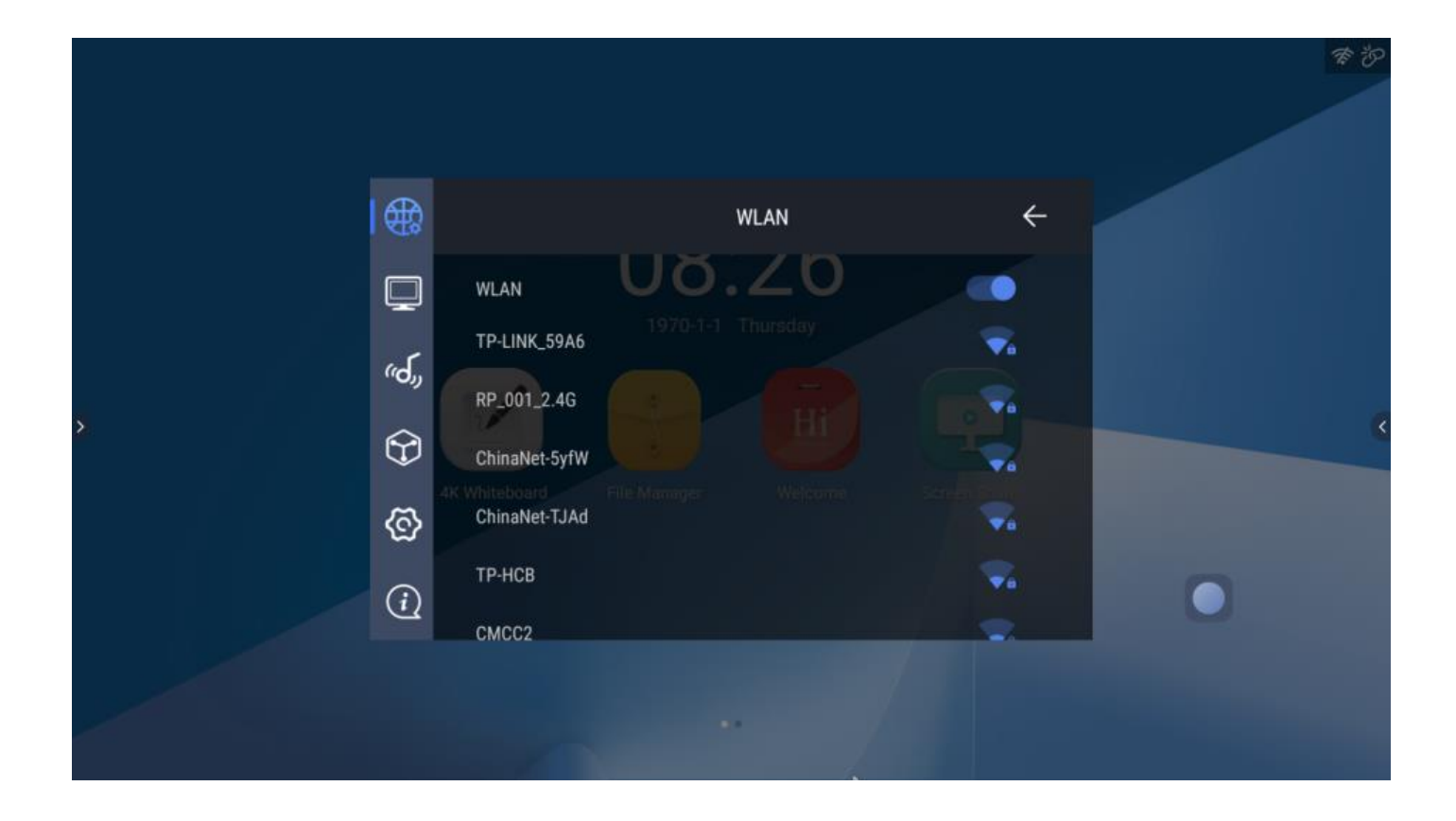

#### 4.1.3 Точка доступа (демонстрация экрана)

На странице точки доступа Wi-Fi можно изменить имя точки доступа, безопасность и пароль.

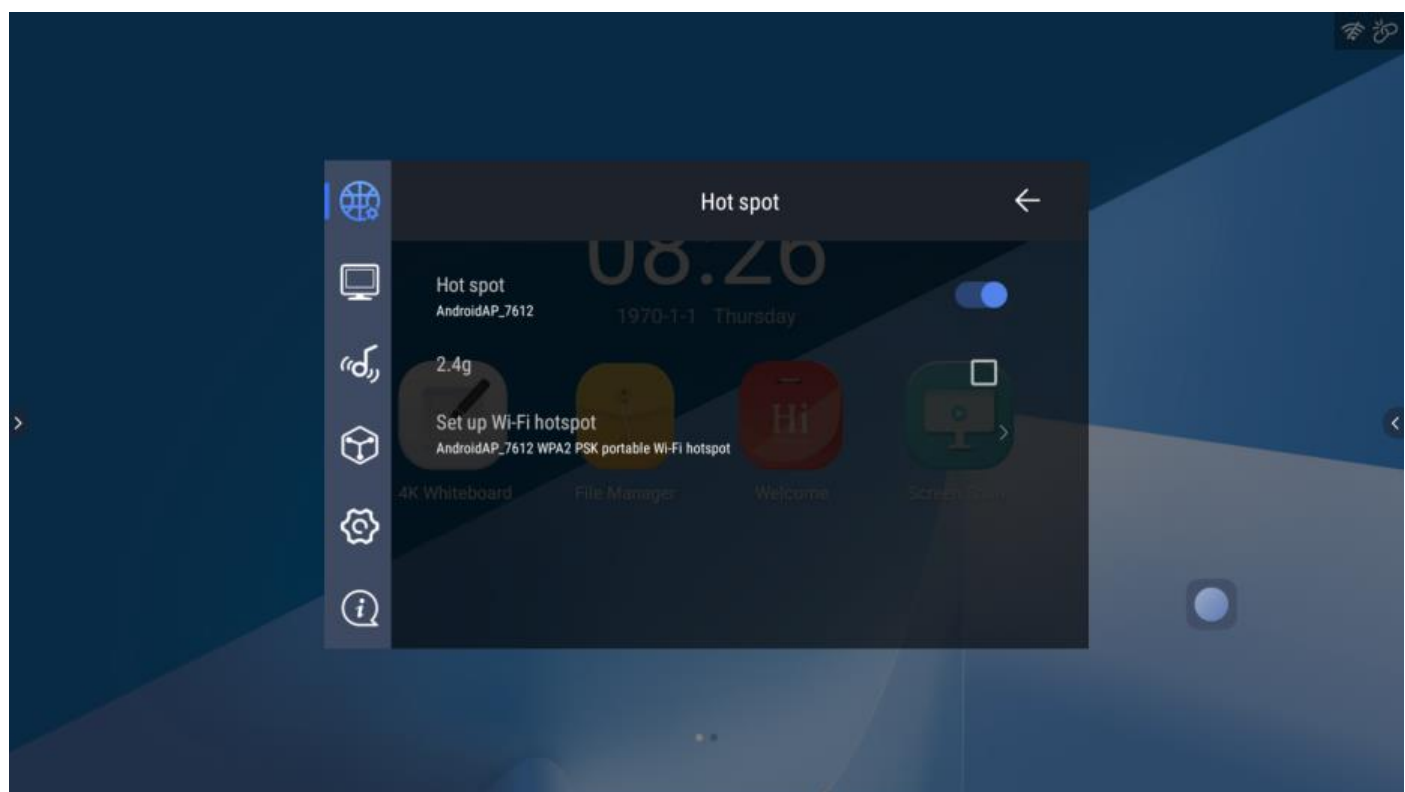

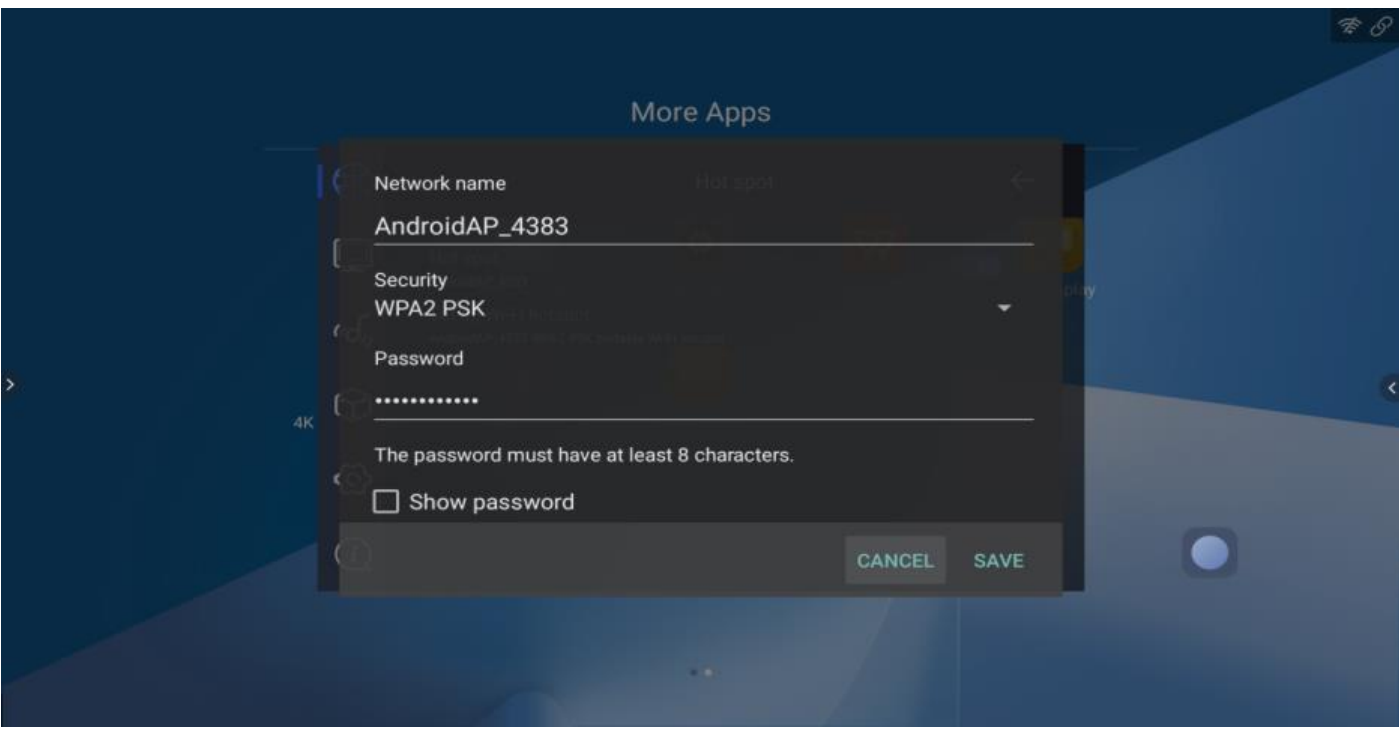

#### <span id="page-16-0"></span>4.2 Экран

Настройки дисплея содержат настройки заставки, настройки видео, обоев и темы.

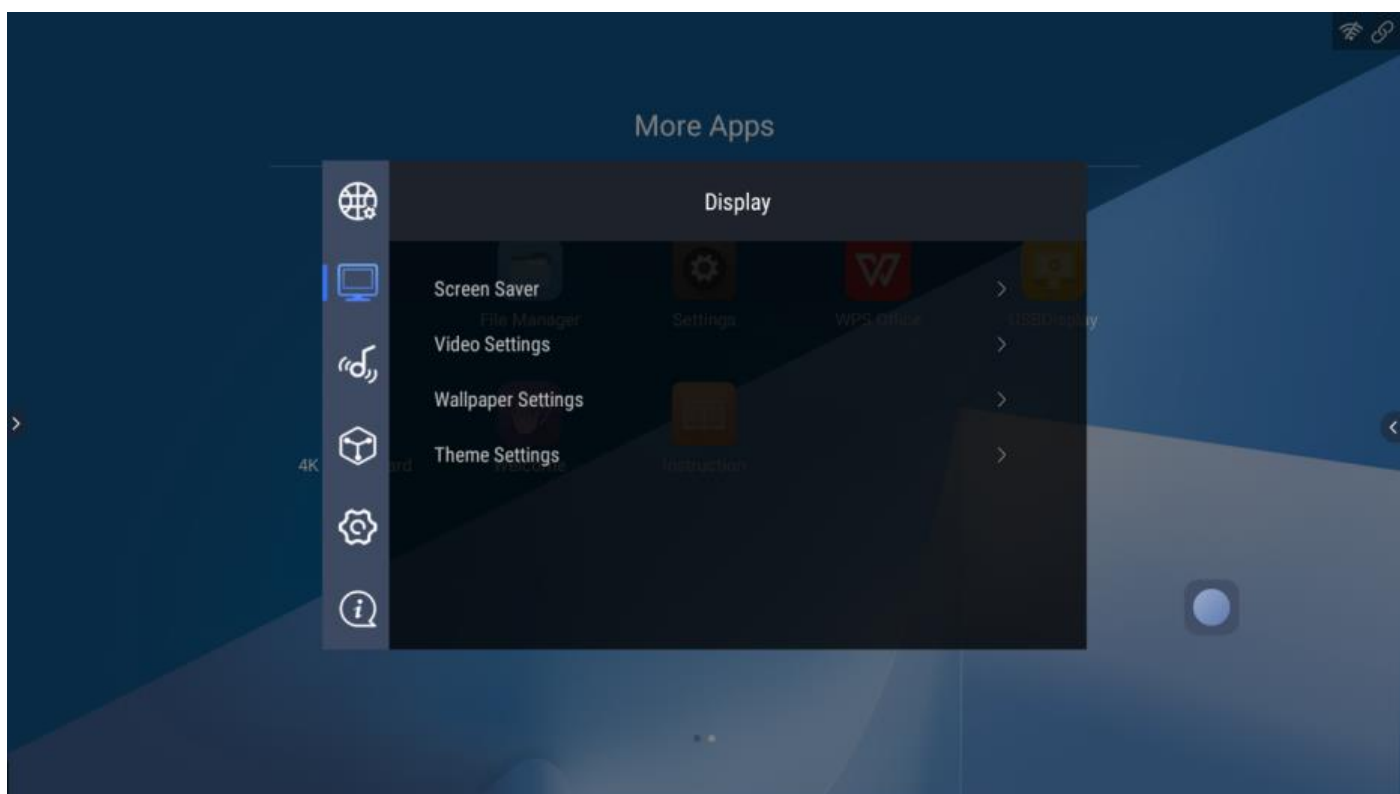

#### 4.2.1 Настройки заставки

Заставка: изменение рисунка заставки.

Начало заставки: через сколько времени без каких-либо операций система покажет рисунок заставки.

Перевести устройство в спящий режим: через сколько времени без работы система перейдет в спящий режим.

Начать сейчас: предварительный просмотр рисунка заставки

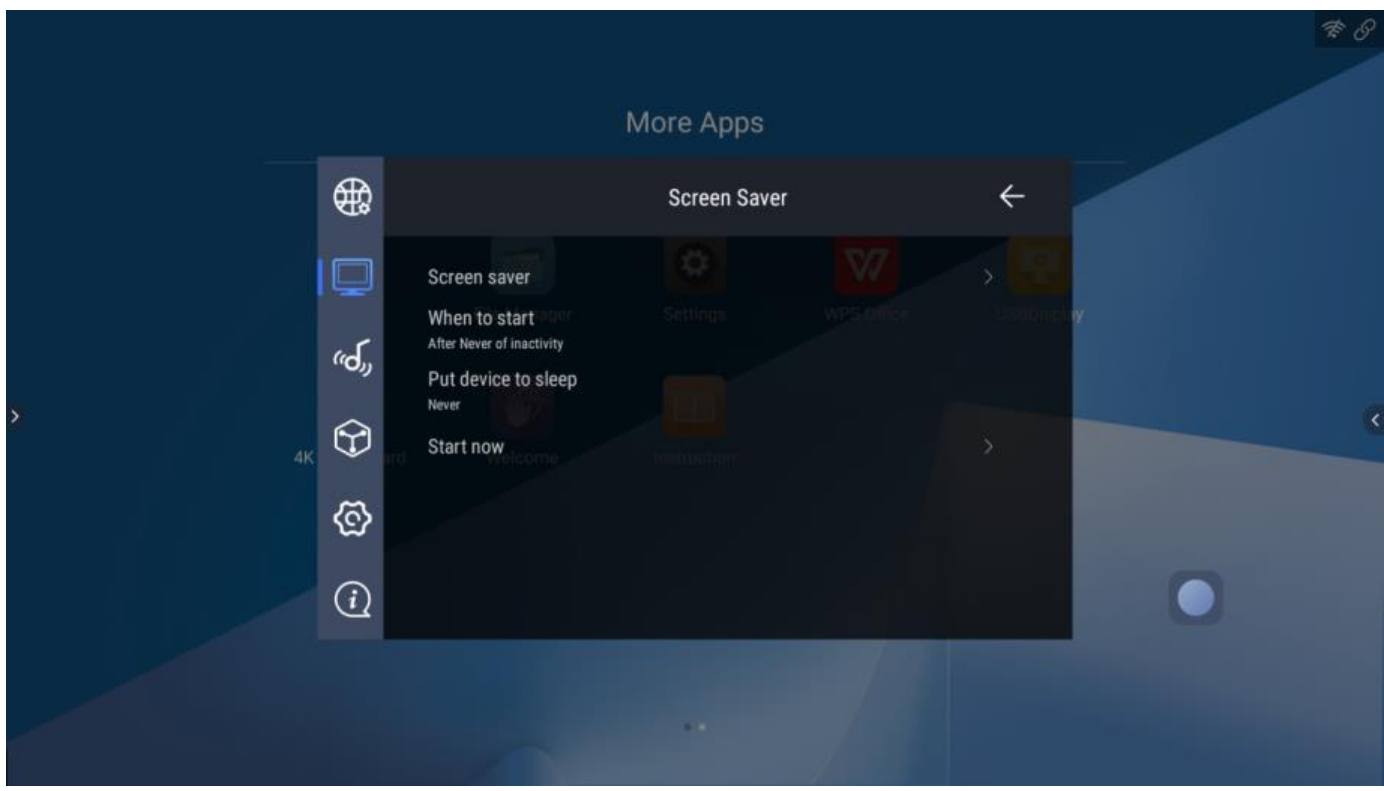

#### 4.2.2 Настройки видео

Страница настроек видео содержит настройки яркости, контрастности, цвета, резкости.

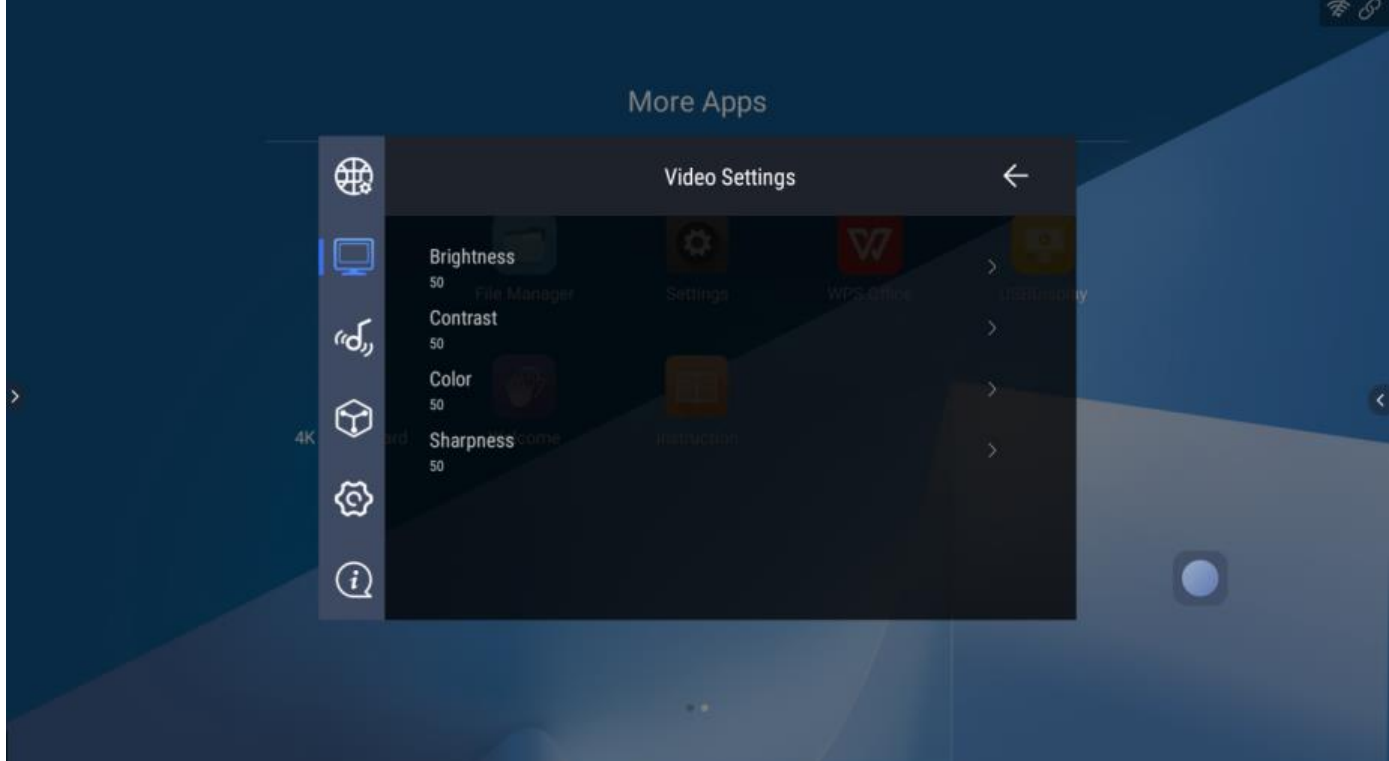

#### 4.2.3 Обои

Измените фоновое изображение и добавьте собственные обои.

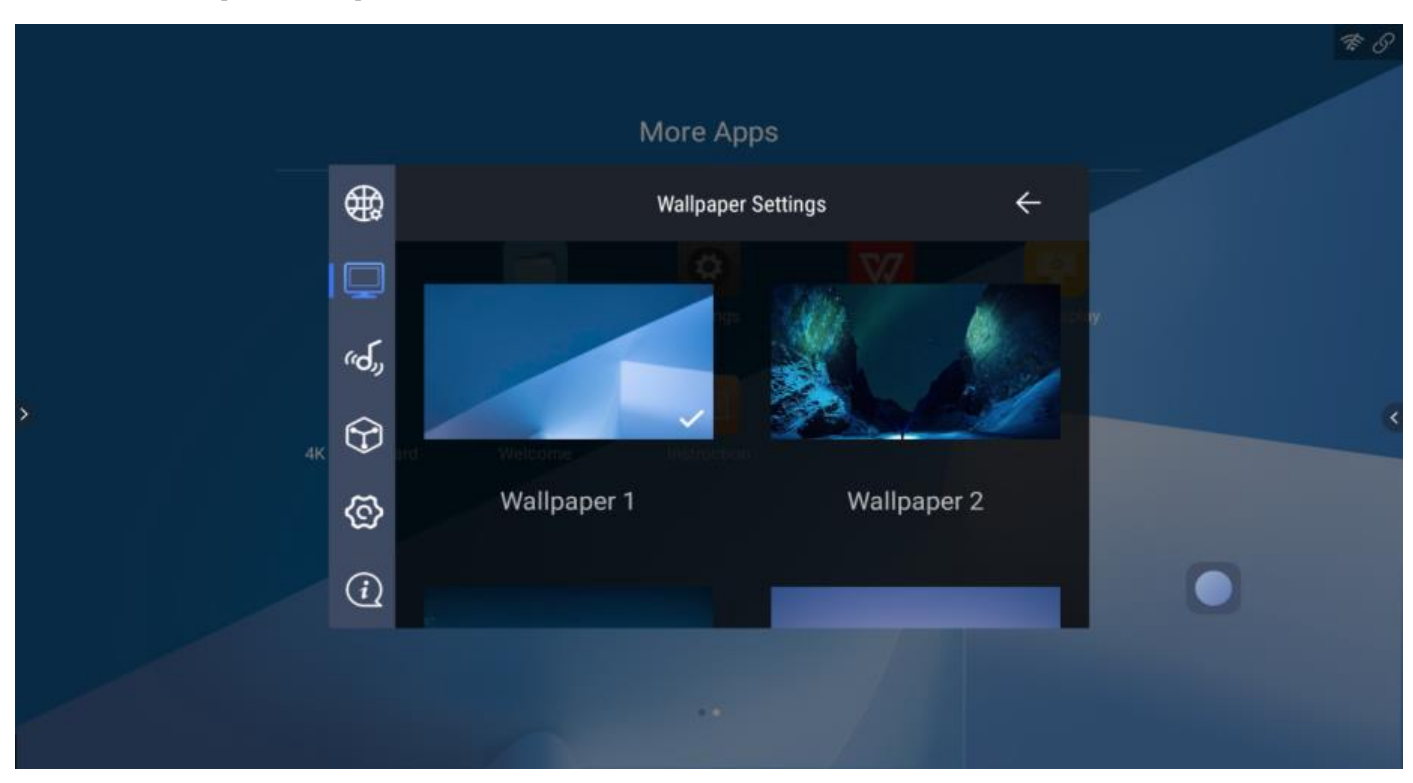

#### 4.2.4 Настройки темы

Измените общий стиль интерфейса, например обои, значки приложений, цвета и шрифты。

<span id="page-18-0"></span>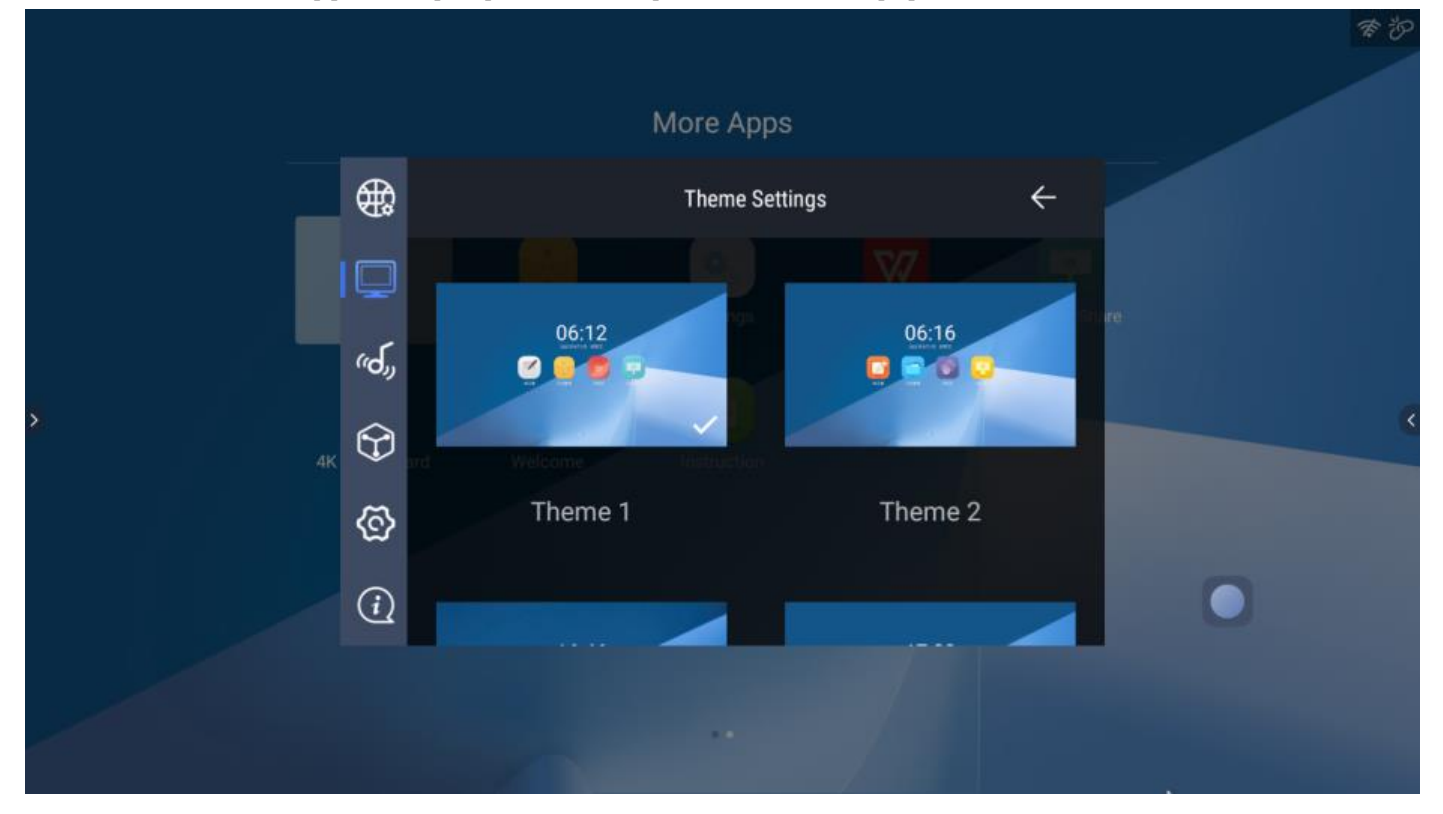

Страница настроек звука включает включение / выключение звука системы, включение / выключение объемного звука и включение / выключение цифрового аудиовыхода, громкость микрофона и эхо микрофона.

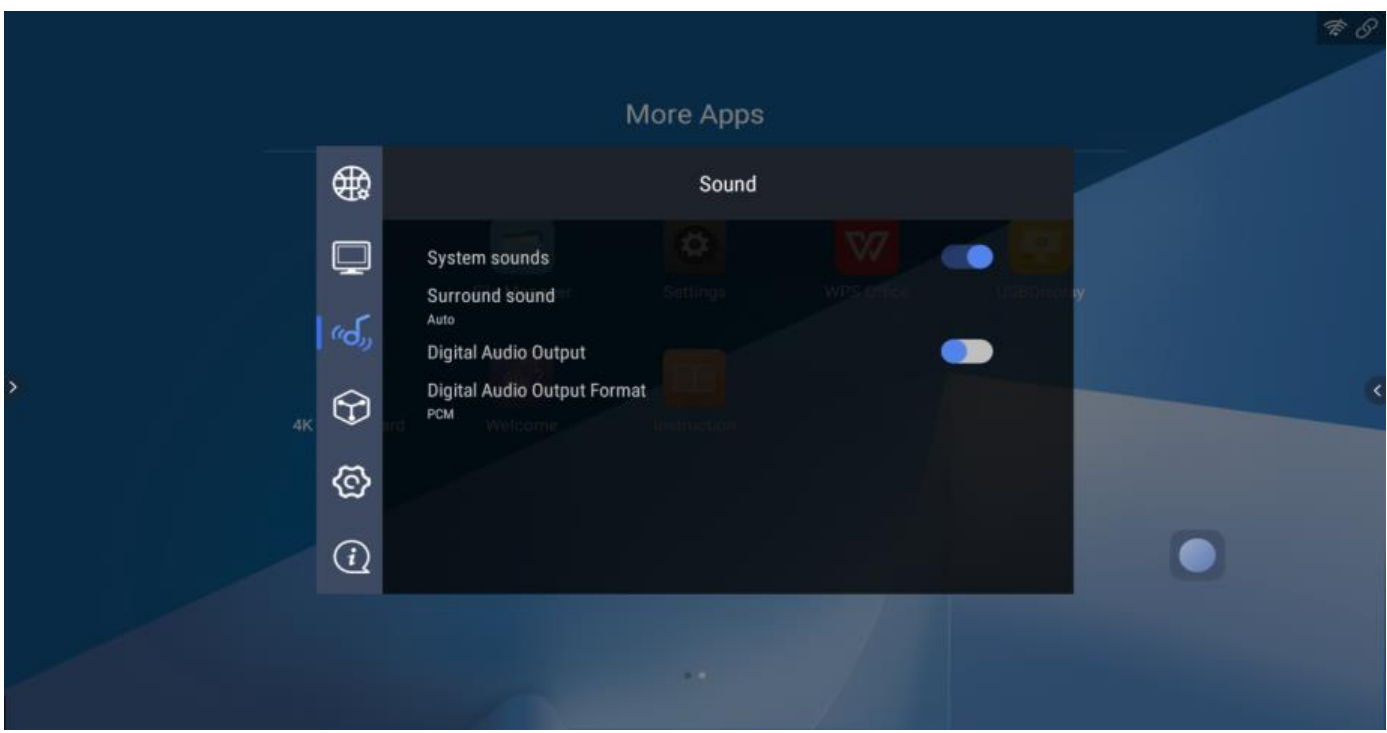

#### <span id="page-19-0"></span>4.4 Диспетчер приложений

Страница диспетчера приложений содержит управление полномочиями приложений, список системных приложений и список установленных приложений.

Нажмите установленные приложения, чтобы отобразить информацию о них. Нажмите «удалить», чтобы удалить приложение.

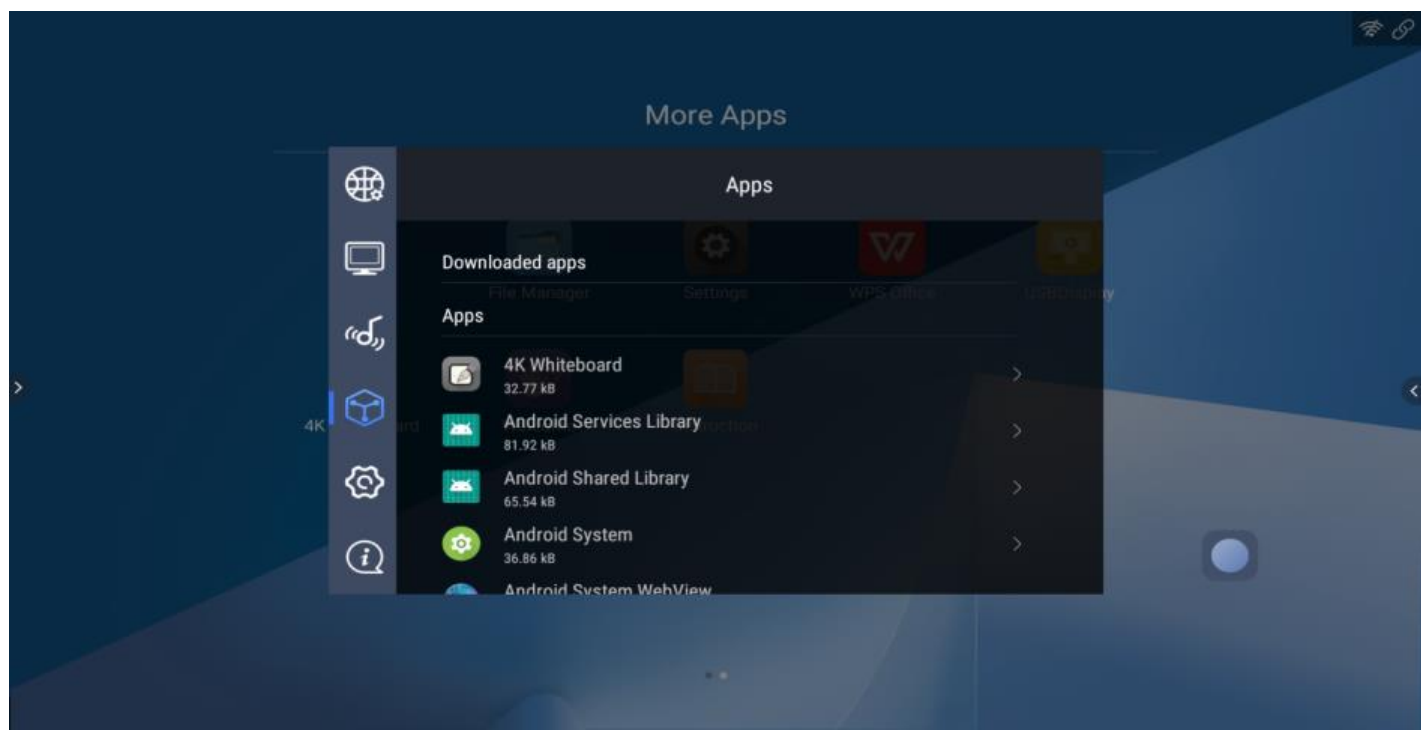

#### <span id="page-20-0"></span>4.5 Прочие настройки

Страница прочих настроек содержит информацию о хранилище, сброс к заводским настройкам, дату и время, системный язык, клавиатуру и канал включения по умолчанию, настройку пароля для блокировки экрана, включение / выключение окна быстрого доступа и включение / выключение централизованного управления.

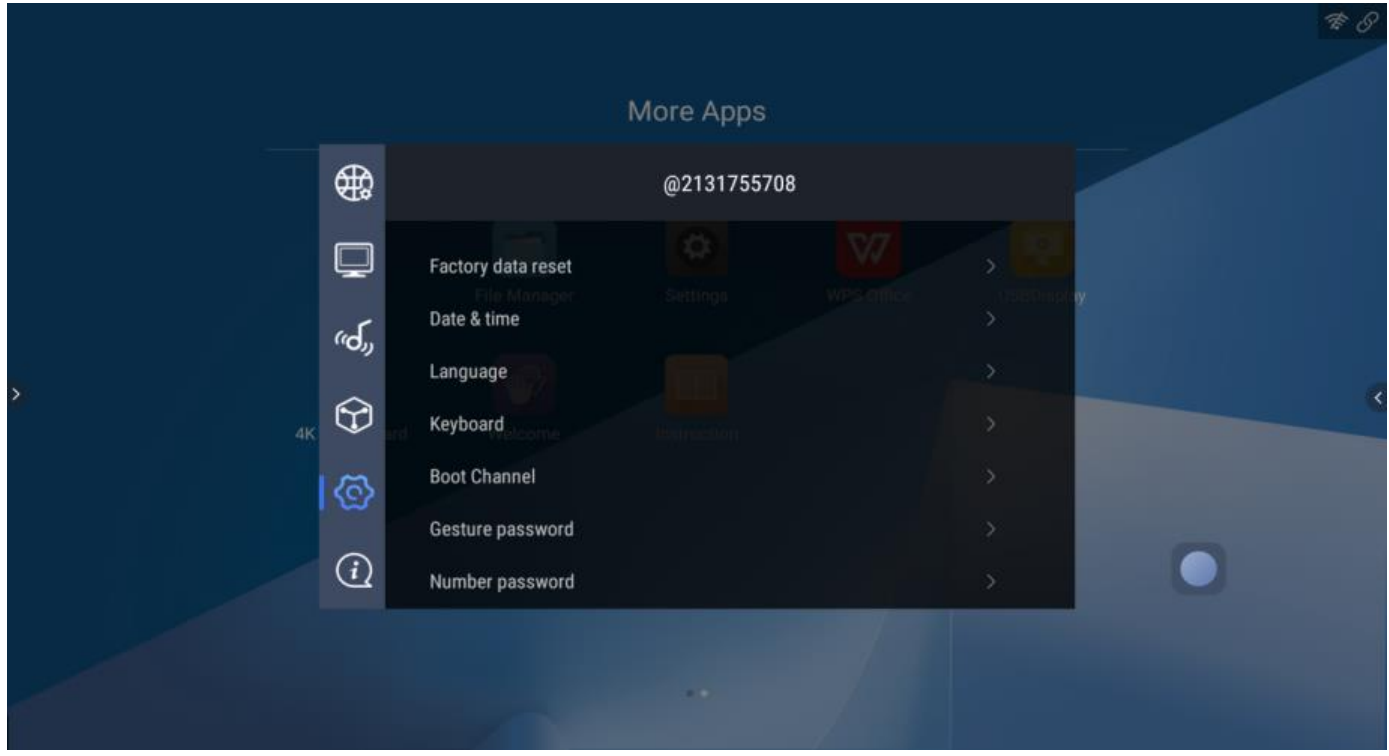

4.5.1 Хранилище и сброс к заводским настройкам

На странице Хранилище показано использование внутреннего хранилища.

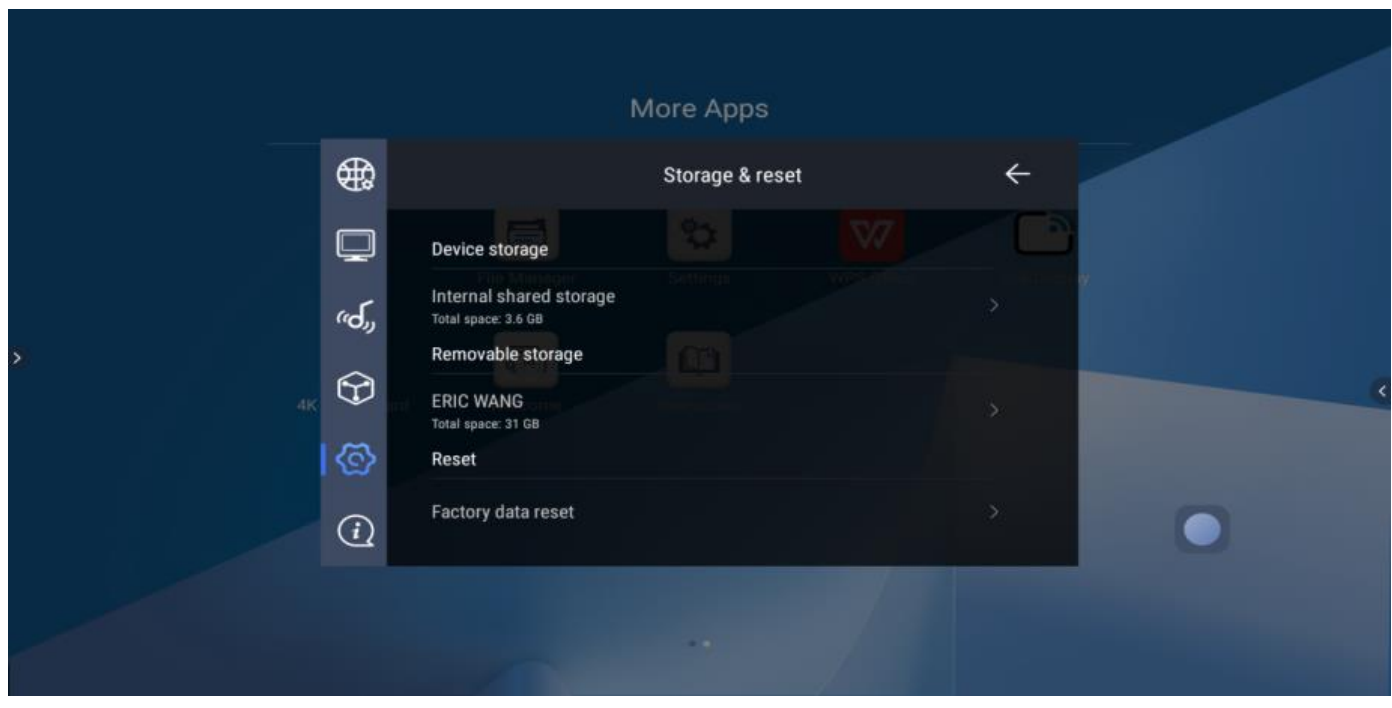

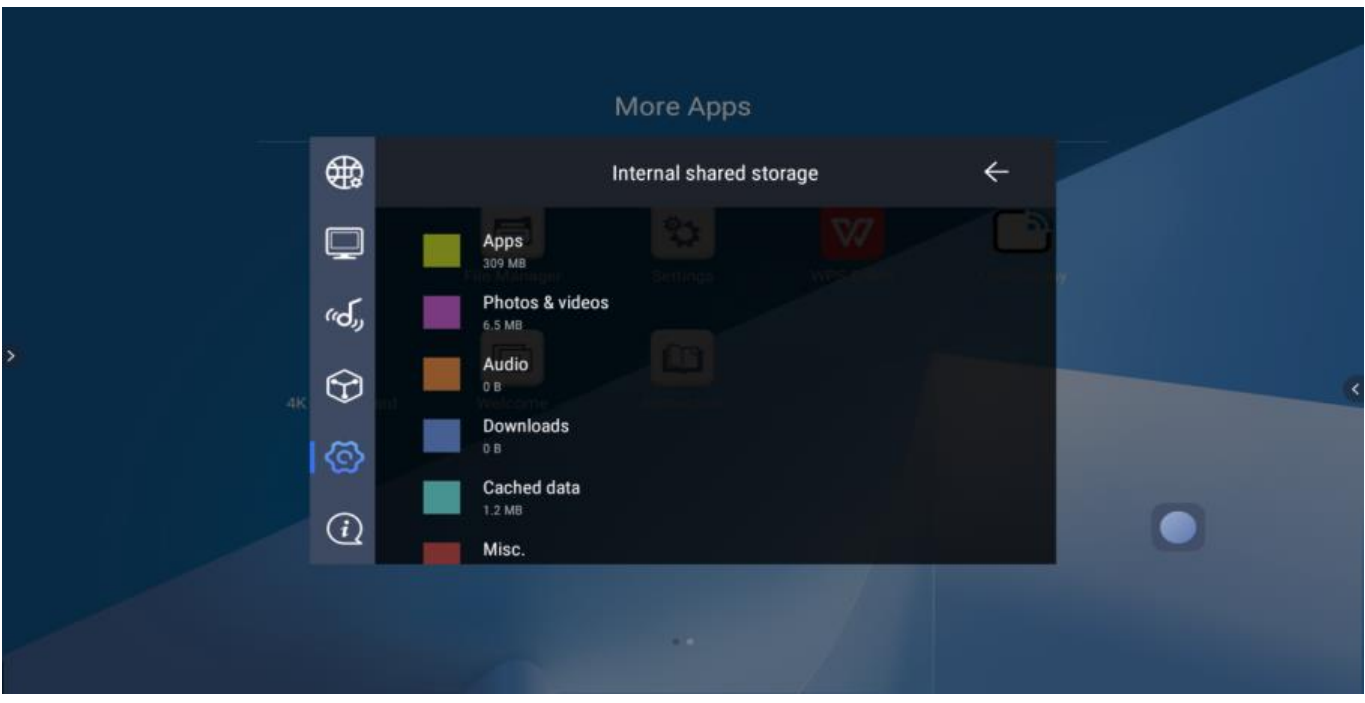

Сброс до заводских настроек очистит всю пользовательскую информацию и данные, включая приложения и хранилище.

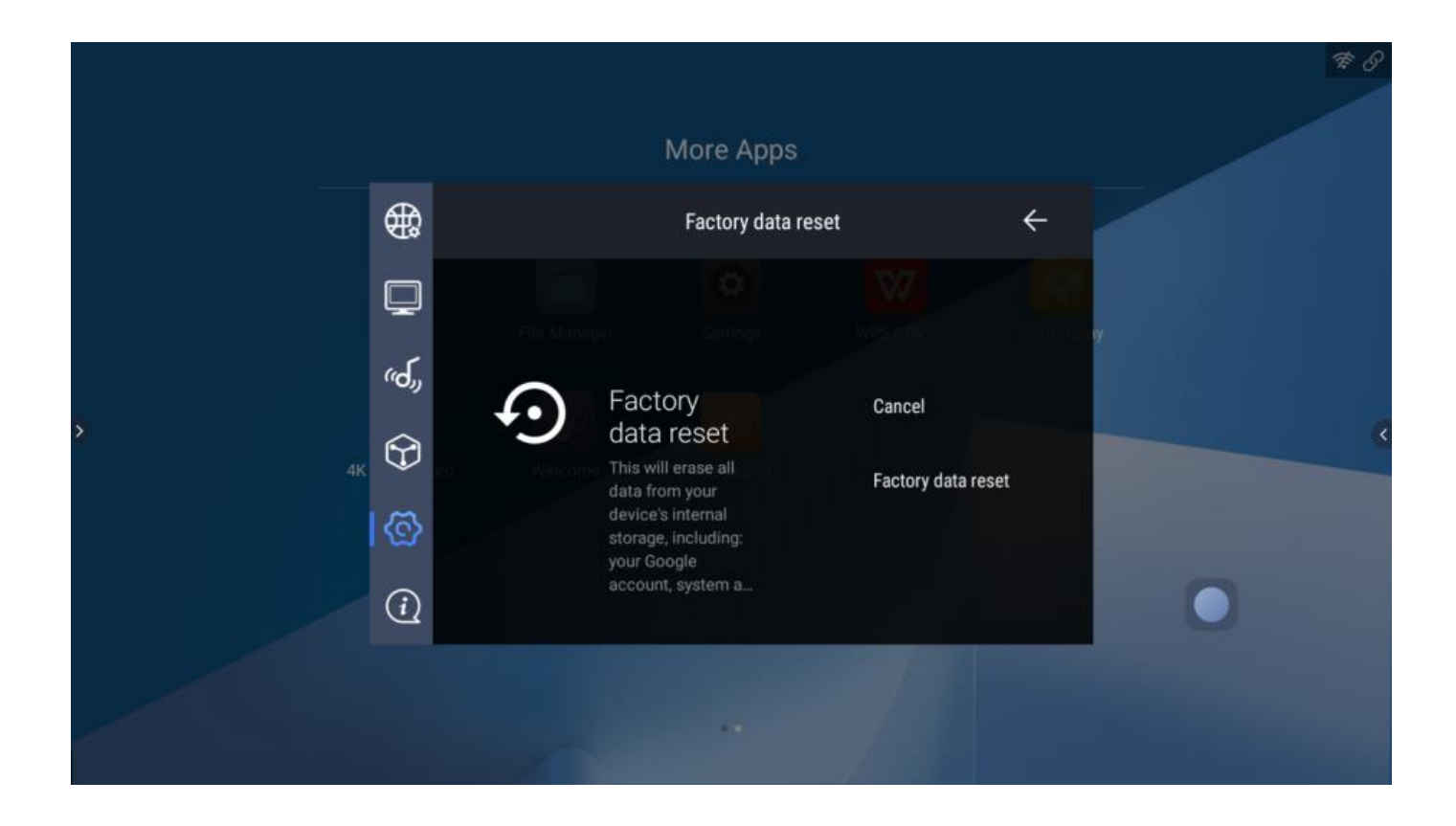

#### 4.5.2 Дата и время

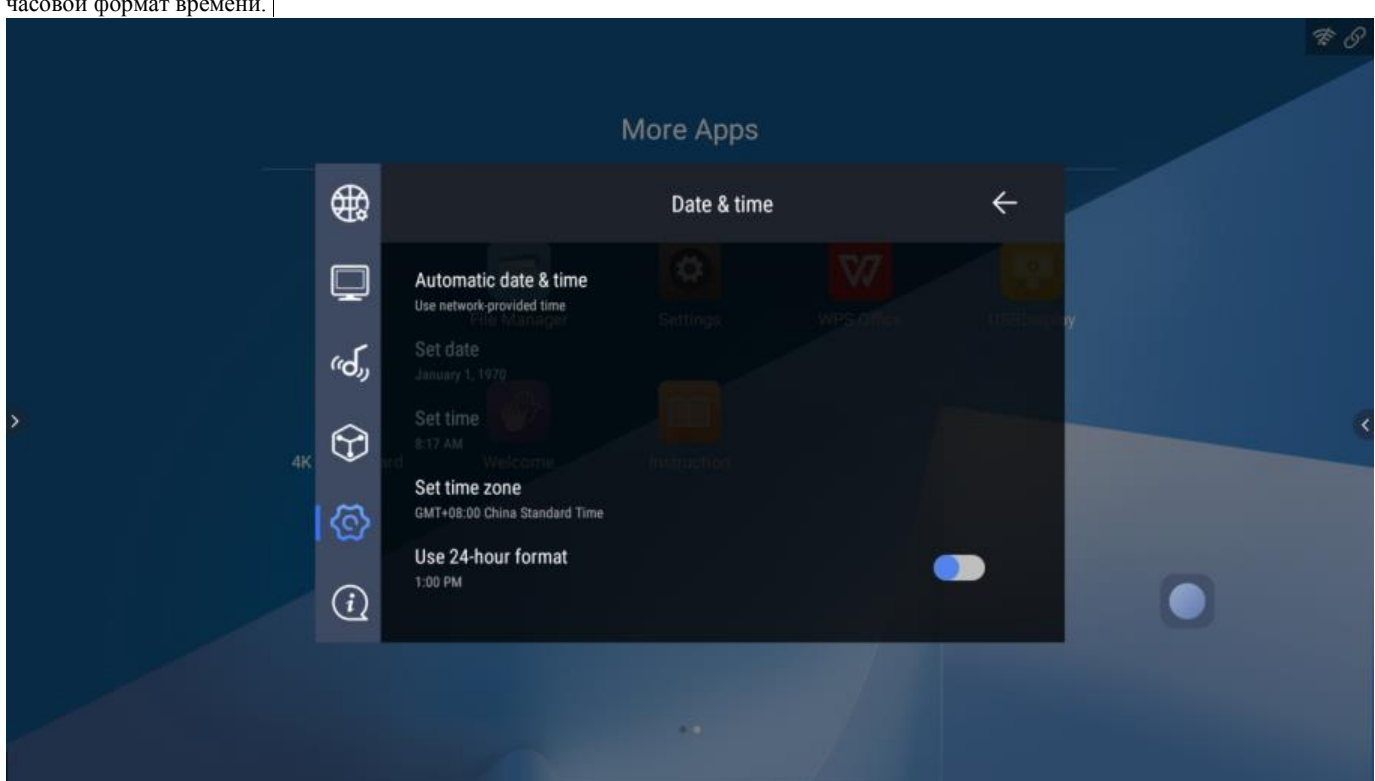

Можно изменить системную дату и время, часовой пояс, включить / выключить автоматическое получение времени из сети и 24 часовой формат времени.

#### 4.5.3 Язык

В качестве языка установлен системный язык, это устройство поддерживает английский, традиционный китайский и упрощенный китайский языки.

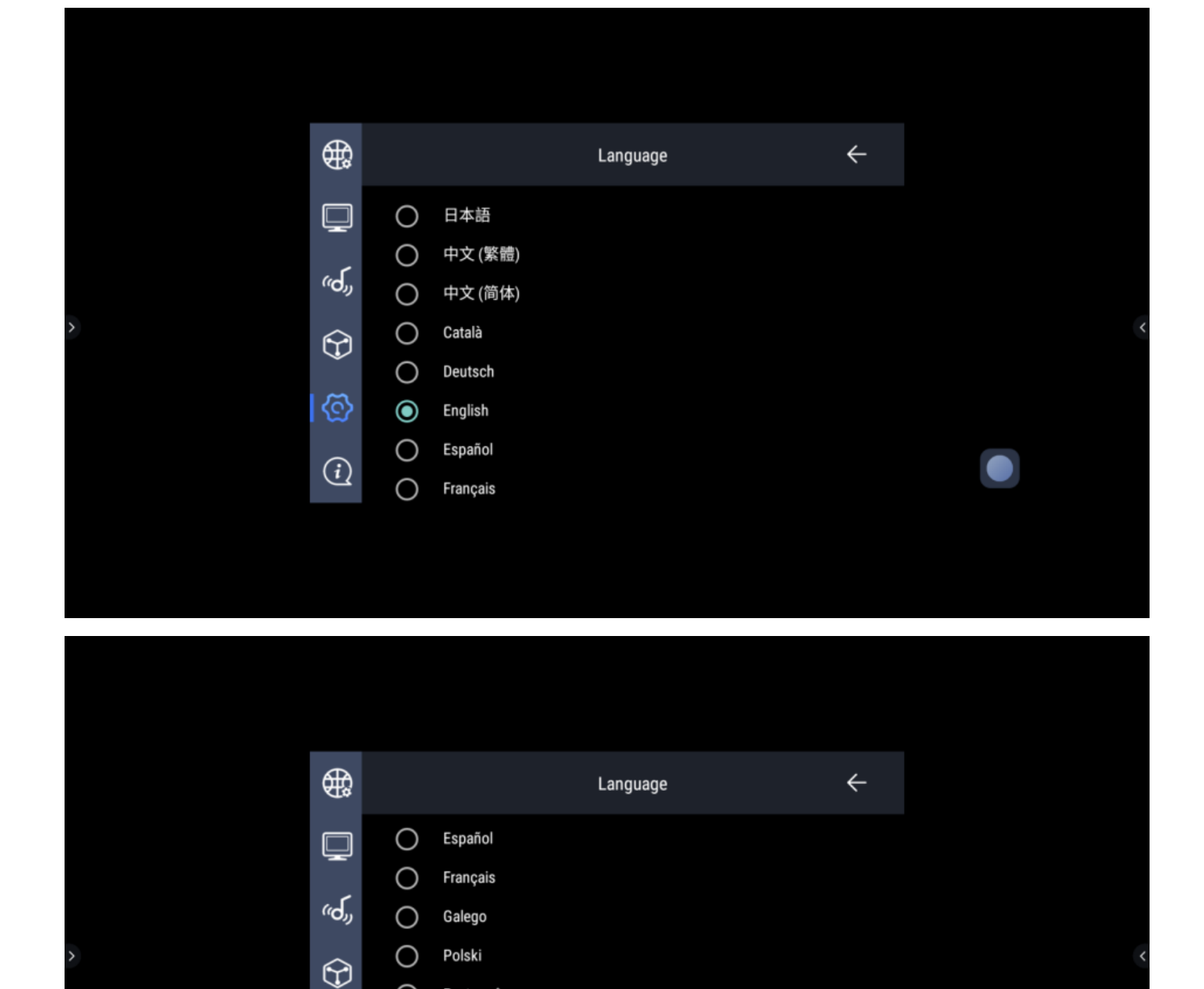

#### 4.5.4 Канал загрузки

Каналом загрузки по умолчанию является системная программа запуска. Можно изменить на HDMI, Видео, Компонент, Внутренний OPS. Например: установите канал загрузки на Front HDMI, и, когда устройство запустится, оно автоматически перейдет на вход Front HDMI.

 $\circ$ 

 $\bigcirc$ 

 $\bigcirc$ 

**©** 

 $\bigcirc$ 

Português

Русский

العربية

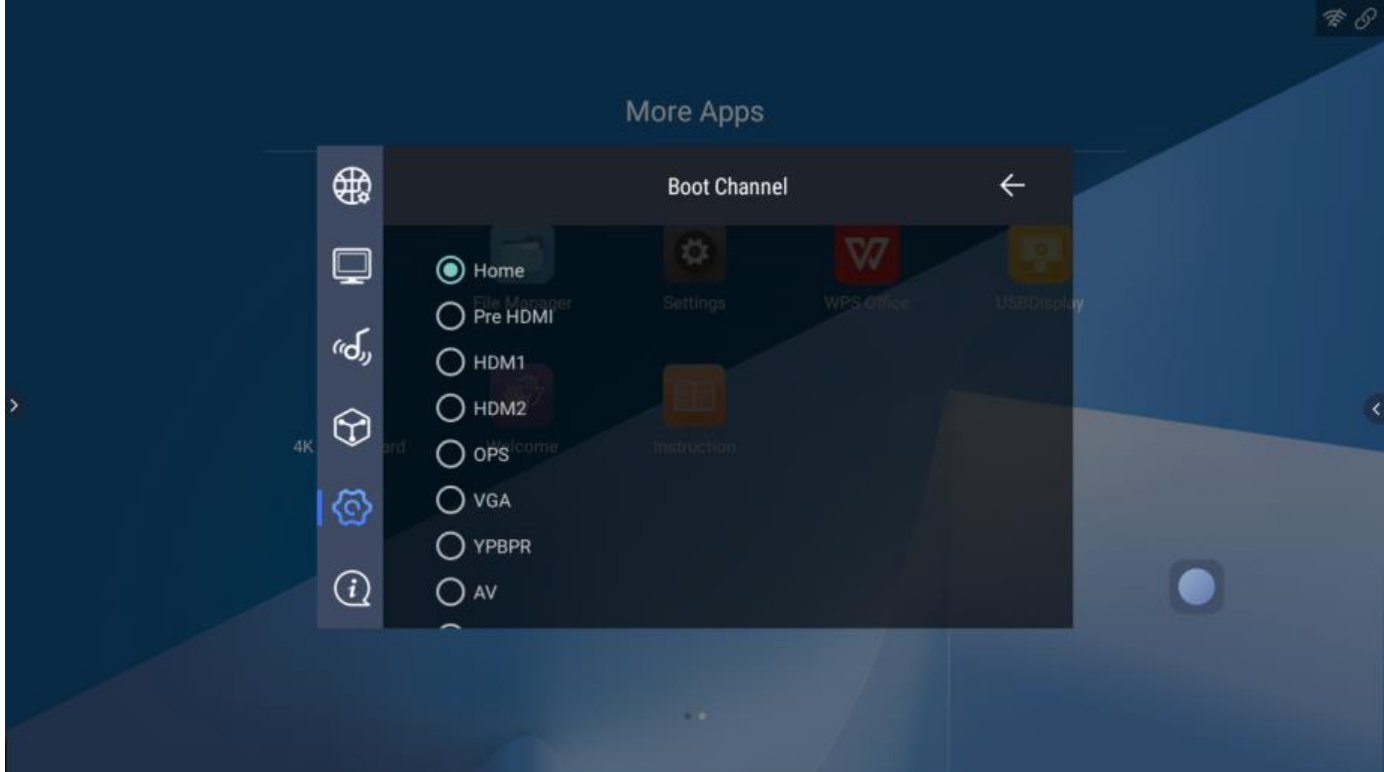

#### 4.5.5 Пароль

Это устройство поддерживает 2 вида пароля: графический пароль и цифровой пароль. Этот пароль предназначен для разблокировки экрана. Оба типа паролей необходимо вводить дважды, чтобы обеспечить согласованность.

Перед тем, как установить графический пароль, нужно сначала установить цифровой пароль.

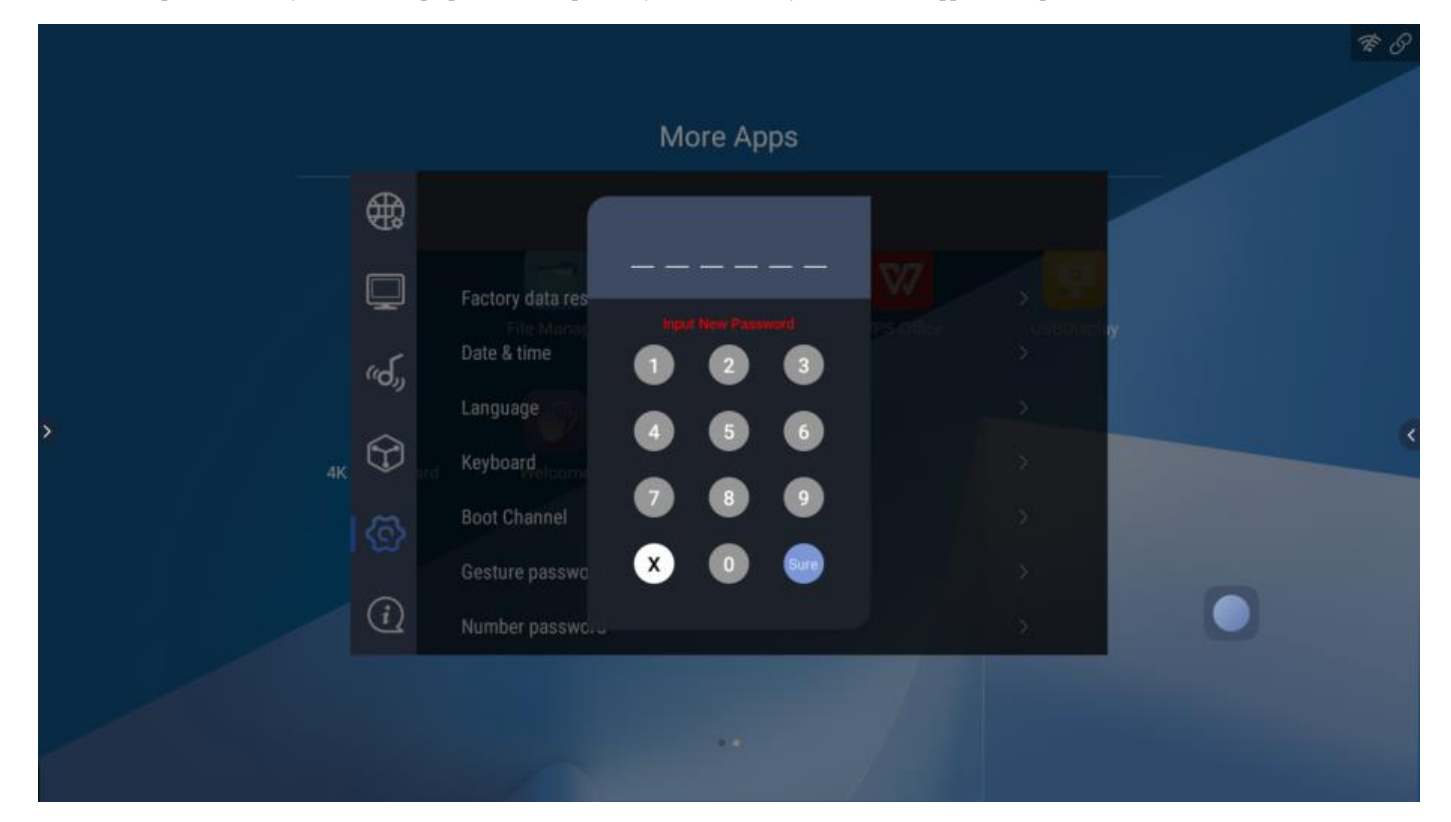

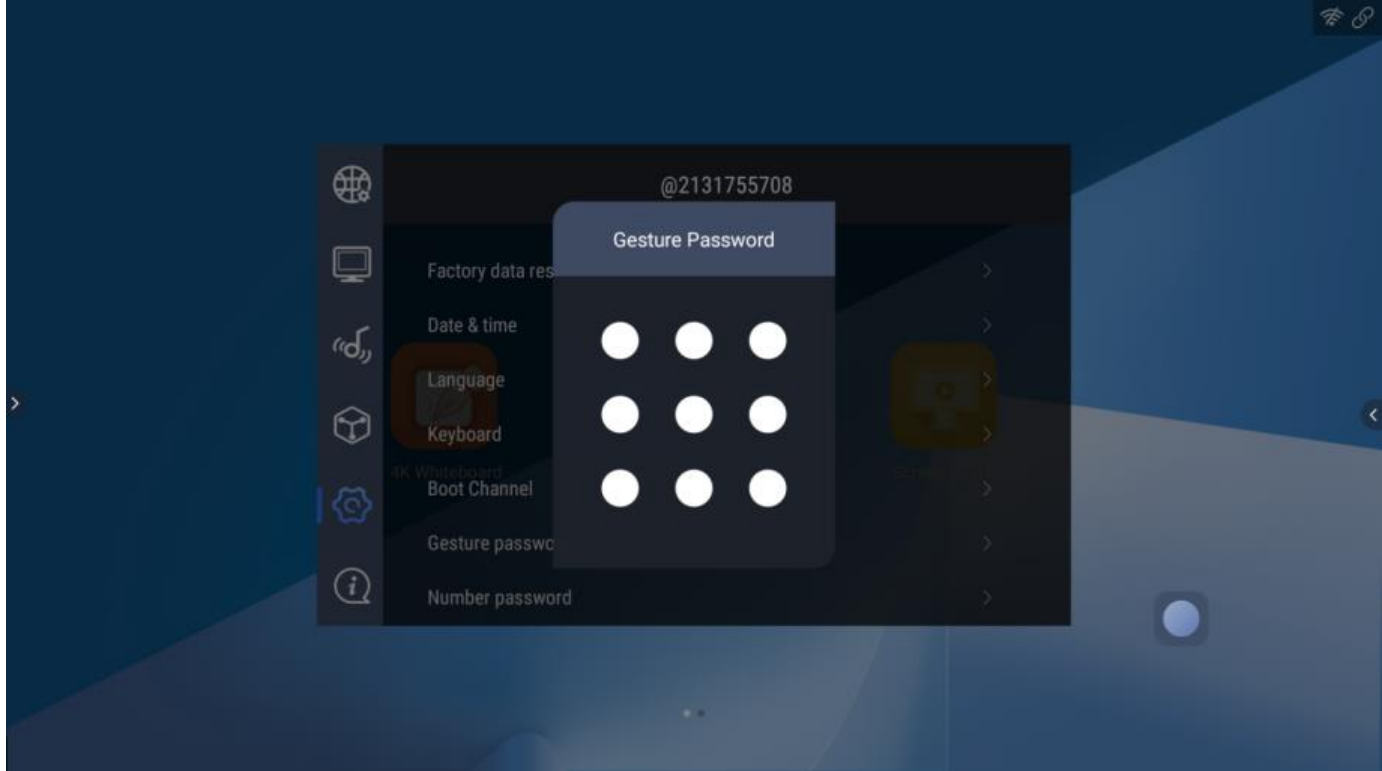

#### 4.5.6 Управление ВКЛ/ВЫКЛ

Это устройство поддерживает меню быстрого доступа, централизованное управление и датчик внешней освещенности для изменения яркости экрана, все это можно включить или выключить на этой странице.

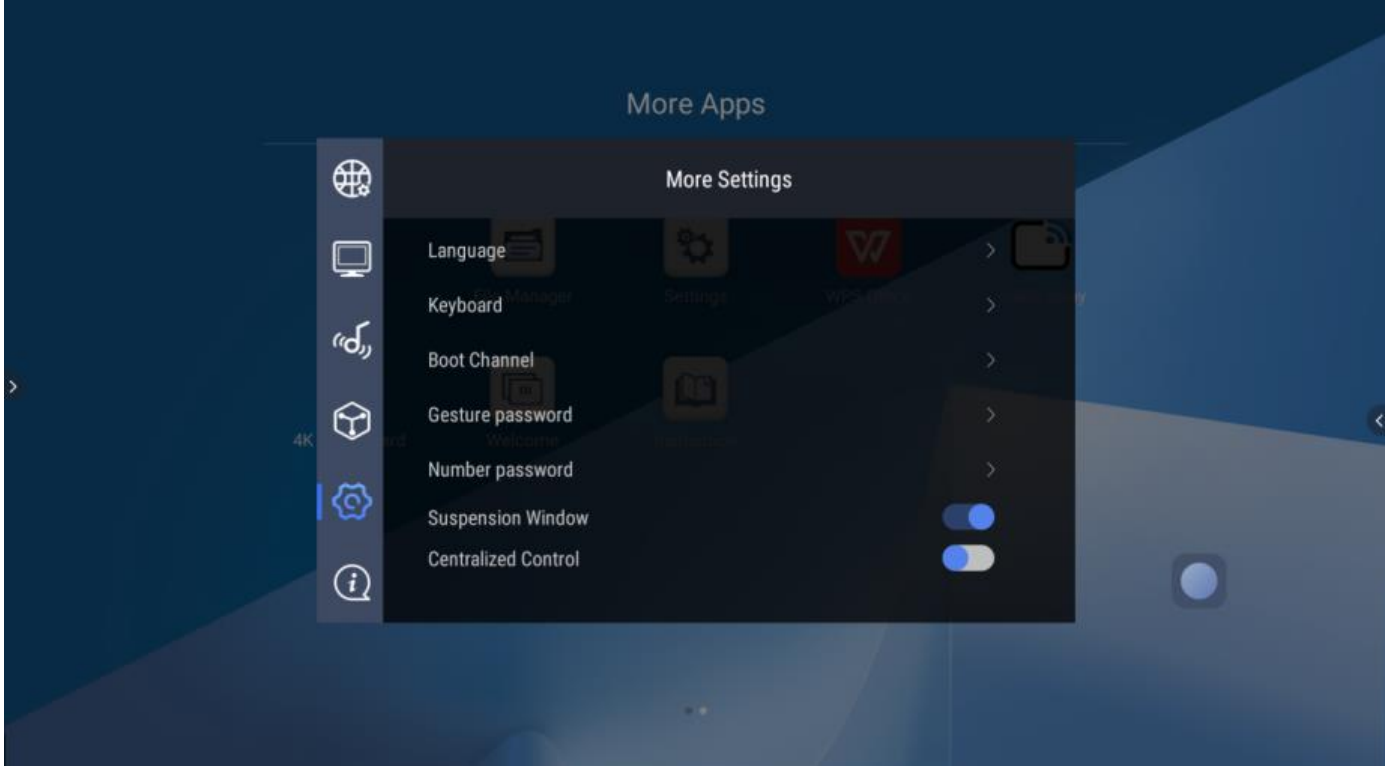

#### <span id="page-25-0"></span>4.6 Сведения о системе

Системная информация содержит имя устройства, номер модели, серийный номер, версию Android, версию системы, DDR и EMMC, WLAN MAC, LAN MAC и инструмент локального обновления.

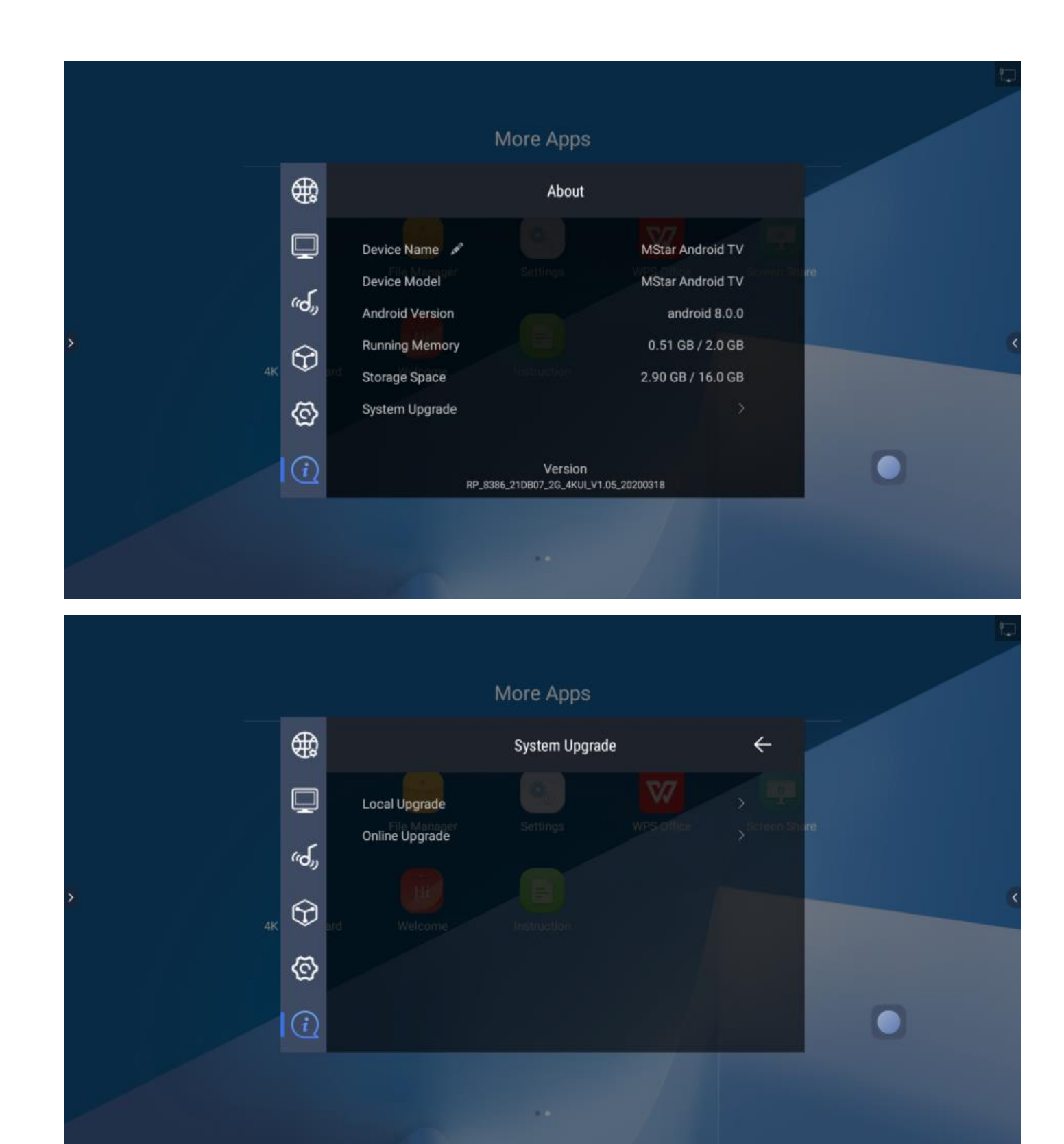

4.6.1 Имя устройства

Нажмите имя устройства для переименования.

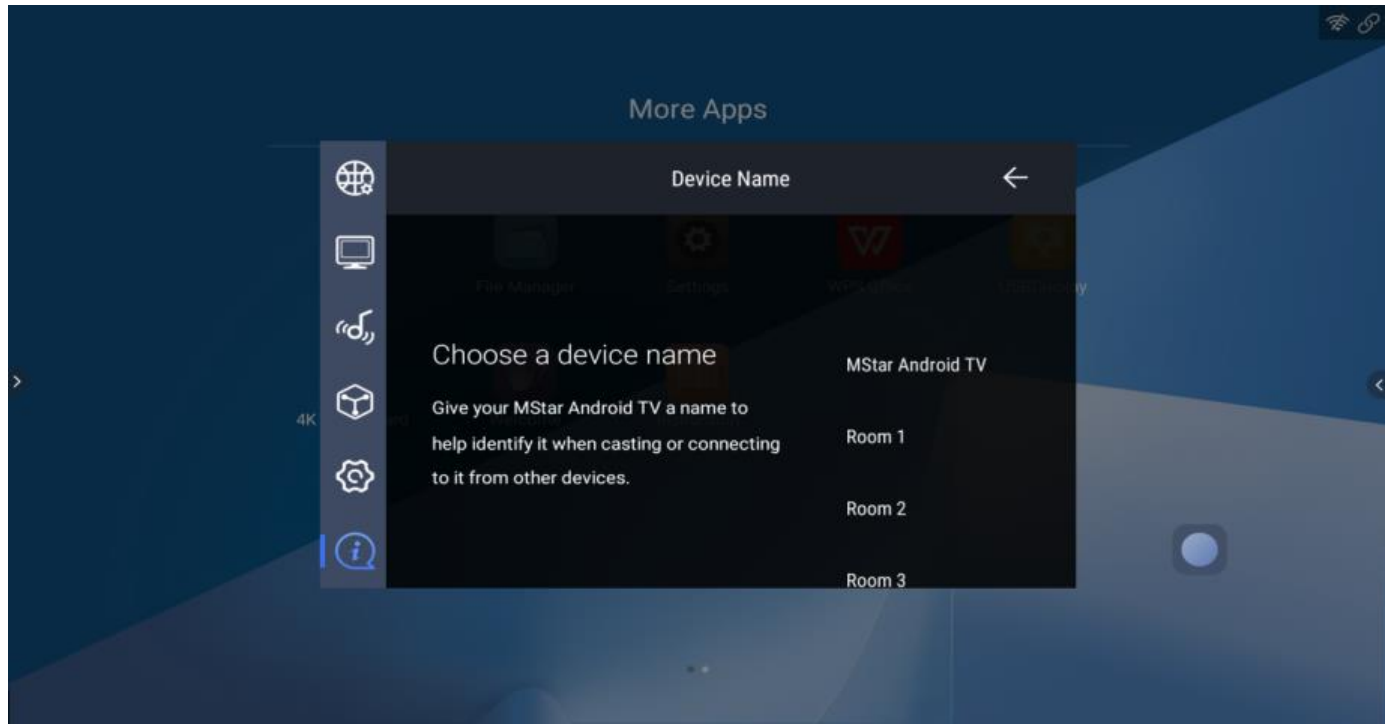

#### 4.6.2 Локальное обновление

Нажмите Локальное обновление, чтобы обновить пакет программного обеспечения с USB-устройства. Имя файла - RP\_USB\_UPGRADE.bin.

#### <span id="page-27-0"></span>Ⅱ Введение в приложение

- <span id="page-27-1"></span>5. 4K Интерактивная доска
- <span id="page-27-2"></span>5.1 Главная страница

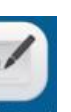

Нажмите значок **«К Winteboard**, чтобы запустить приложение 4К интерактивная доска, ниже находится главная страница.

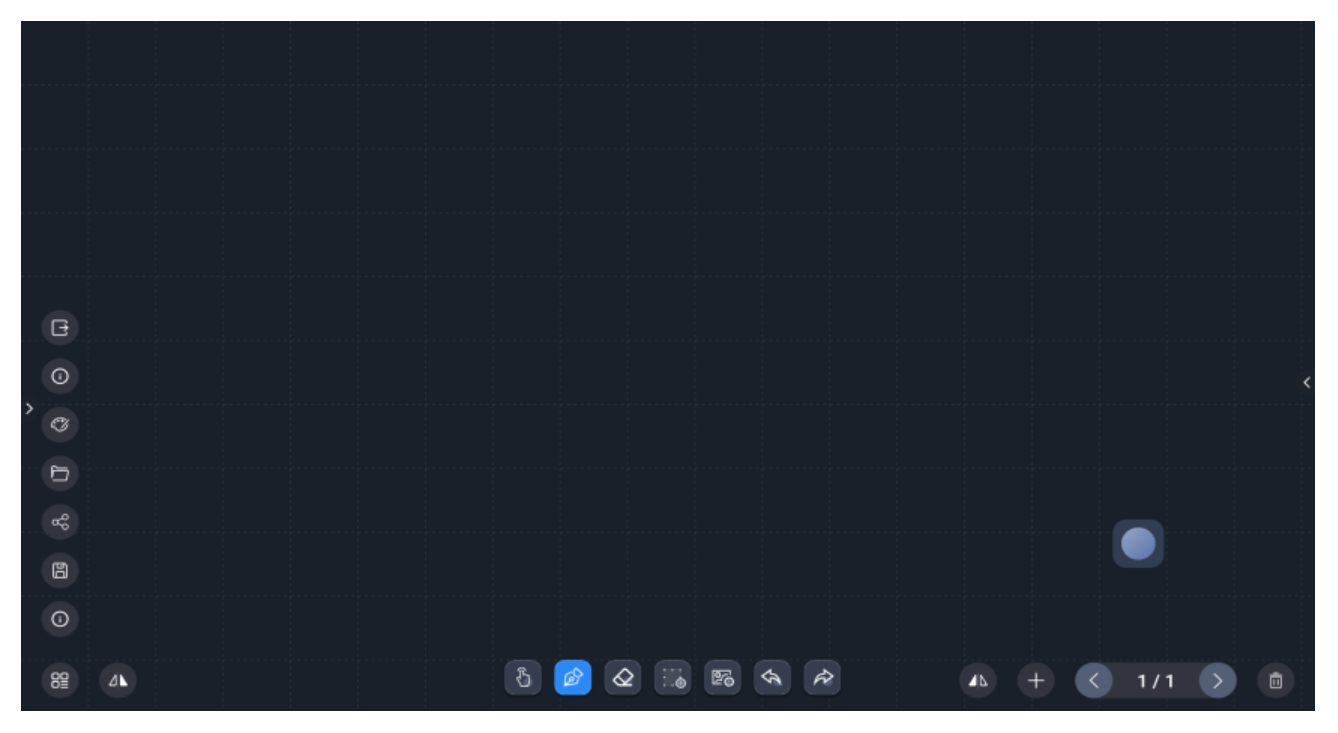

#### <span id="page-28-0"></span>5.2 Введение в функции

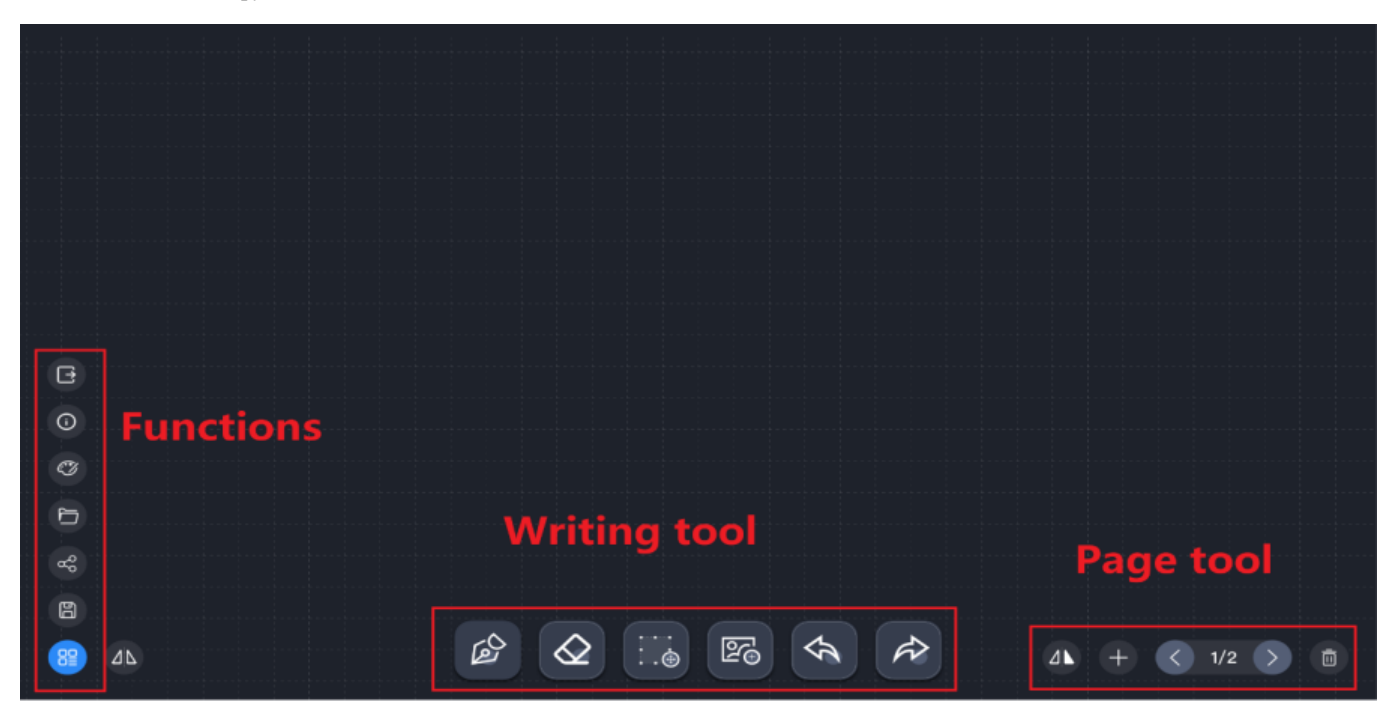

#### 5.2.1 Письмо

- Откройте приложение Интерактивная доска, пользователь может писать напрямую, используя по умолчанию одноточечный ввод.
- В режиме одноточечного письма касание несколькими пальцами используется для увеличения, а касание тыльной стороной руки или ладонью - для ластика.

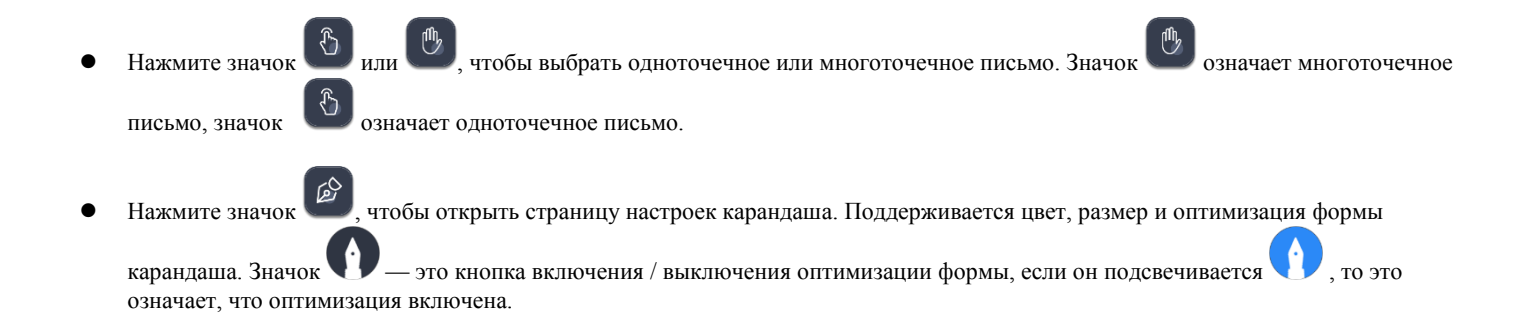

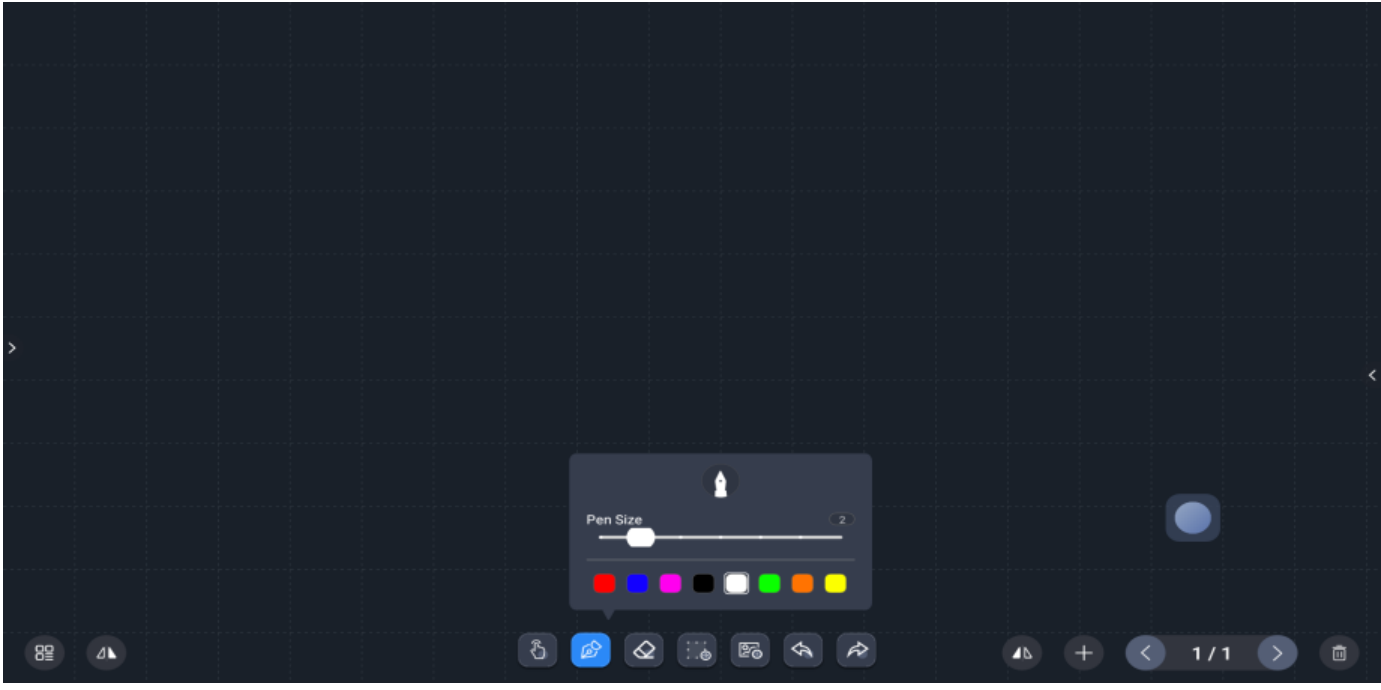

— это инструменты ластика, включая стирание области, стирание трассировки и очистку экрана.

По умолчанию используется инструмент очистки области.

Сдвиньте до конца полосы, чтобы очистить экран. Rect Erasure Line Erasure **Sliding Clear**  $\begin{array}{c} \circ \\ \circ \circ \end{array}$  $\vec{r}$  $\mathbb{Z}$  $\Delta\mathbf{k}$ ঌ  $\overline{\mathbf{A}}$  $8\overline{2}$ Ō

- инструмент выбора, пользователь может перемещать, масштабировать и вращать выбранную область.

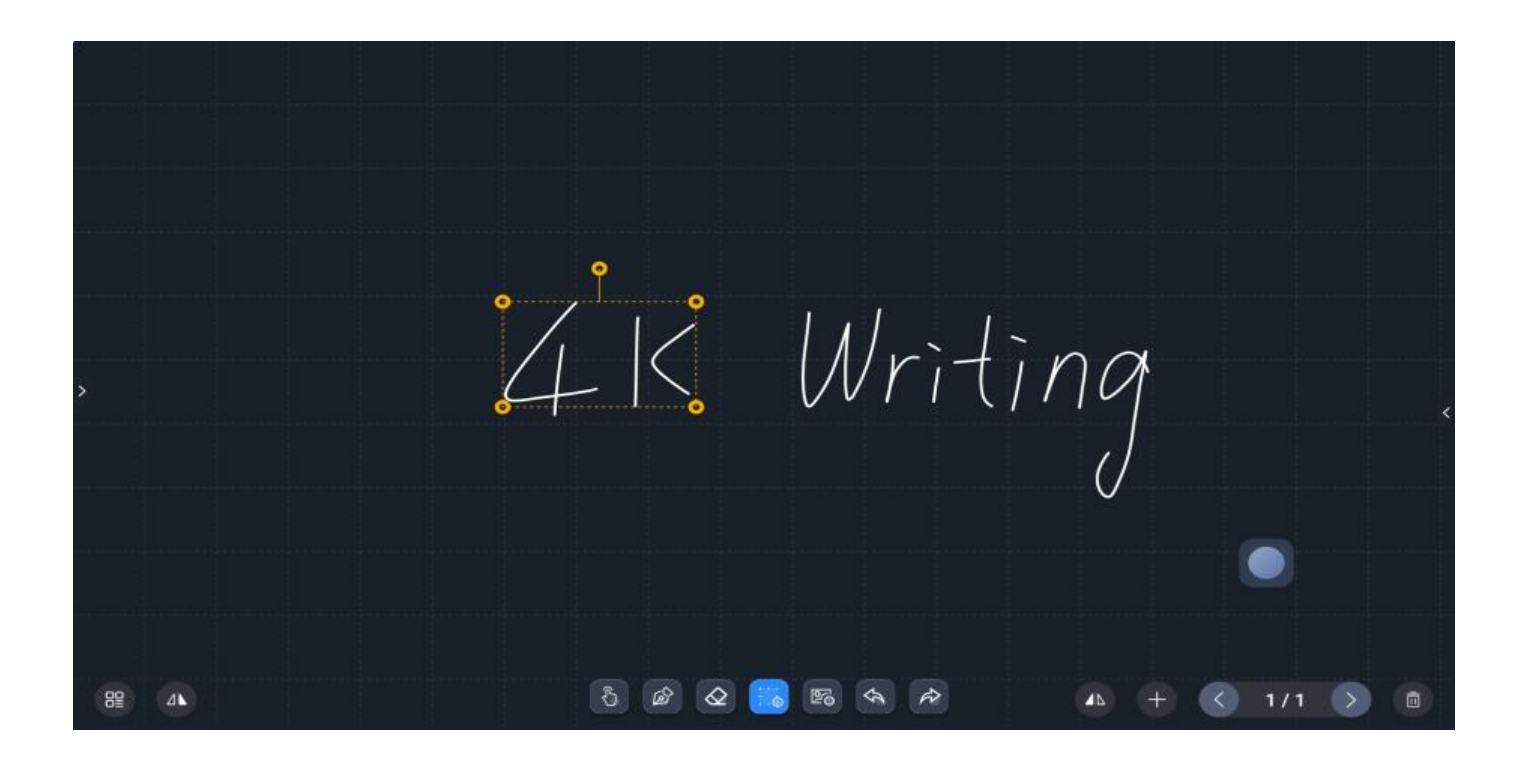

**Е**б - инструмент для вставки изображений, пользователь может выбрать изображения из внутренней памяти или с USB-диска. Также поддерживаются масштабирование, перемещение и поворот изображения.

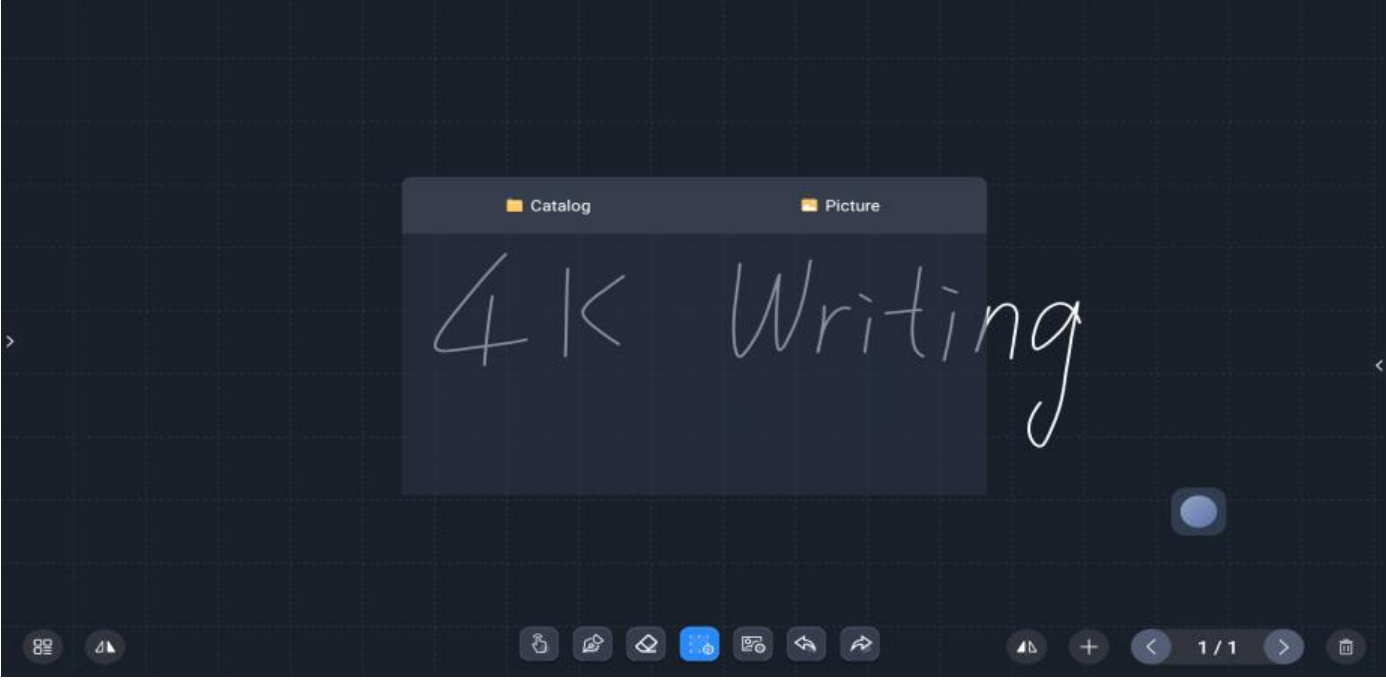

Нажмите содержимое, чтобы сменить диск для сохранения:

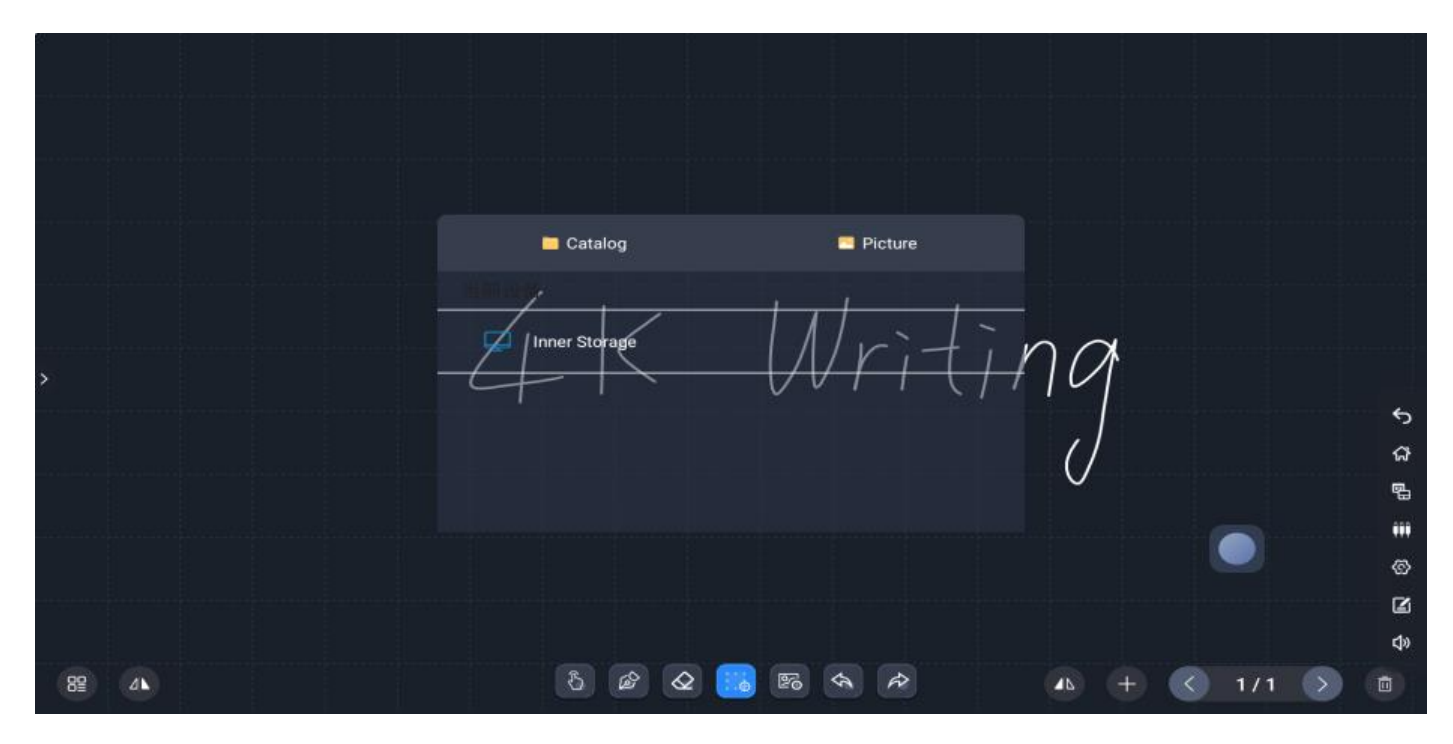

Функция масштабирования, перемещения и поворота изображения:

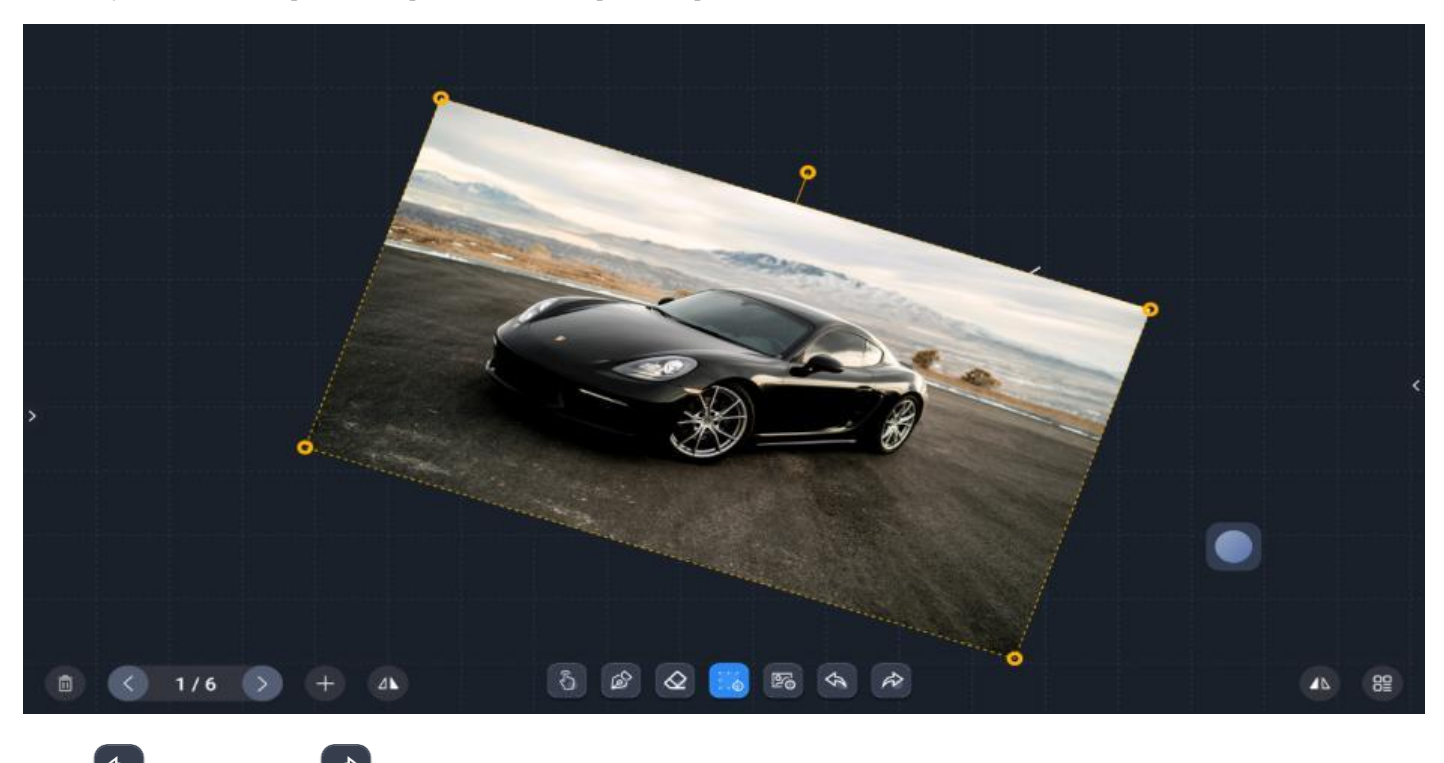

 $\left( \bigotimes_{\text{max}} \mathbb{R} \right)$  - для повтора.

- 5.2.2 Управление страницами
	- Нажмите , чтобы создать новую страницу интерактивной доски.
	- Нажмите  $\left|\sum_{\mathbf{u}}\right|$  / чтобы изменить текущую страницу.
	- Нажмите  $\left[\blacksquare\right]$ , чтобы удалить текущую страницу.
	- Нажмите  $\Box$ , чтобы изменить инструмент управления страницей на другую сторону экрана.

выбрать или удалить страницу:

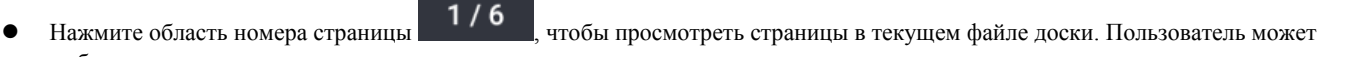

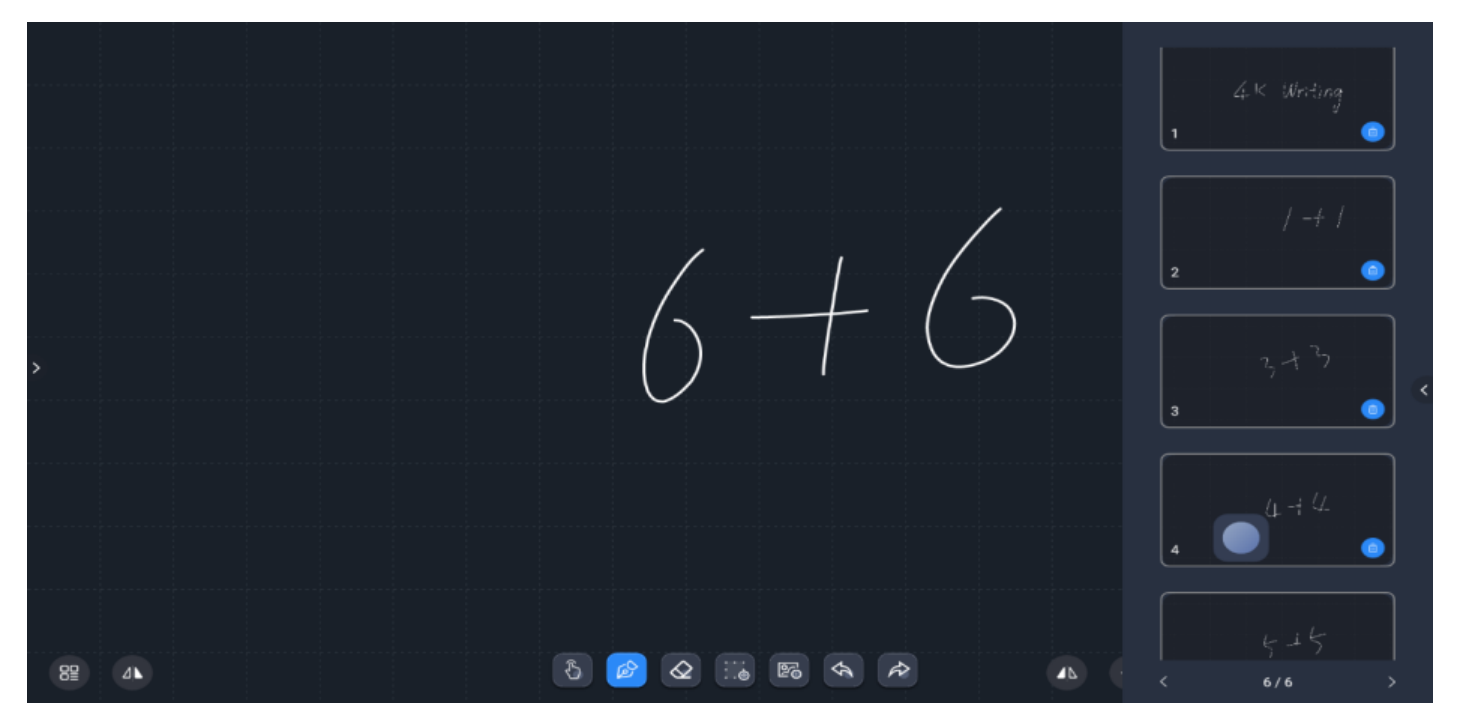

#### 5.2.3 Прочее

- **•** это кнопка меню функций:
- Нажмите , чтобы закрыть приложение интерактивной доски.
- Нажмите  $\overline{u}$ , чтобы показать версию приложения или обновить приложение.
- Нажмите , чтобы изменить фон доски.

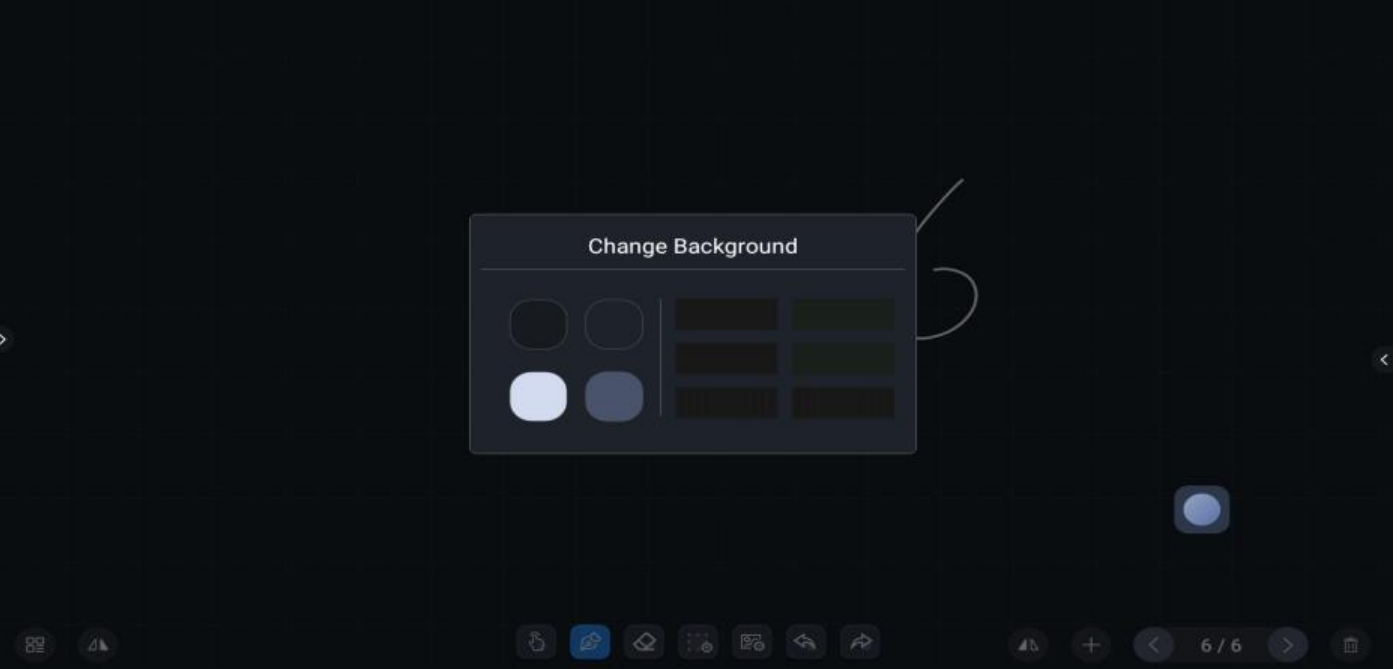

- Нажмите (рпg), чтобы сохранить текущую доску как трассировку (.wbt) или изображение (.png).
	- Трассировка доски сохраняется в /Awhiteboard/trace, имя файла по умолчанию date\_time.wbt.
	- Изображение с доски сохраняется в /awhiteboard/pic, имя файла по умолчанию date\_time.png.
	- Пользователь может изменить путь сохранения.

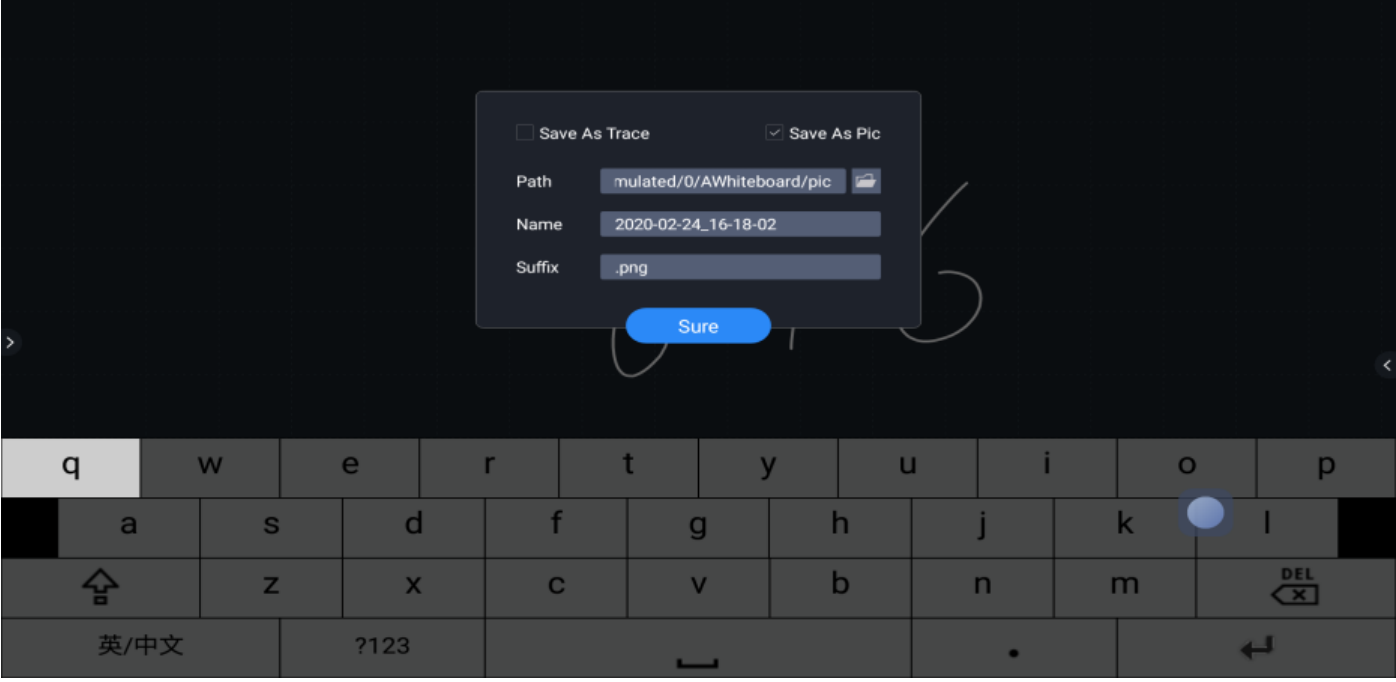

Нажмите , чтобы открыть существующий файл трассировки доски:

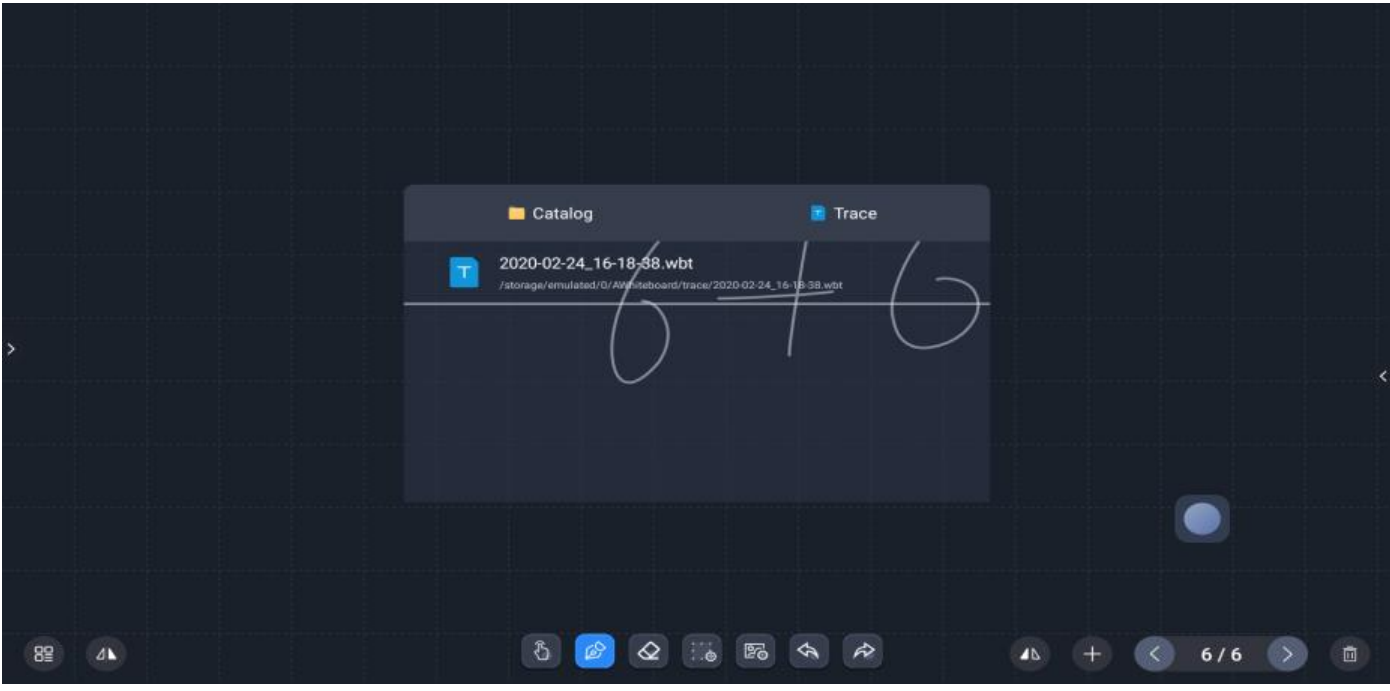

• Нажмите СО, чтобы поделиться файлом доски (необходимо подключение к Интернету). Пользователь может получить файл доски, отсканировав QR-код, формат файла - PDF.

 Пользователь может установить пароль для совместного использования файлов, перед загрузкой файла доски вам понадобится ввести пароль.

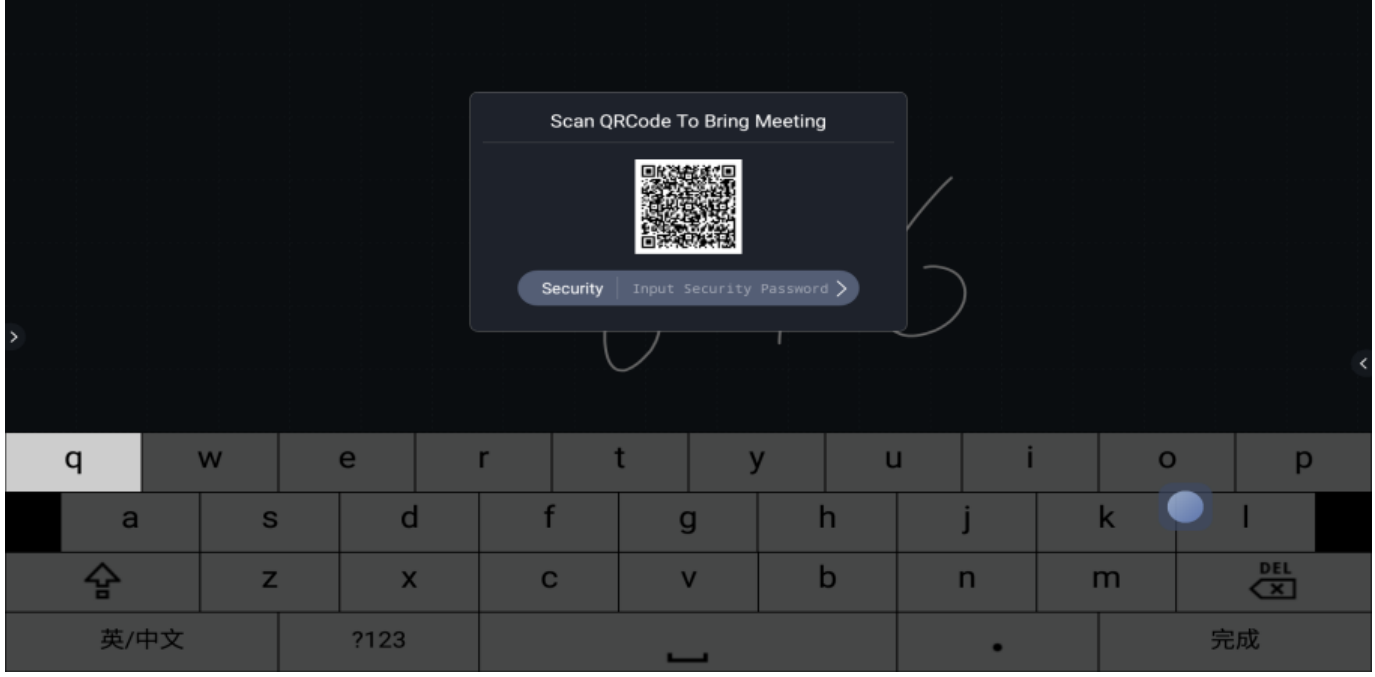

#### <span id="page-34-0"></span>6. Меню быстрого доступа

Это инструмент доступа к ярлыкам приложений. Поддерживаются системные и установленные приложения.

Значок, как показано ниже:

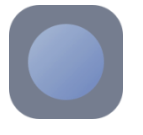

Меню быстрого доступа активно:

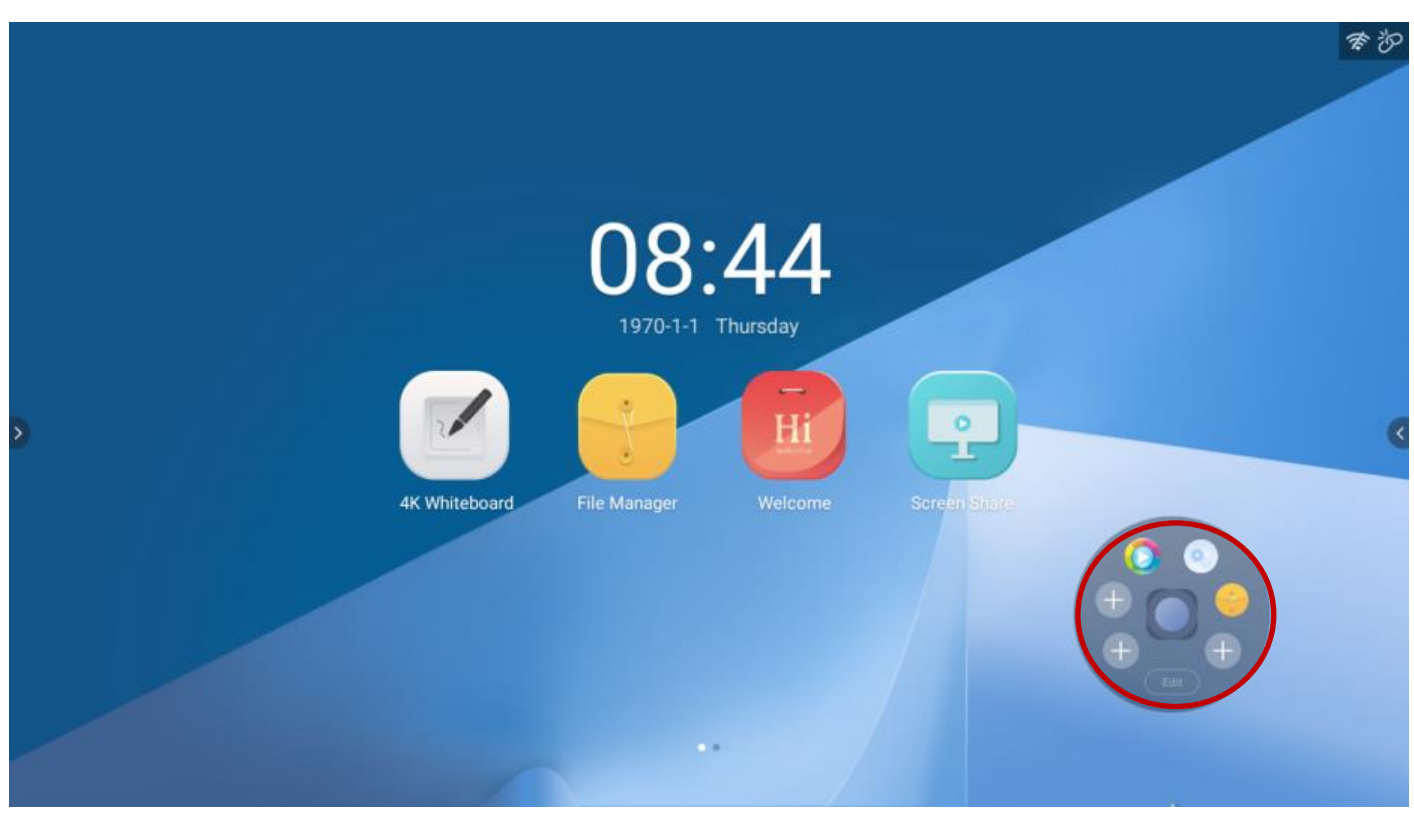

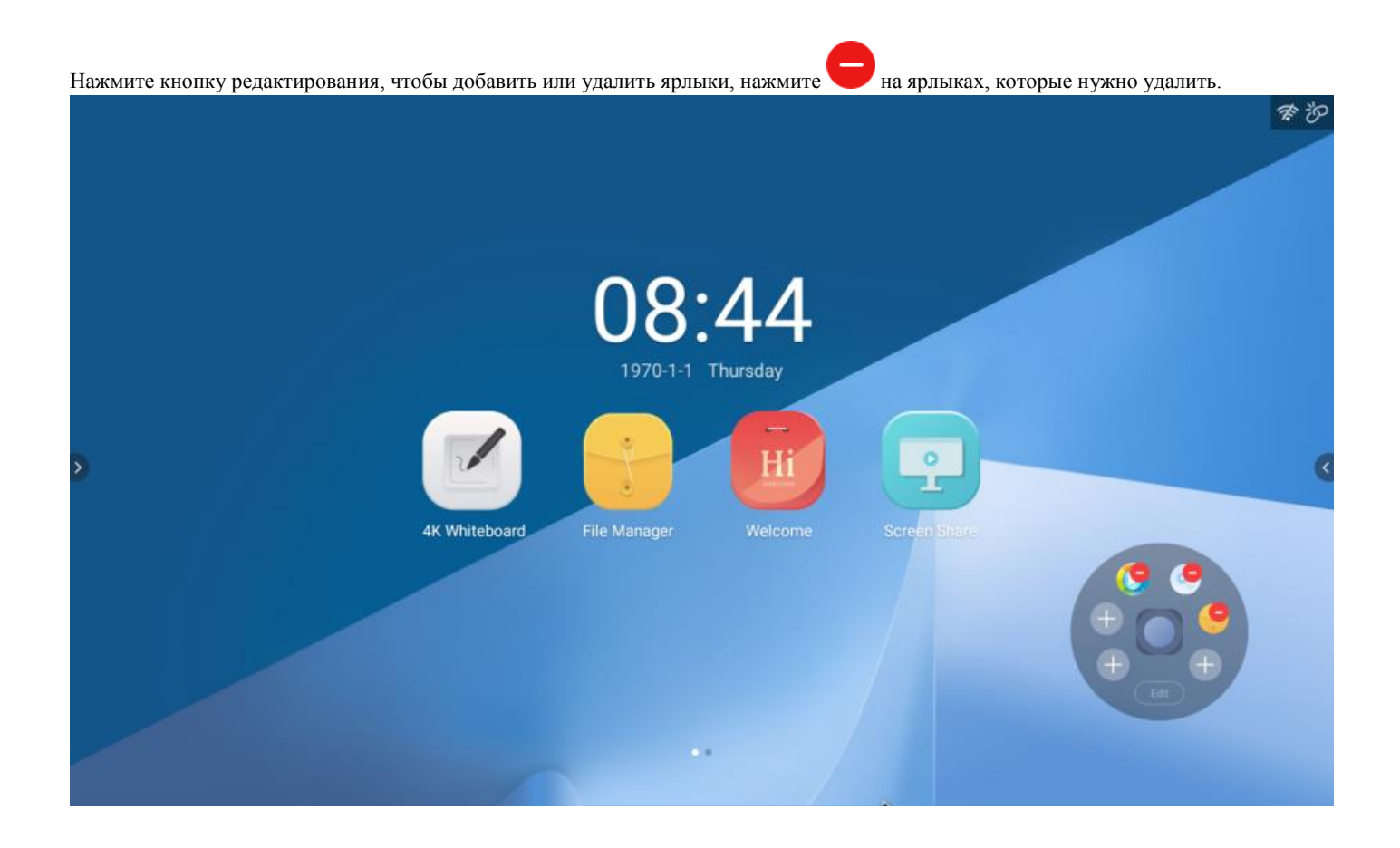

Нажмите , чтобы добавить ярлык, как показано ниже:

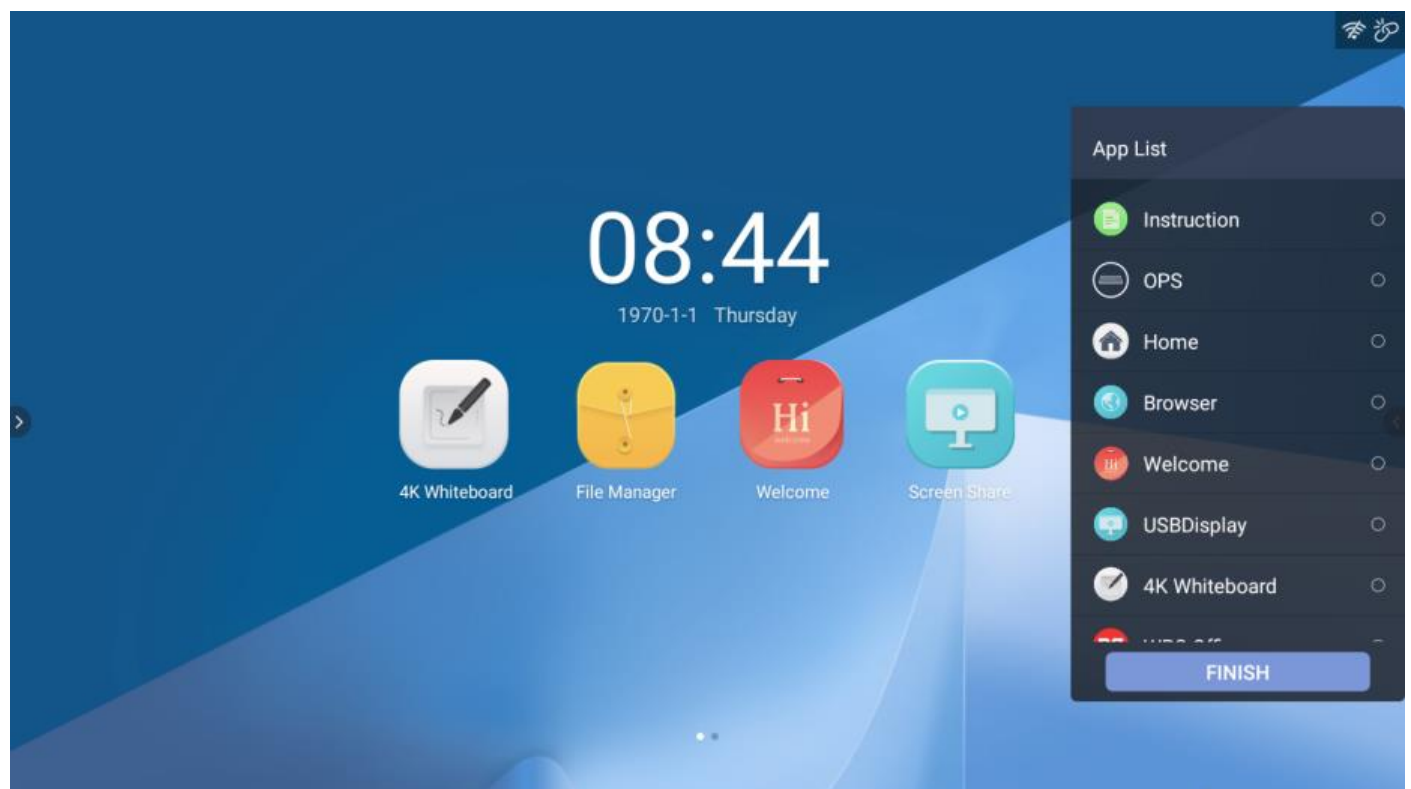

#### <span id="page-36-0"></span>7. Заметки

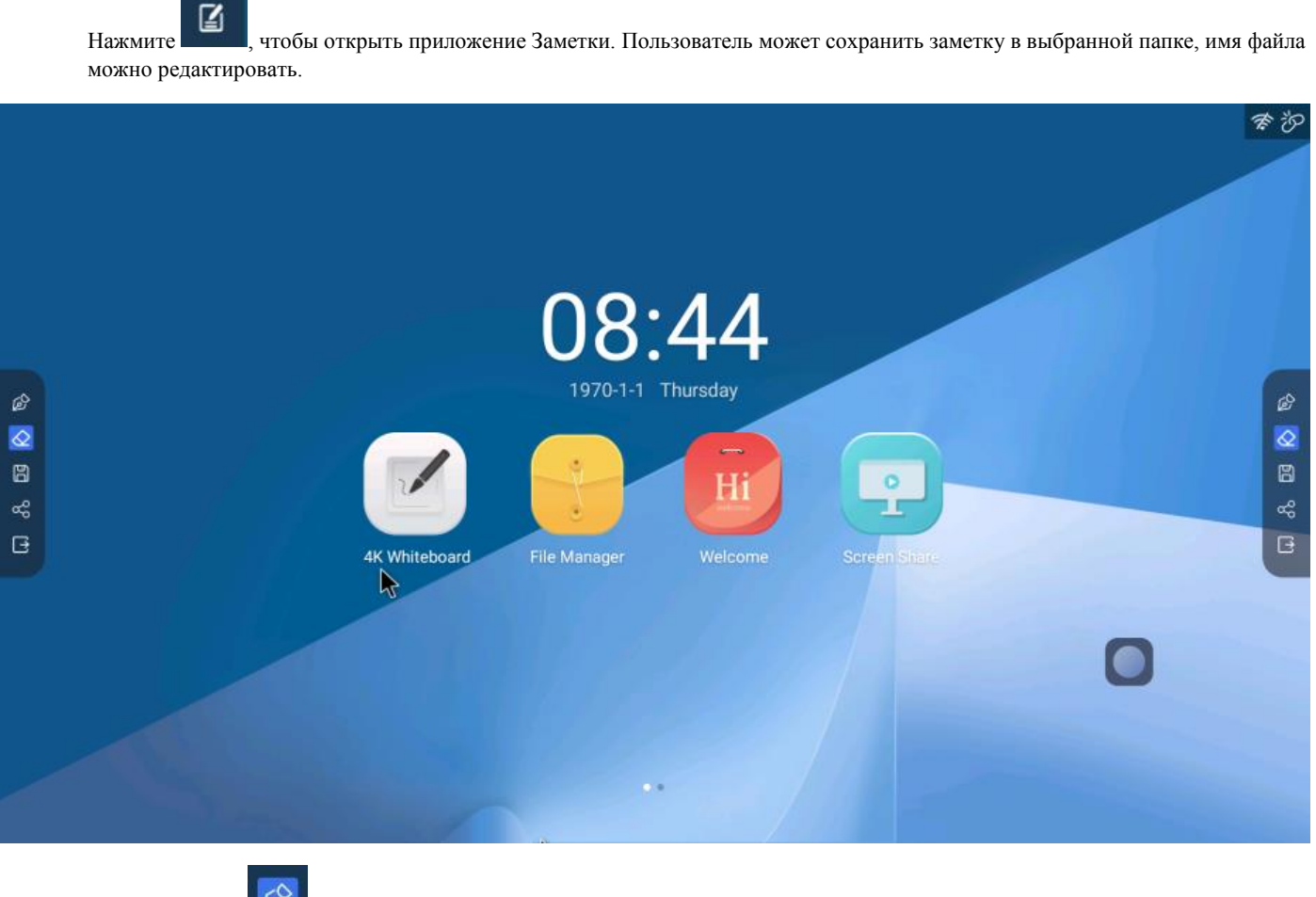

(1) Нажмите , чтобы активировать карандаш, чтобы начать писать. В меню настроек карандаша, пользователь может установить цвет и размер карандаша.

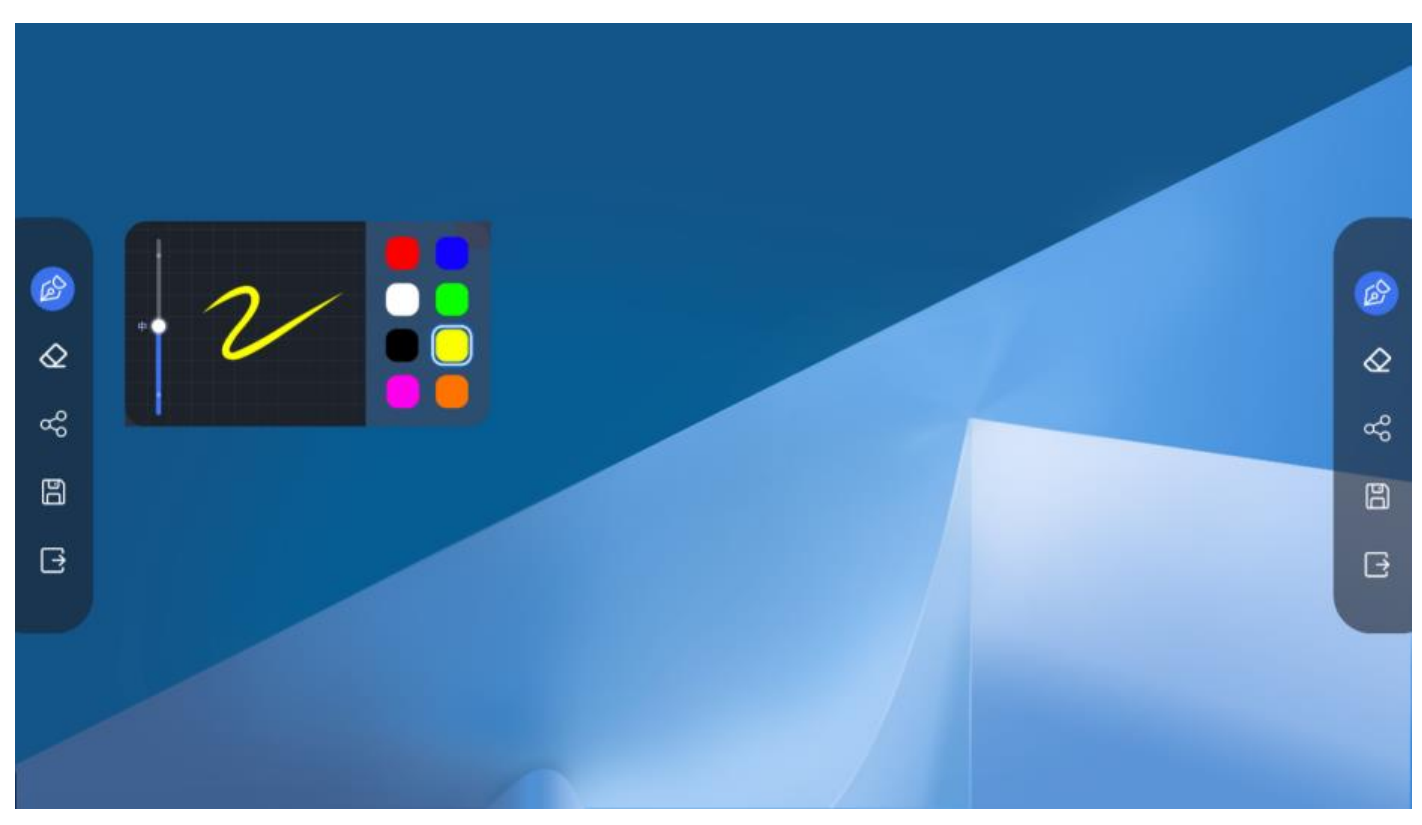

- 35 -

## ♦ (2) Нажмите , чтобы активировать ластик.

(3) Нажмите  $\infty$ , чтобы отправить заметку с помощью QR-кода или электронной почты. ??

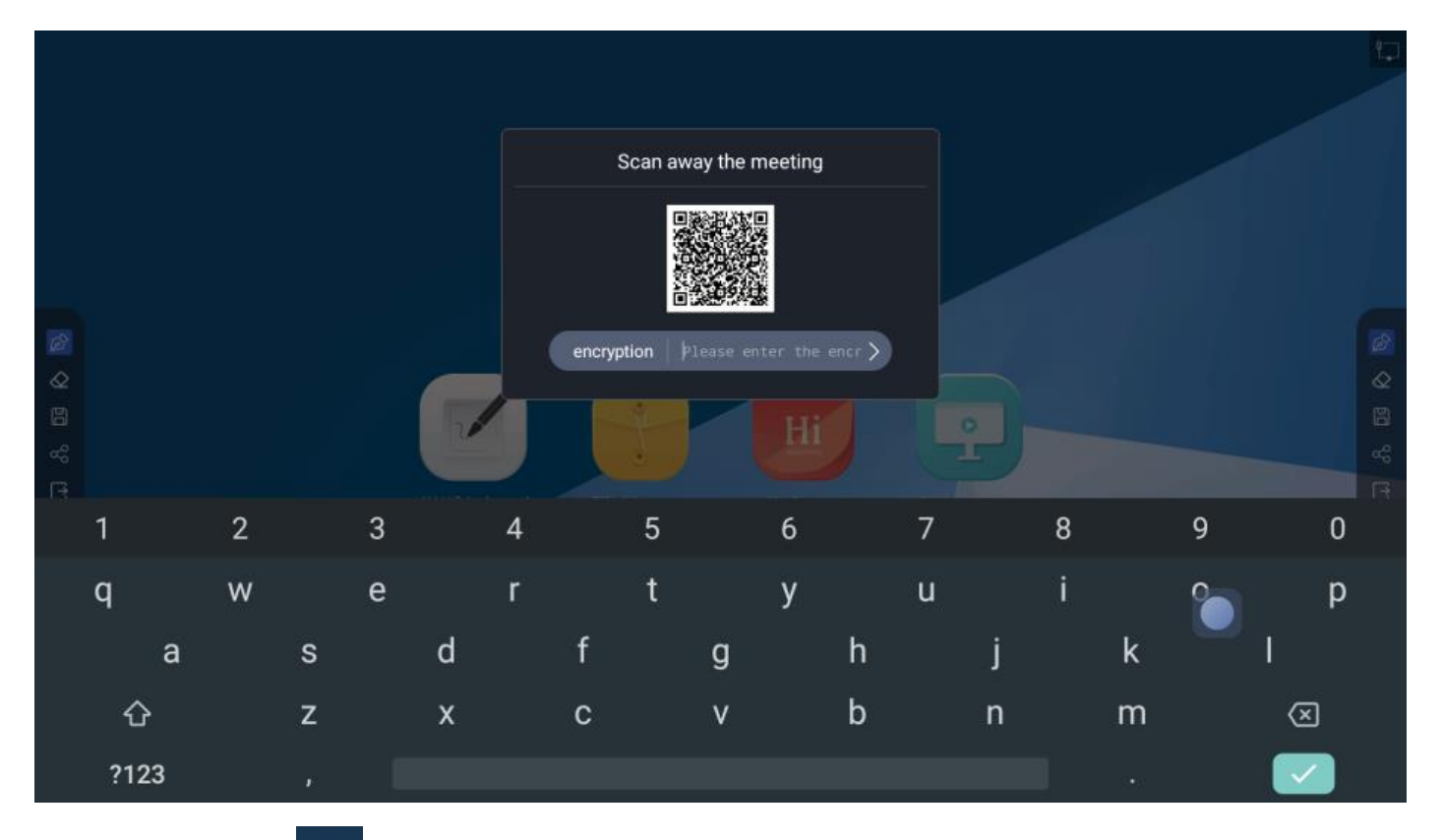

(4) Нажмите  $\Box$ , чтобы сохранить заметку как трассировку или изображение.

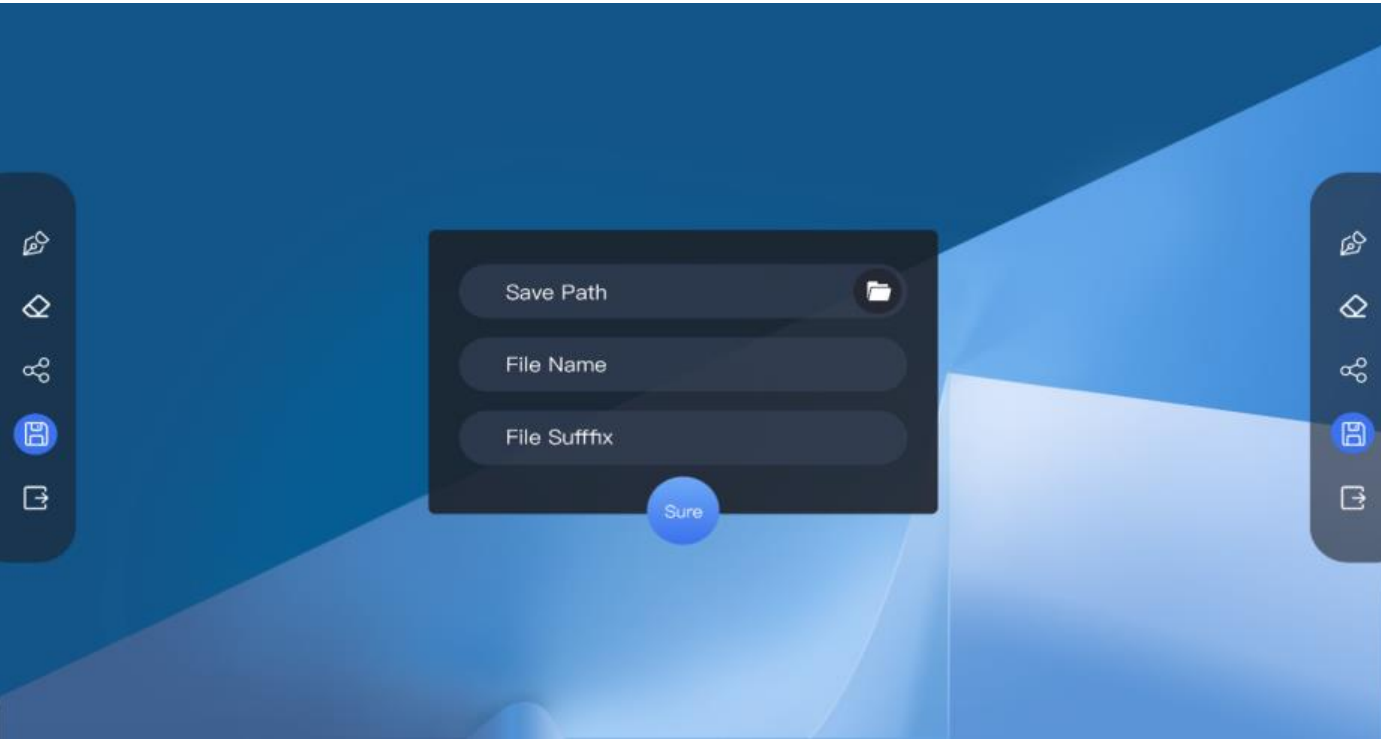

<span id="page-38-0"></span>

Нажмите **Вармандари , чтобы открыть приложение** диспетчера файлов, как показано ниже:

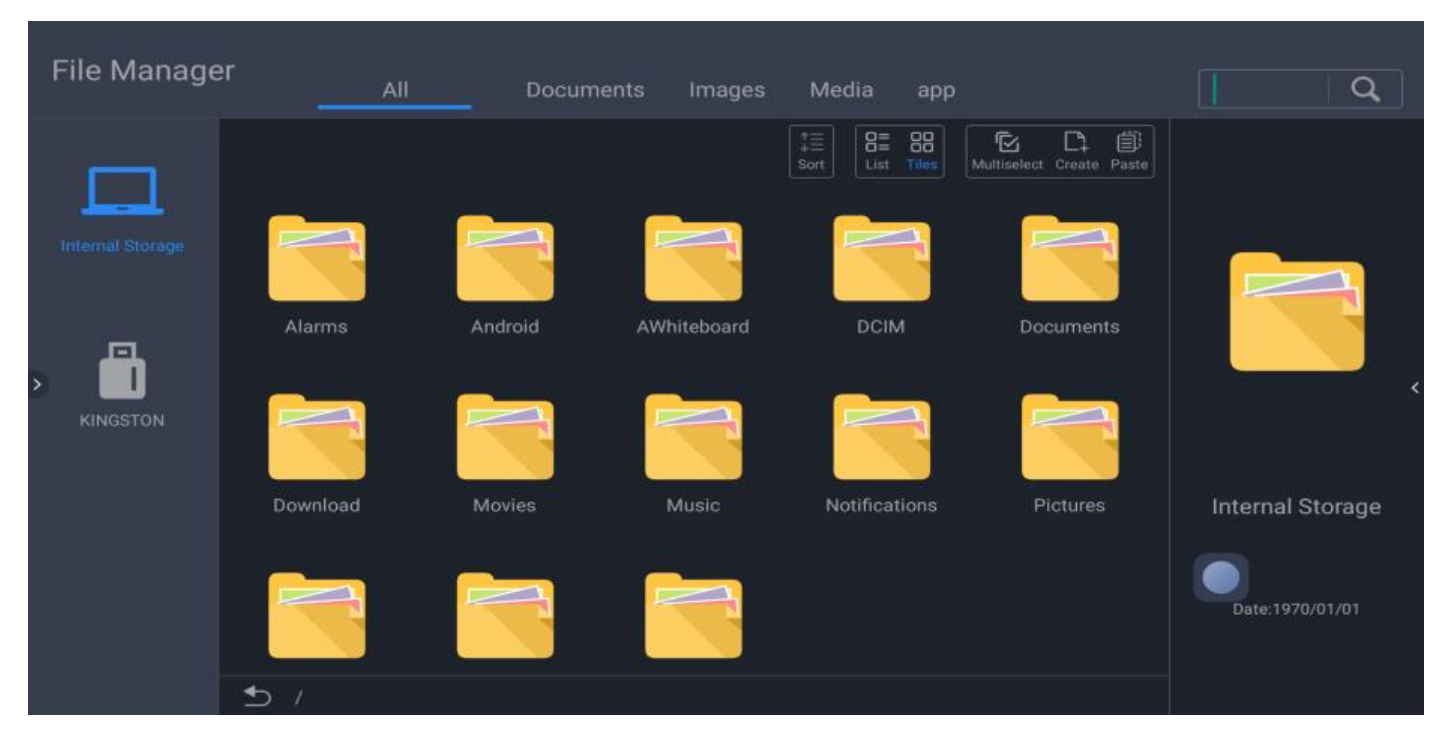

<span id="page-38-1"></span>8.1 Введение

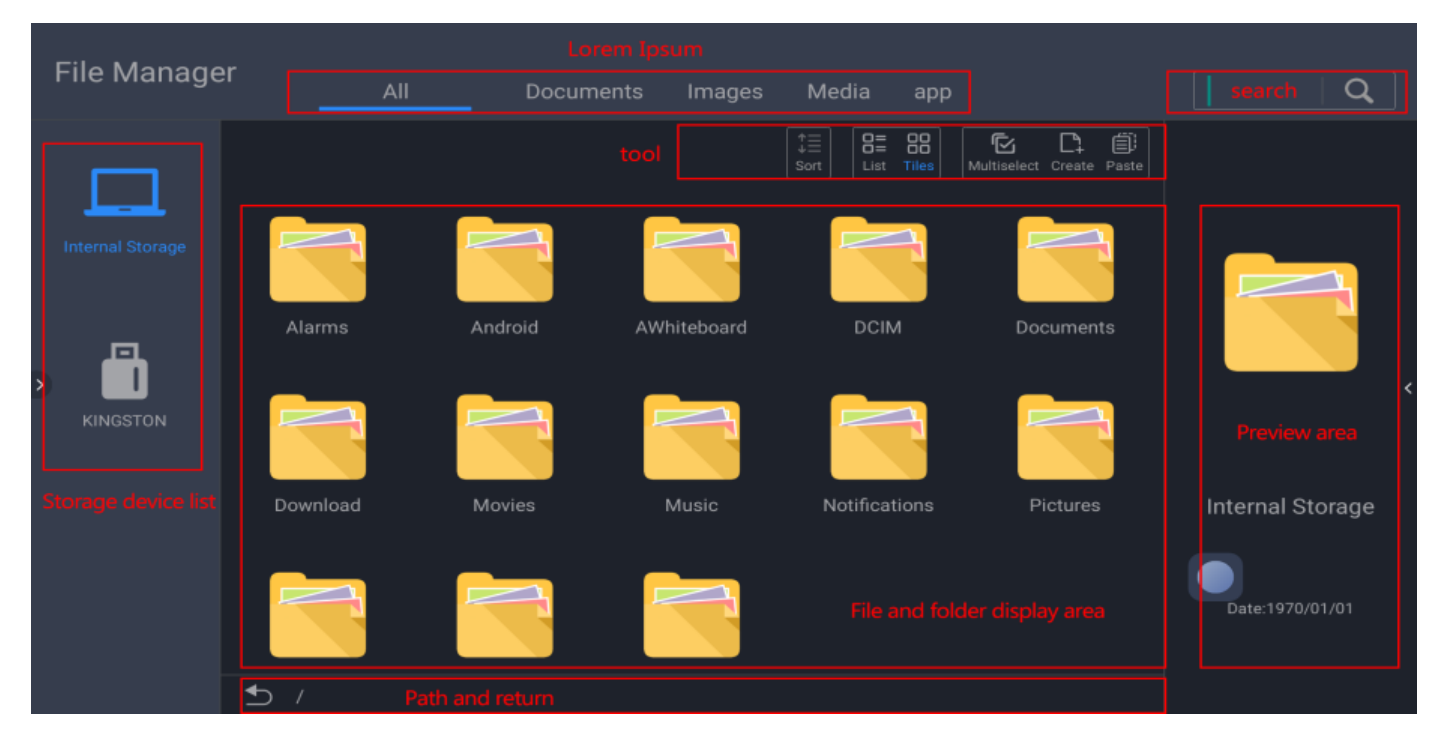

8.2 Ярлык типа файла

- Нажмите «Документы», чтобы просмотреть файлы Word, EXCEL, PDF, TXT на выбранном диске.
- Нажмите «Изображения», чтобы просмотреть все изображения на выбранном диске.
- Нажмите «Медиа», чтобы просмотреть все аудио и видео файлы на выбранном диске.
- Нажмите «Приложения», чтобы просмотреть все файлы с расширением «apk» на выбранном диске.

8.3 Поиск: поиск файла с введенными символами или содержащими их.

#### 8.4 Список устройств

Показывает все доступные устройства хранения данных, включая внутренние и внешние. Пользователь может выбрать для просмотра файлы и папки на выбранном устройстве.

8.5 Кнопка возврата

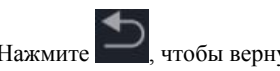

Нажмите , чтобы вернуться в предыдущую папку.

8.6 Инструменты

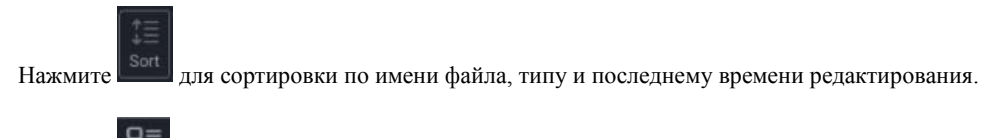

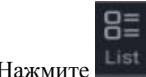

Нажмите <sup>List</sup>, чтобы просмотреть файлы в режиме плиток, как показано ниже:

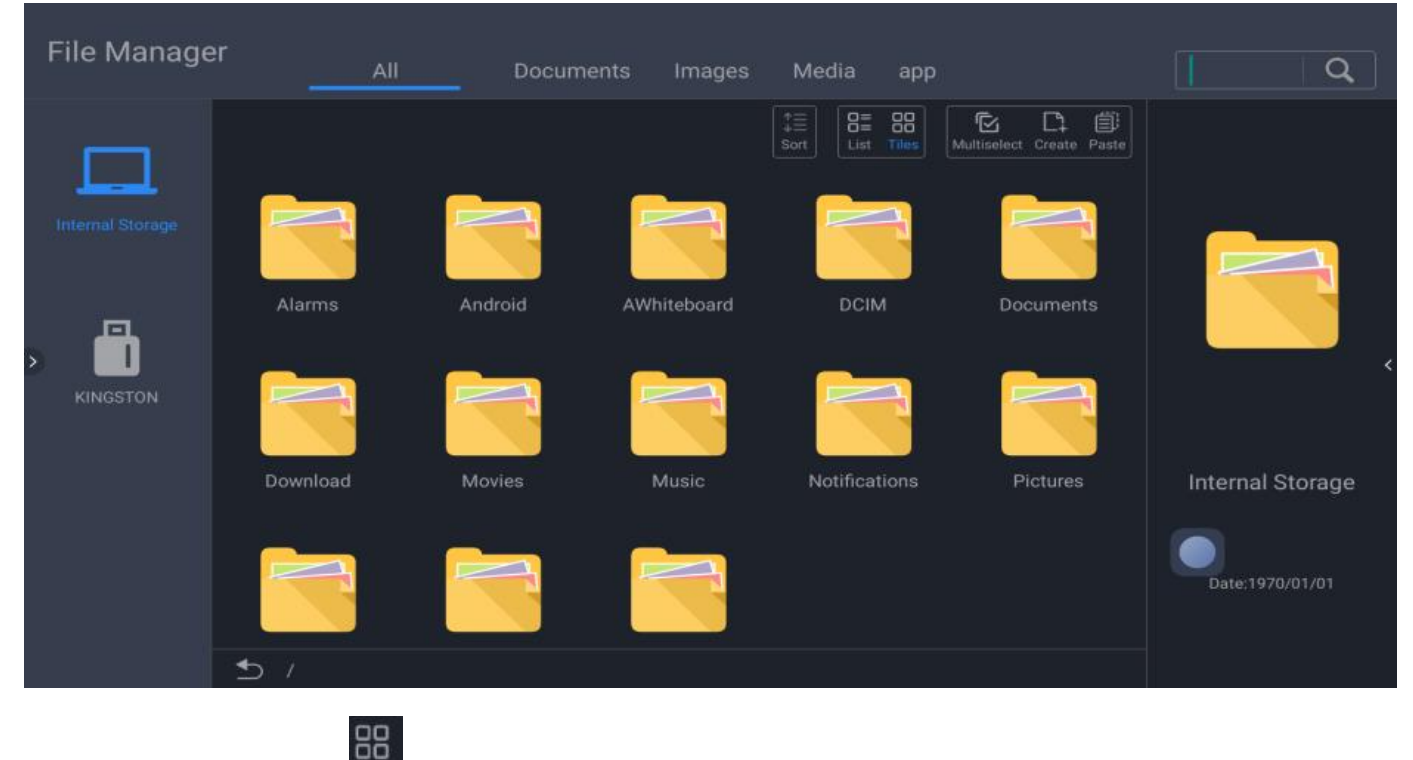

Нажмите **Hiles**, чтобы просмотреть файлы в режиме списка, как показано ниже:

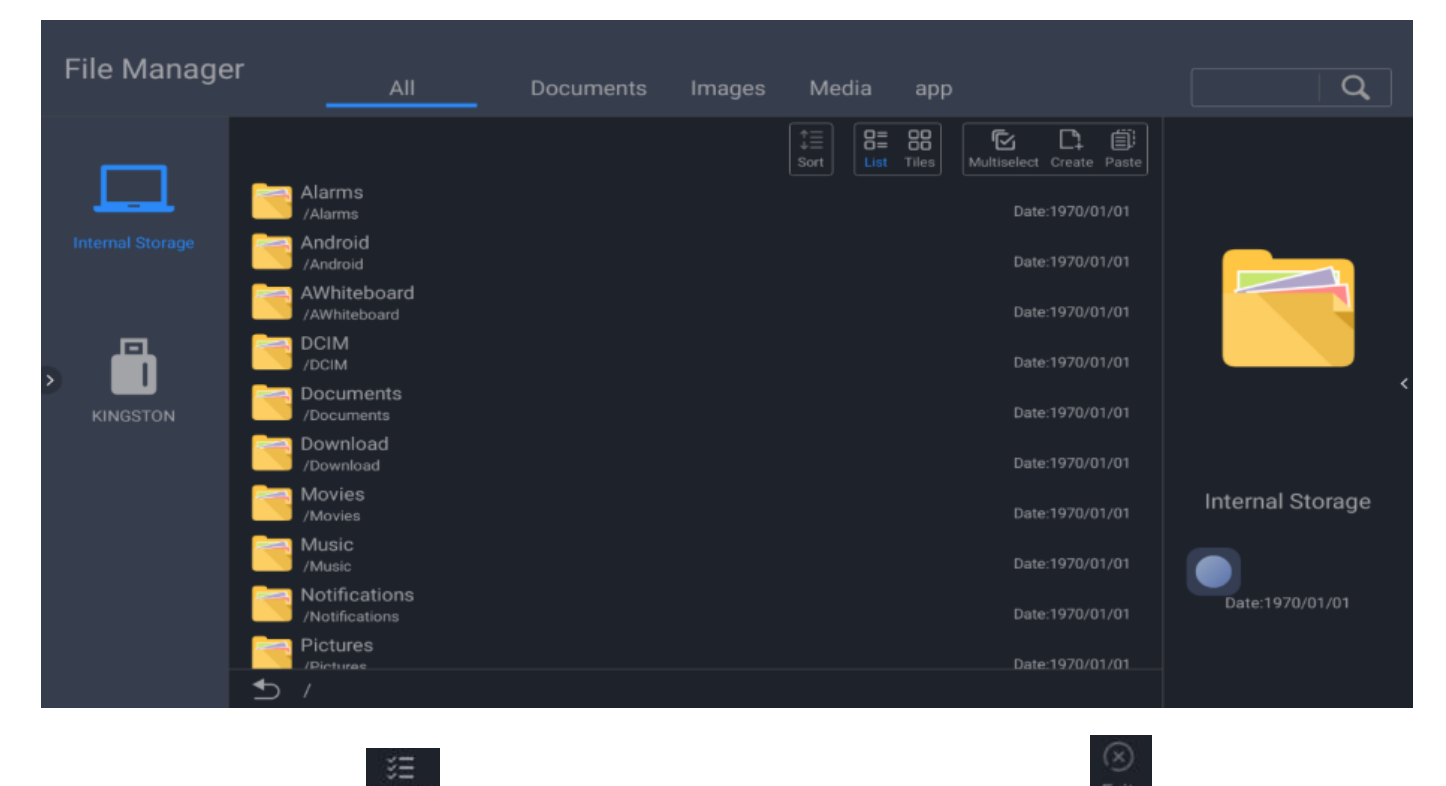

Нажмите Select all и чтобы запустить режим выбора нескольких файлов. Нажмите **Exit** и чтобы выйти из режима выбора нескольких файлов:

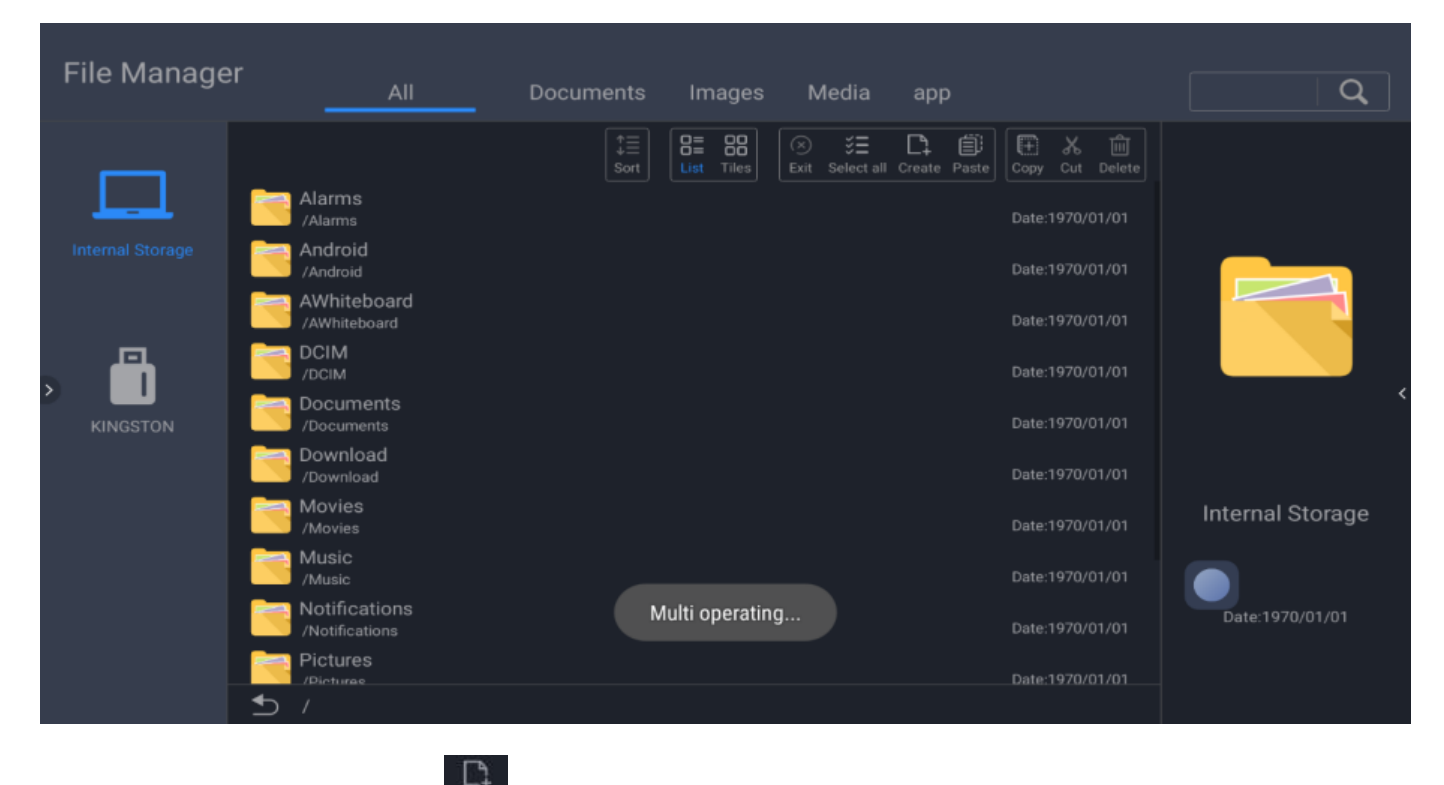

Нажмите кнопку Create, чтобы создать новую папку.

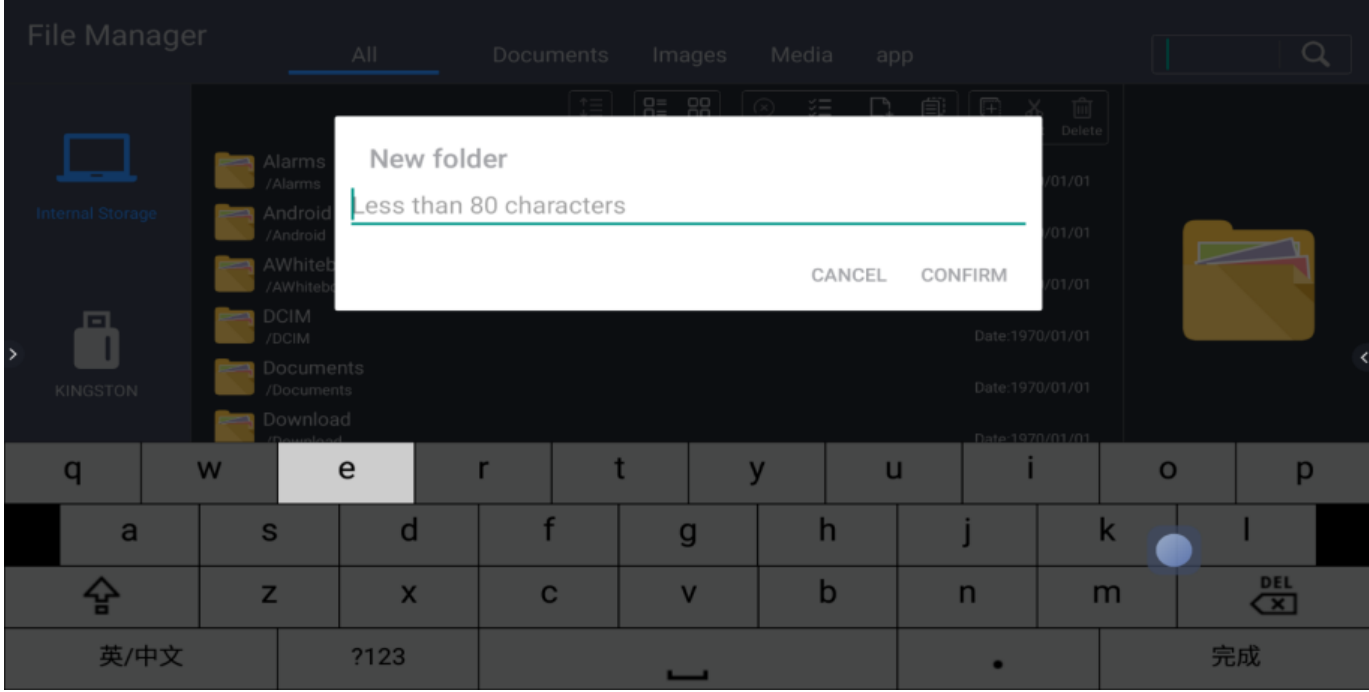

Нажмите кнопку Сору, чтобы скопировать выбранный файл или папку.

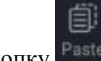

罵

Нажмите кнопку <sup>Paste</sup>, чтобы вставить скопированный файл или папку в текущую папку.

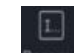

Нажмите Rename, чтобы изменить имя выбранного файла:

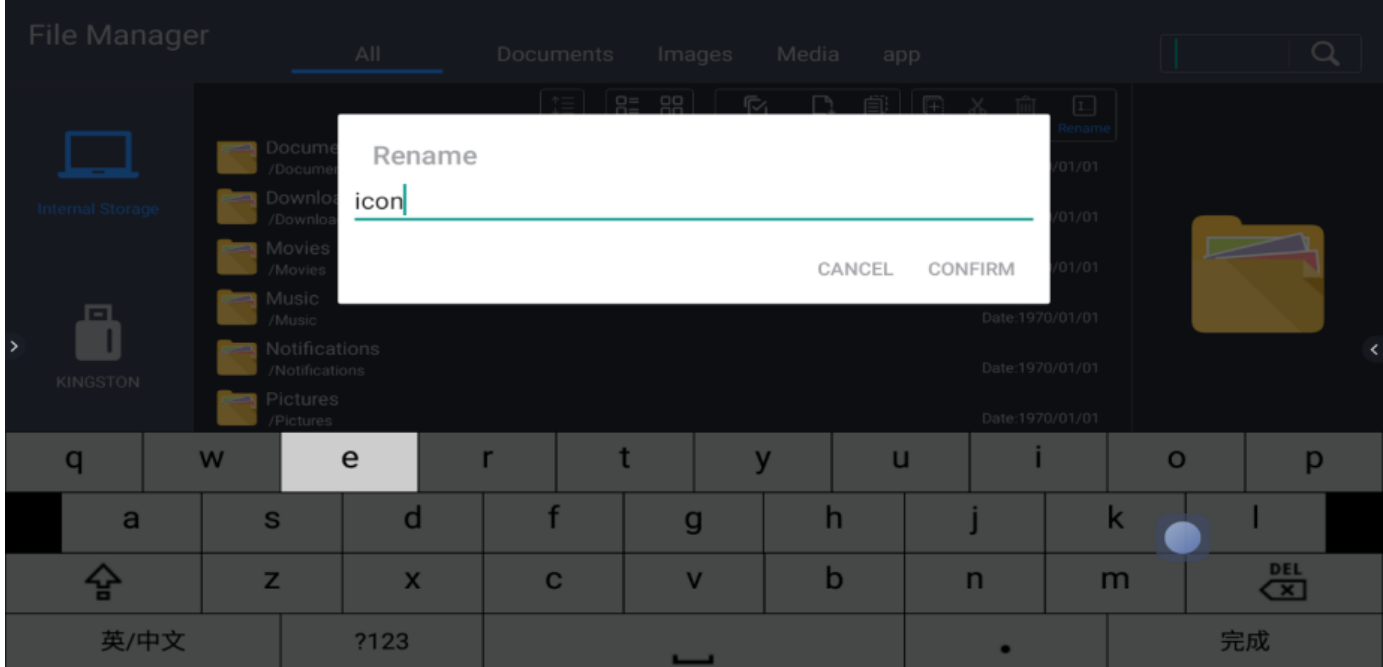

#### <span id="page-41-0"></span>9. Приложение приветствия

<span id="page-41-1"></span>9.1 Введение

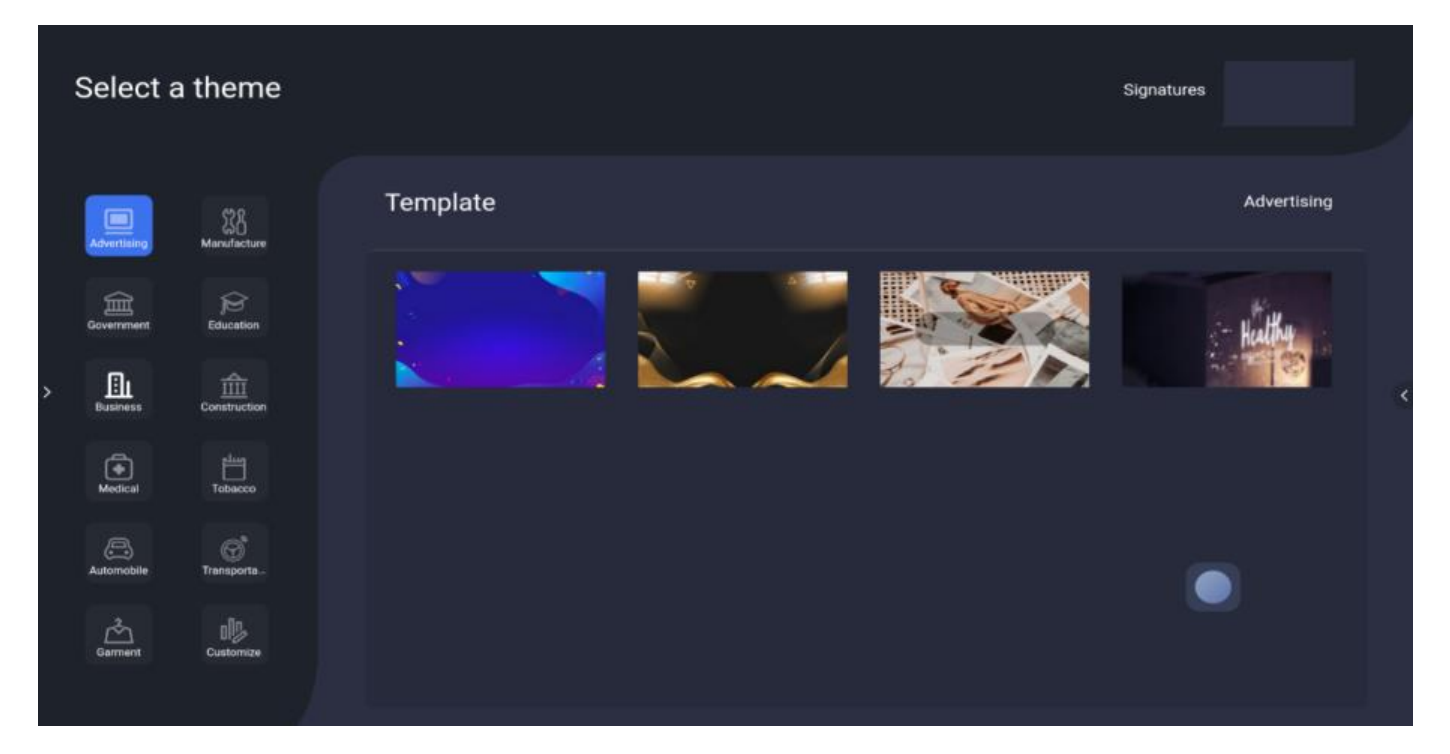

9.2 Редактирование страницы приветствия

<span id="page-42-0"></span>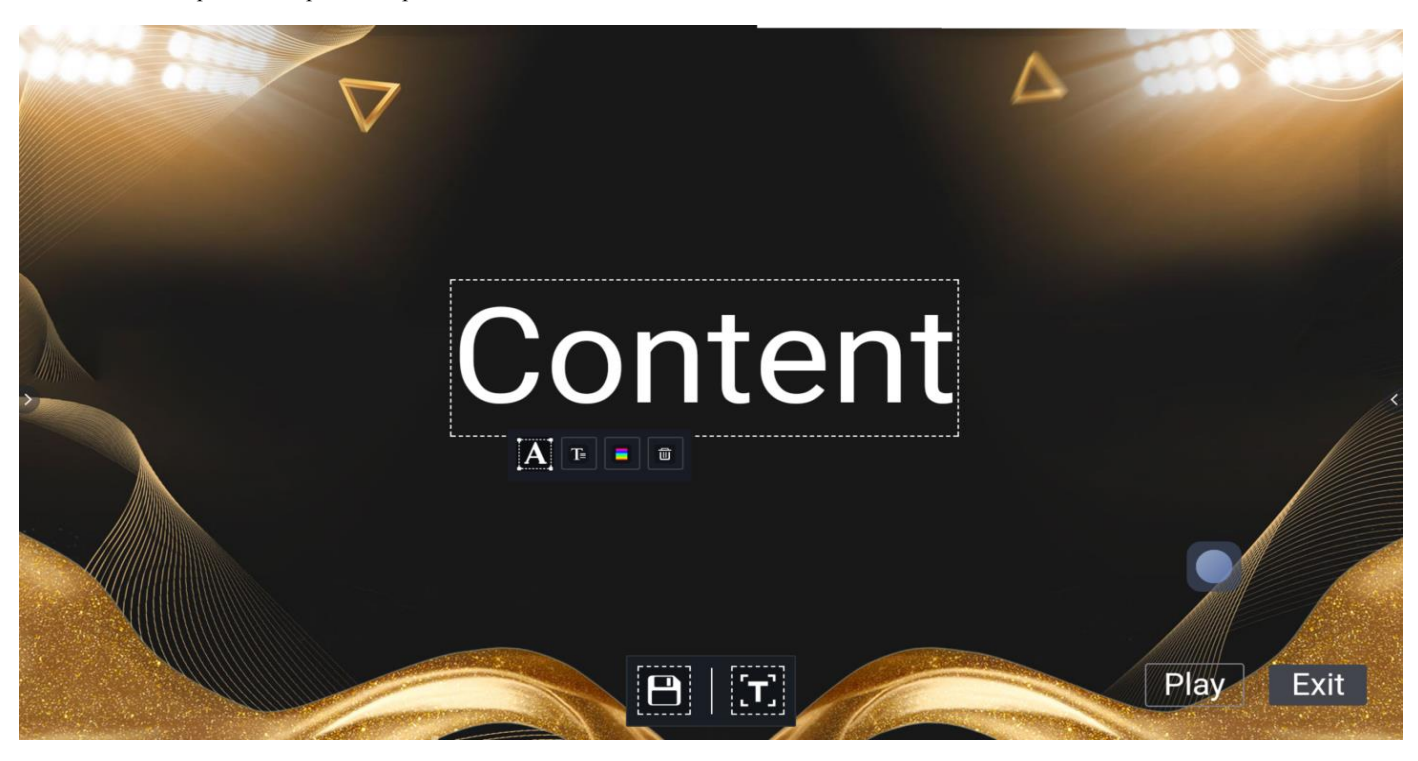

9.2.1 Редактирование текста:

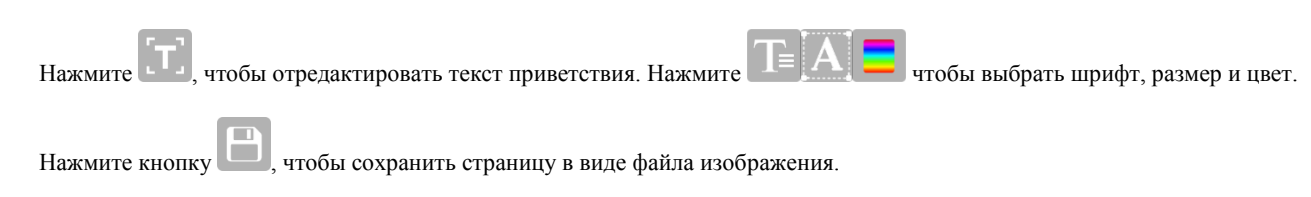

9.2.2 Режим подписи

В режиме воспроизведения нажмите кнопку Подпись, и пользователь сможет подписаться на приветственном изображении,

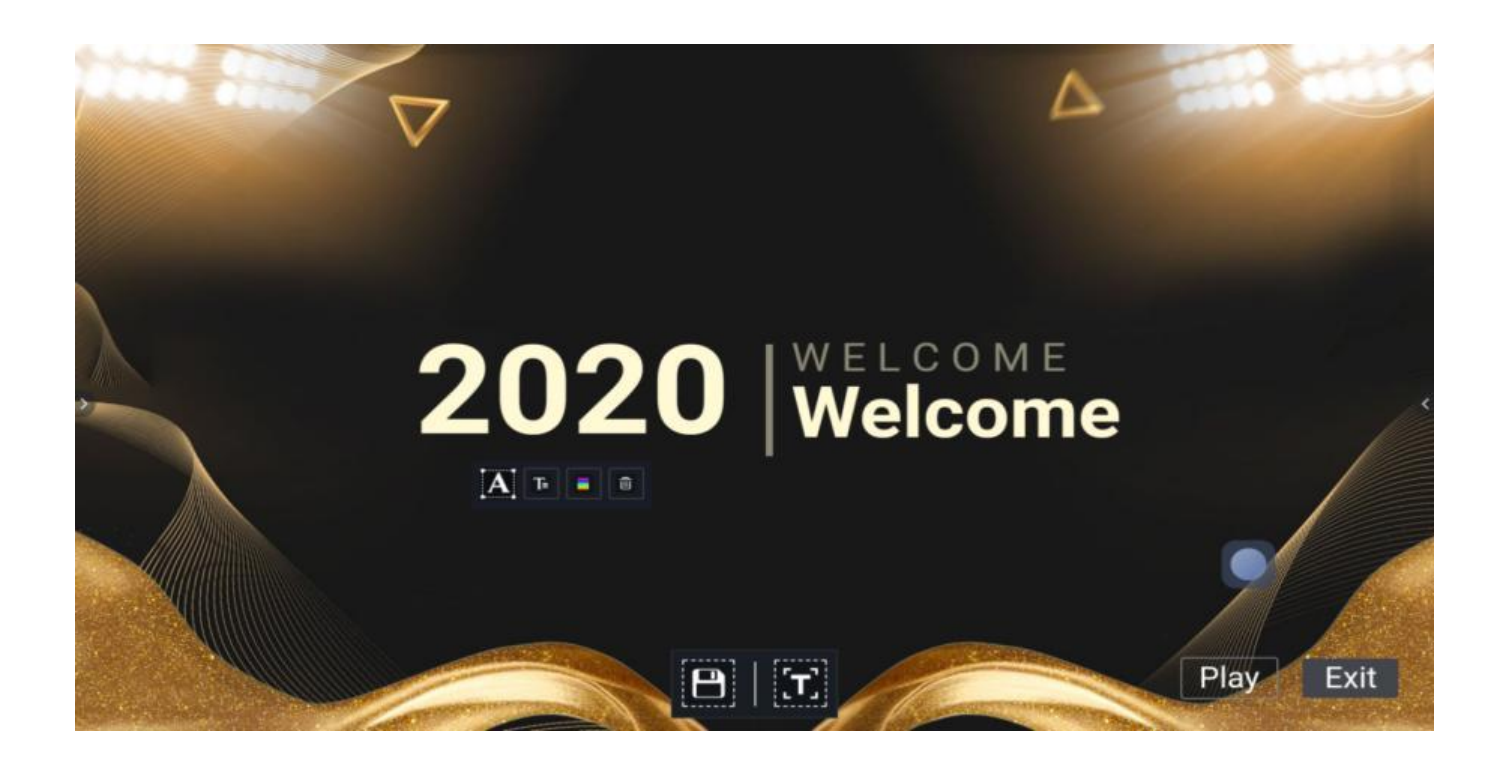

Нажмите кнопку в нижней части экрана для показа панели инструментов. Пользователь может выбрать карандаш или ластик, а также изменить цвет карандаша или выйти из режима подписи.

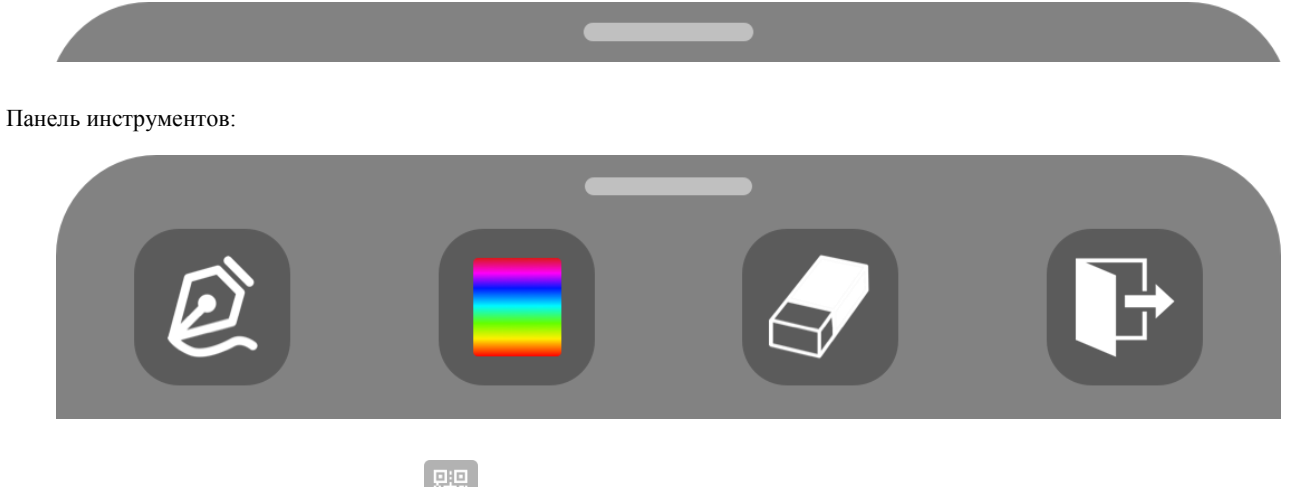

Нажмите левый нижний значок QR-кода <sup>стре</sup>, чтобы поделиться подписью

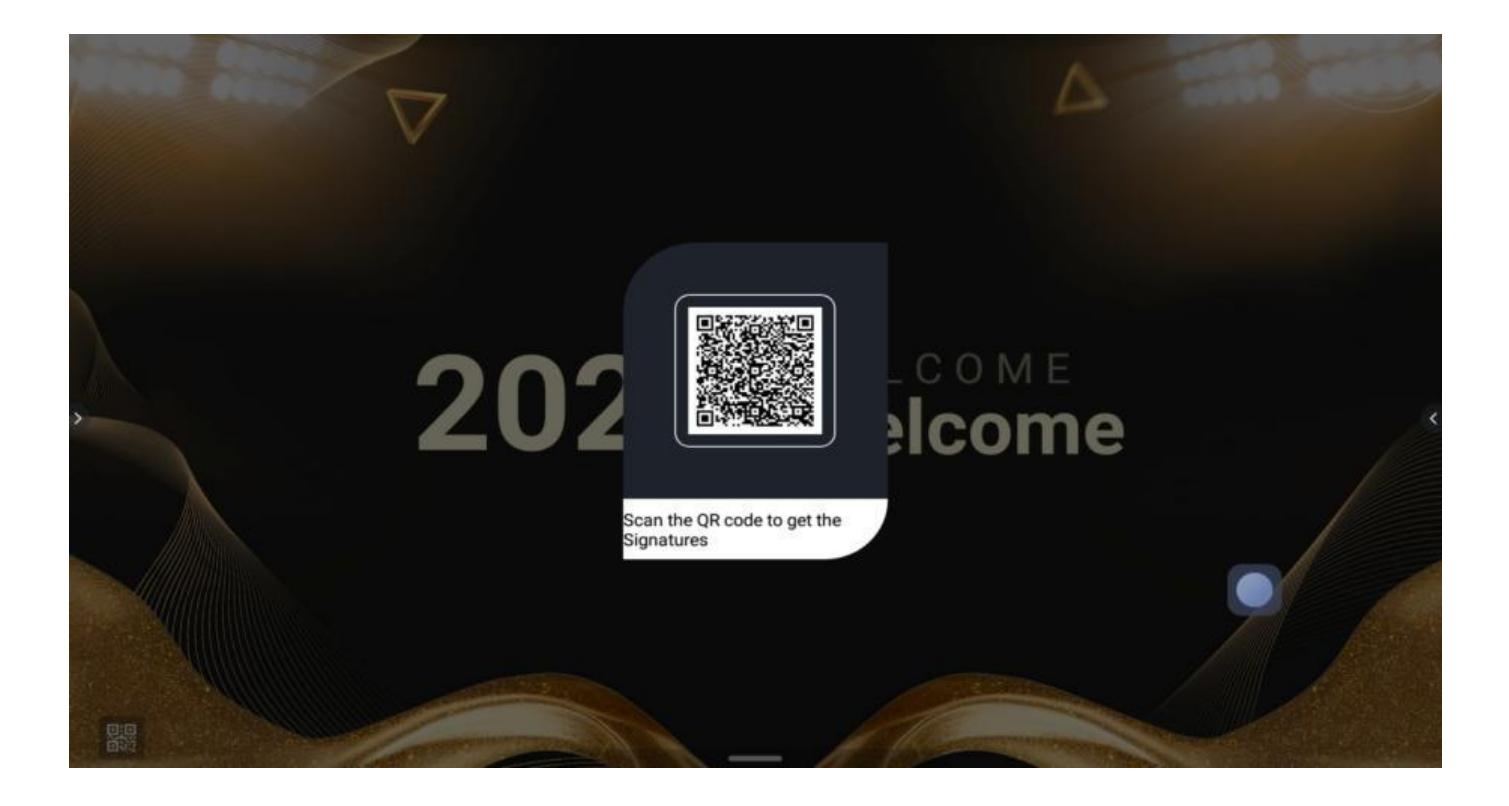

#### <span id="page-45-0"></span>10. Демонстрация экрана

 $\circ$ 

Нажмите , чтобы открыть демонстрацию экрана, как показано ниже:

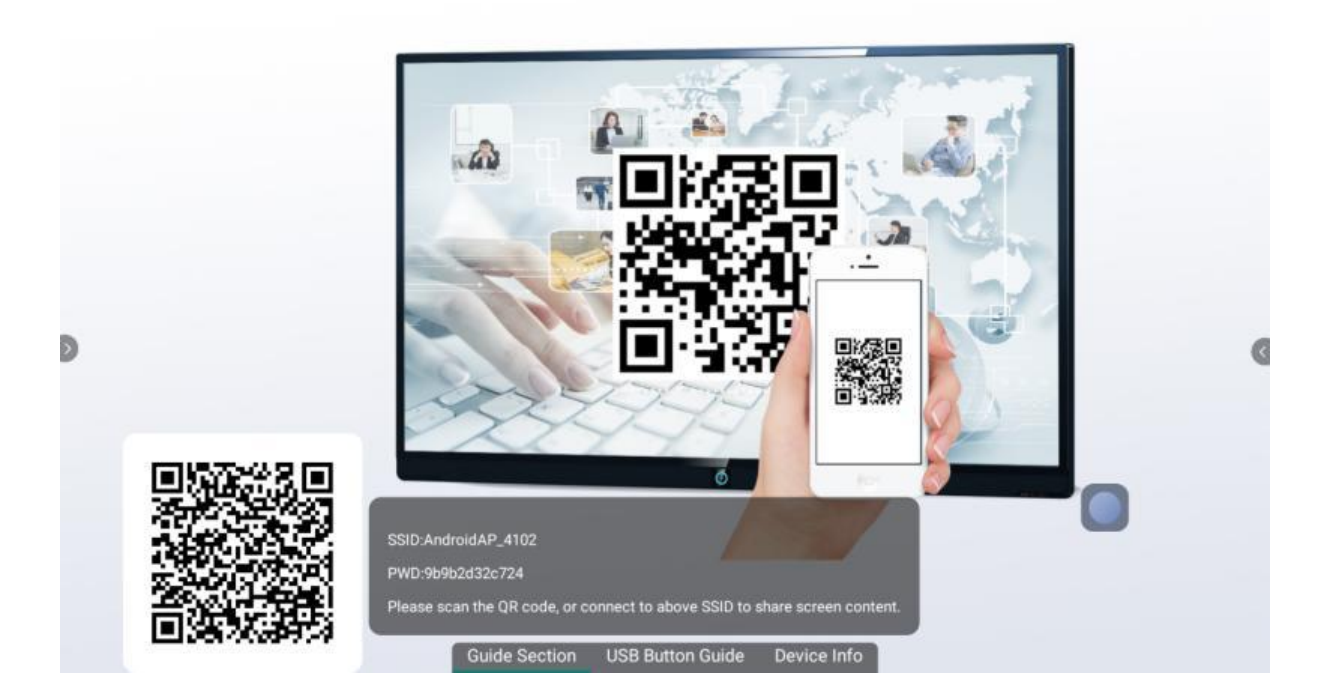

#### 10.1 Точка доступа к экрану

<span id="page-46-0"></span>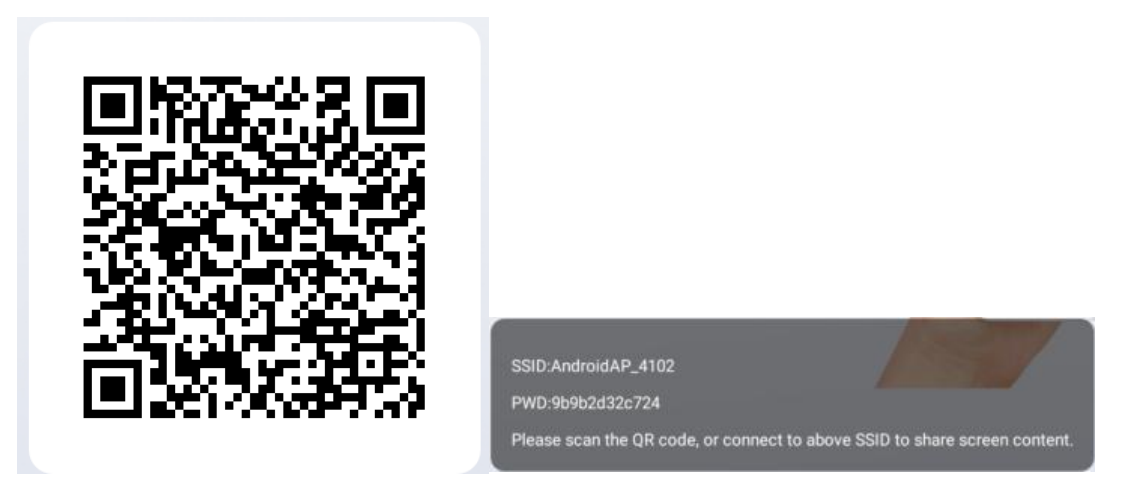

Пользователь может изменить SSID и пароль точки доступа к экрану в разделе «Настройки» -> «Сеть» -> «Точка доступа».

#### <span id="page-46-1"></span>10.2 Демонстрация экрана на телефон на Android

- Отсканируйте QR-код на экране, чтобы загрузить и установить приложение Screen Share на телефон Android.
- Включите Wi-Fi на телефоне Android, откройте приложение Screen Share на телефоне, выберите имя устройства в списке устройств и перейдите на следующую страницу:

Нажмите "Share screen", чтобы демонстрировать экран на выбранном устройстве.

Нажмите кнопку "Remote control". Телефон Android будет находиться в режиме дистанционного управления выбранным устройством.

Нажмите «Screen shot», чтобы распечатать экран устройства и загрузить его на телефон Android.

Нажмите "Mirror back", чтобы поделиться экраном выбранного устройства с телефоном Android.

<span id="page-46-2"></span>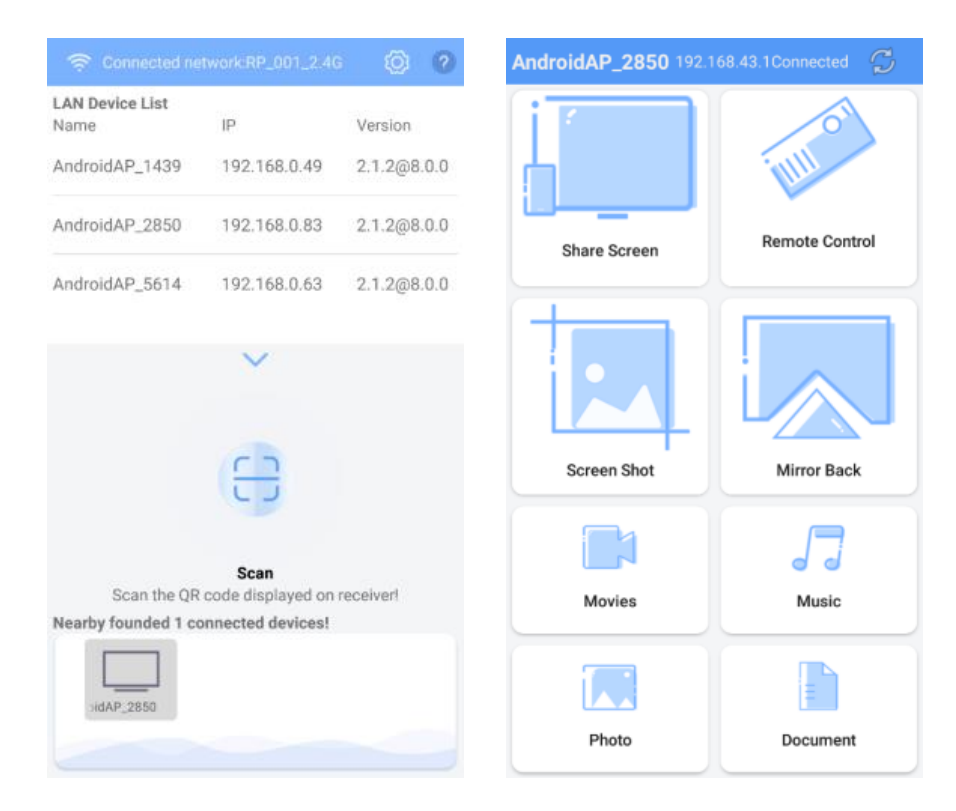

- Запустите приложение на устройстве.
- Включите Wi-Fi на iPhone и подключитесь к той же точке доступа Wi-Fi, что и устройство.
- Смахните от нижней части экрана iPhone, чтобы открыть нижнюю страницу инструментов и нажмите кнопку Запись экрана.
- В списке Запись экрана выберите устройство.

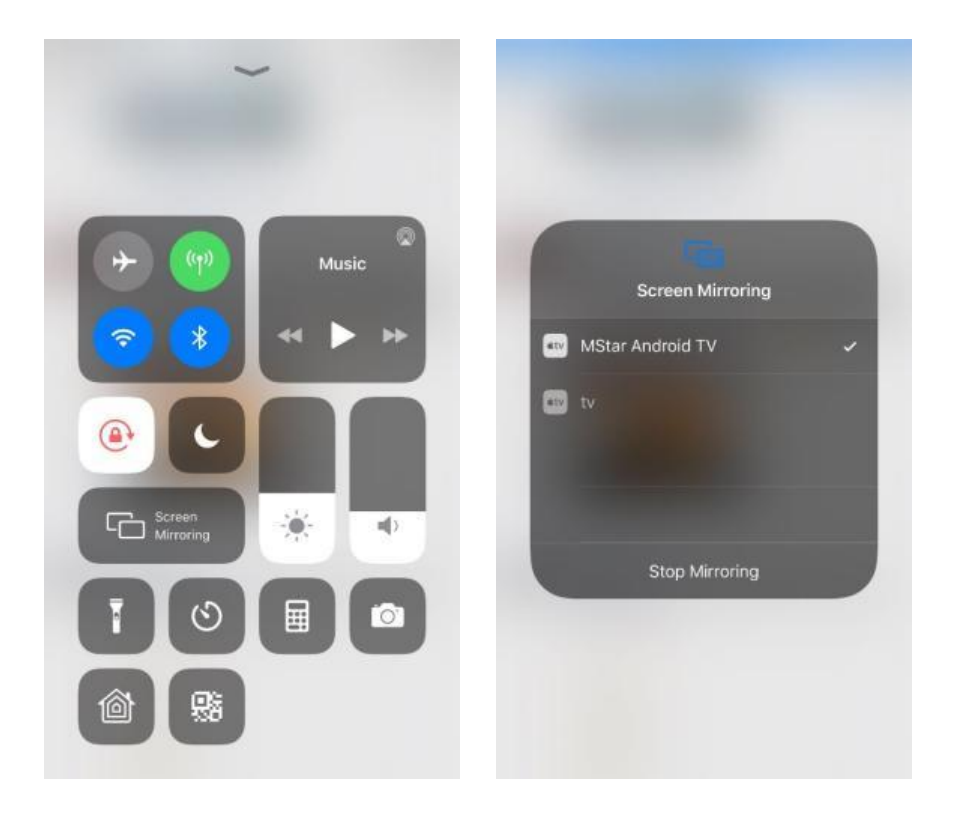

#### <span id="page-48-0"></span>10.4 Демонстрация экрана на ПК

Для демонстрации экрана на ПК понадобится электронный ключ, как показано ниже:

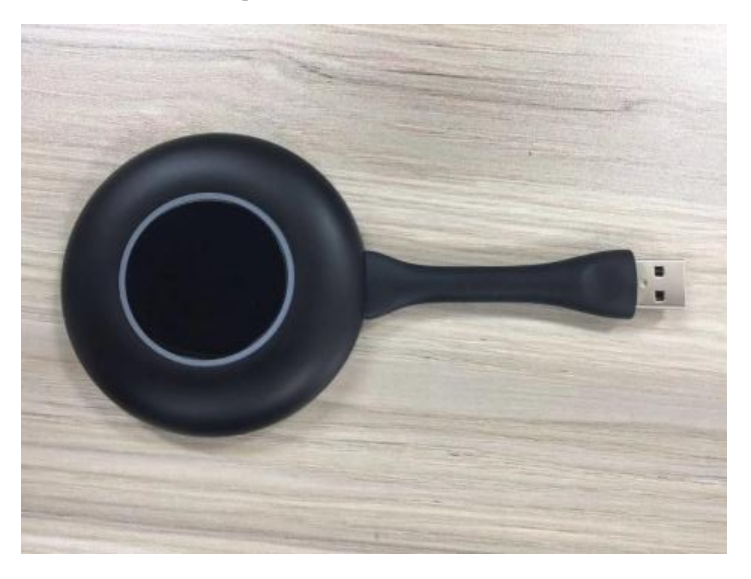

#### 10.4.1 Связь электронного ключа и устройства

Вставьте ключ в USB-порт устройства, и он соединится автоматически. Когда процесс связи будет завершен, на экране появится следующее изображение:

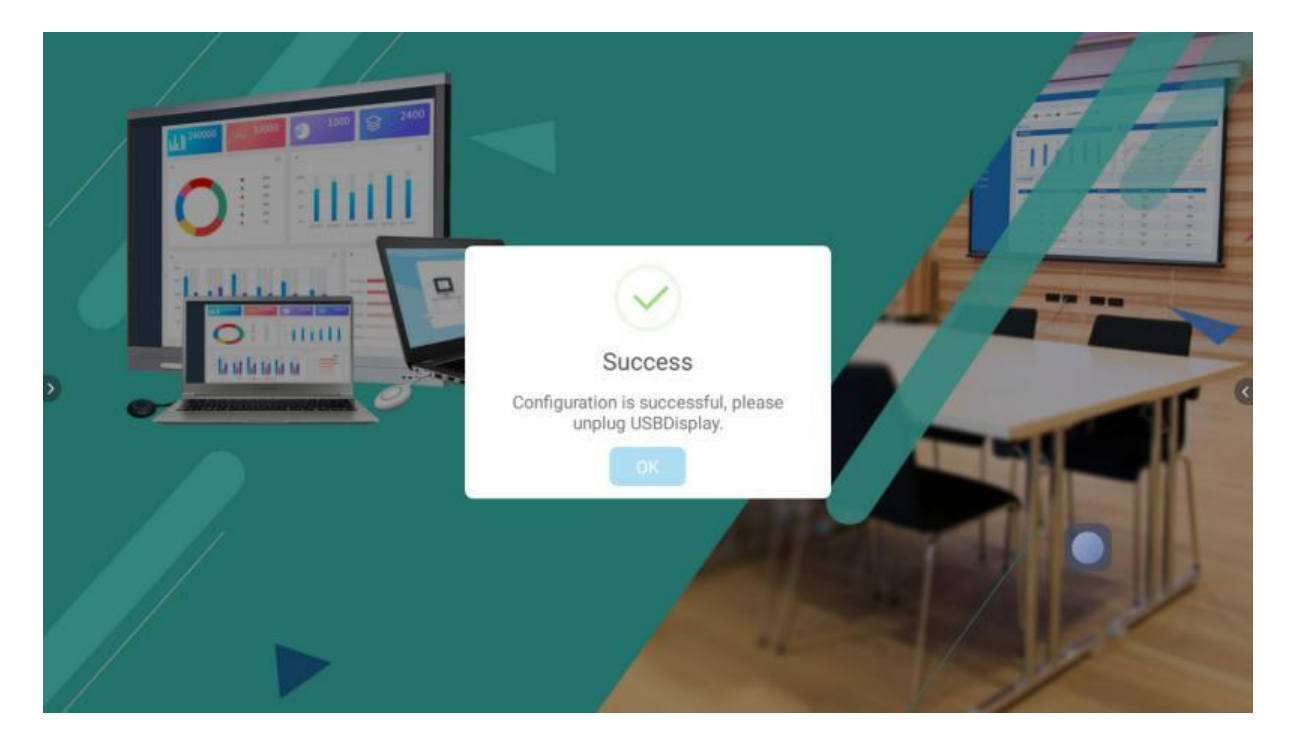

#### 10.4.2 Связь ключа и ПК

Подключите ключ к USB-порту ПК

• Драйвер будет установлен автоматически. После того как драйвер будет готов, он покажет на экране ПК следующее:

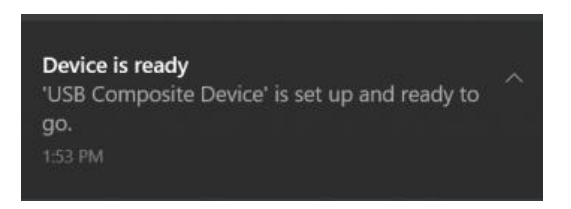

• Ручная установка: откройте "Этот компьютер", дважды нажмите значок ниже, чтобы установить драйвер.

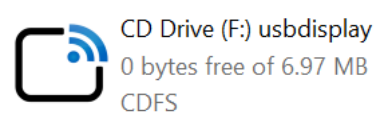

• После окончания связи ключа и ПК, на экране ПК появится сообщение, как показано ниже. Нажмите кнопку ключа, чтобы начать демонстрацию экрана. Нажмите кнопку еще раз, чтобы остановить демонстрацию экрана.

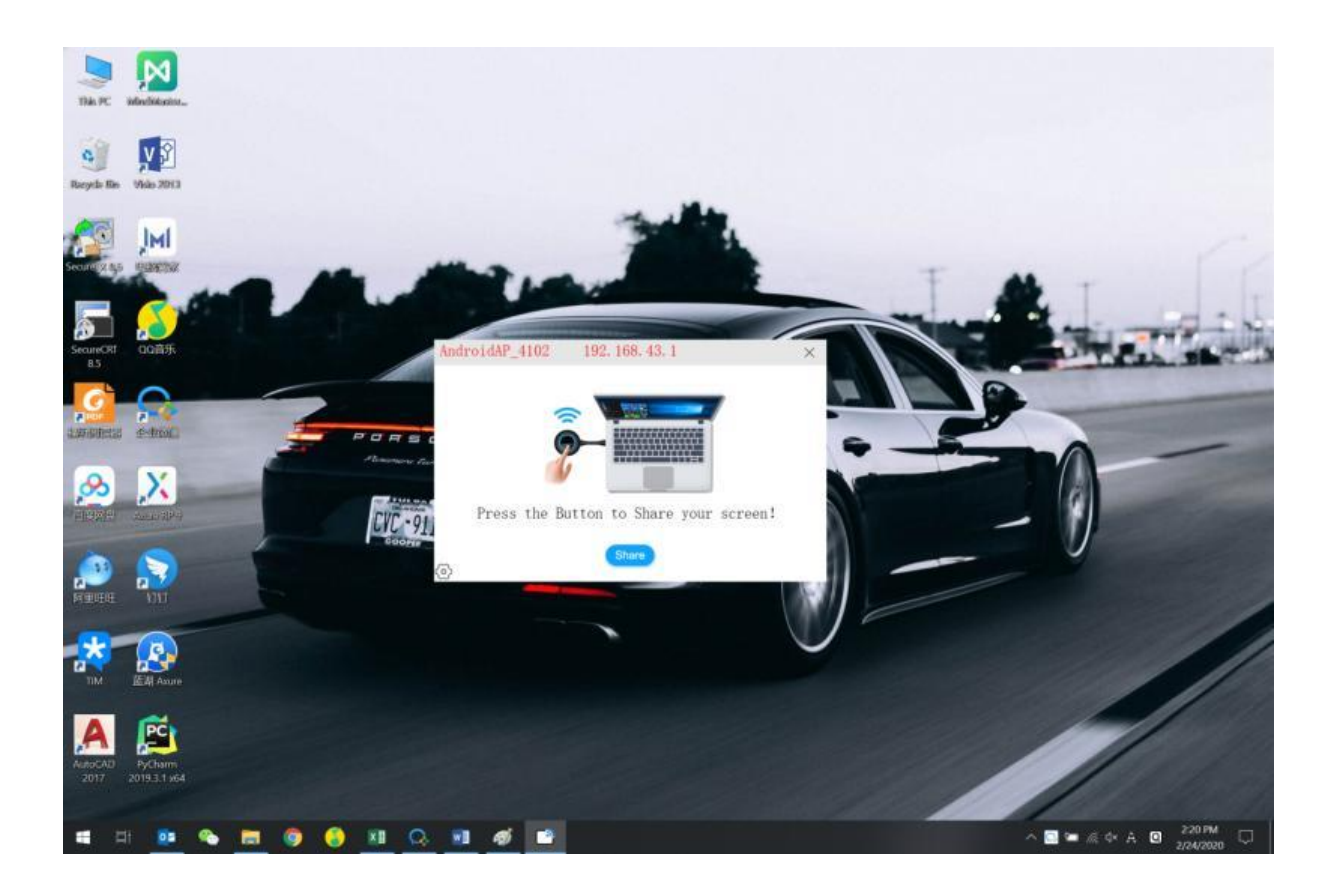

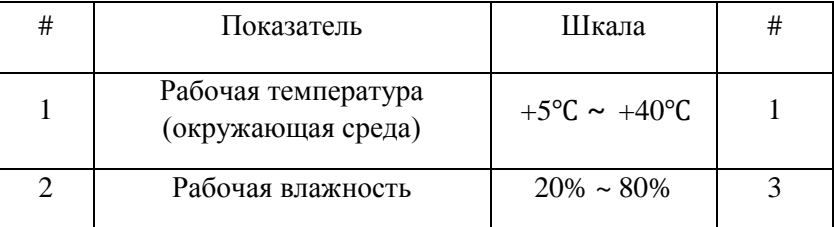

#### <span id="page-50-0"></span>Ⅲ Рабочая среда

<span id="page-50-1"></span>Проверка работоспособности

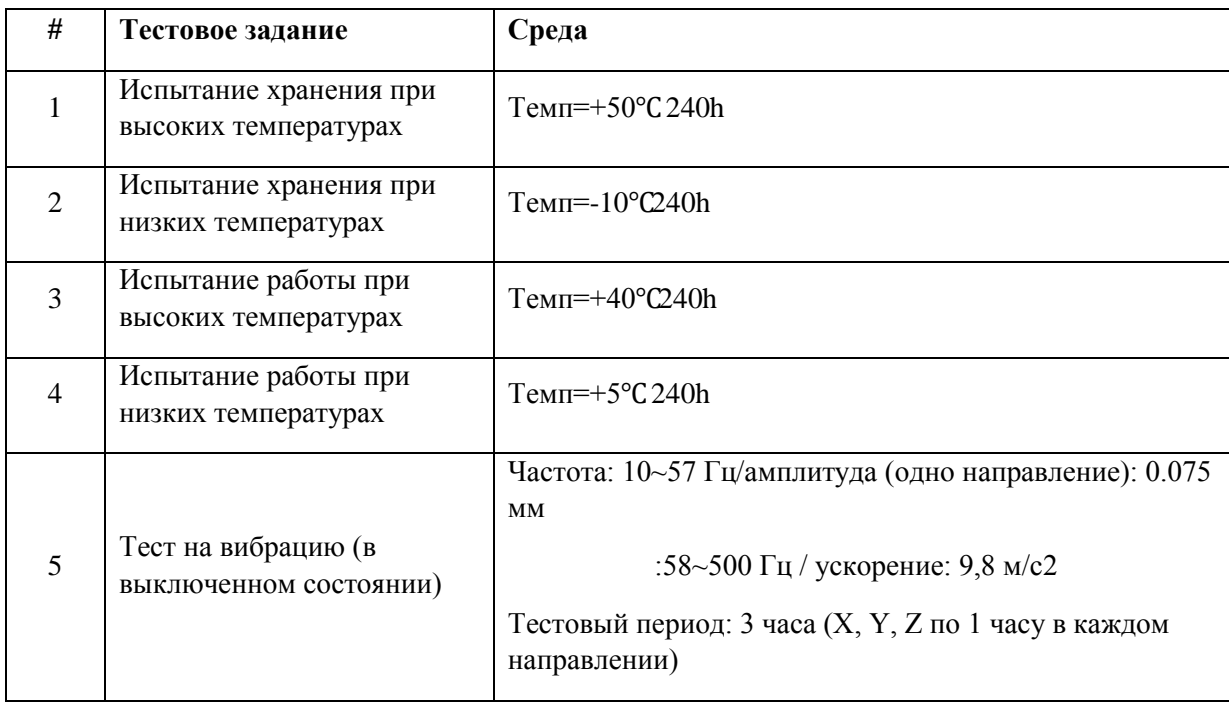

<span id="page-50-2"></span>Показатели

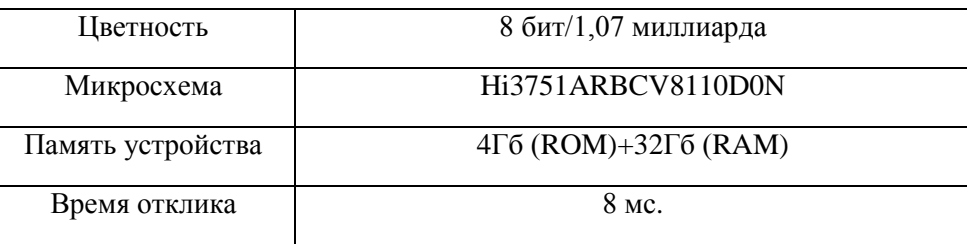

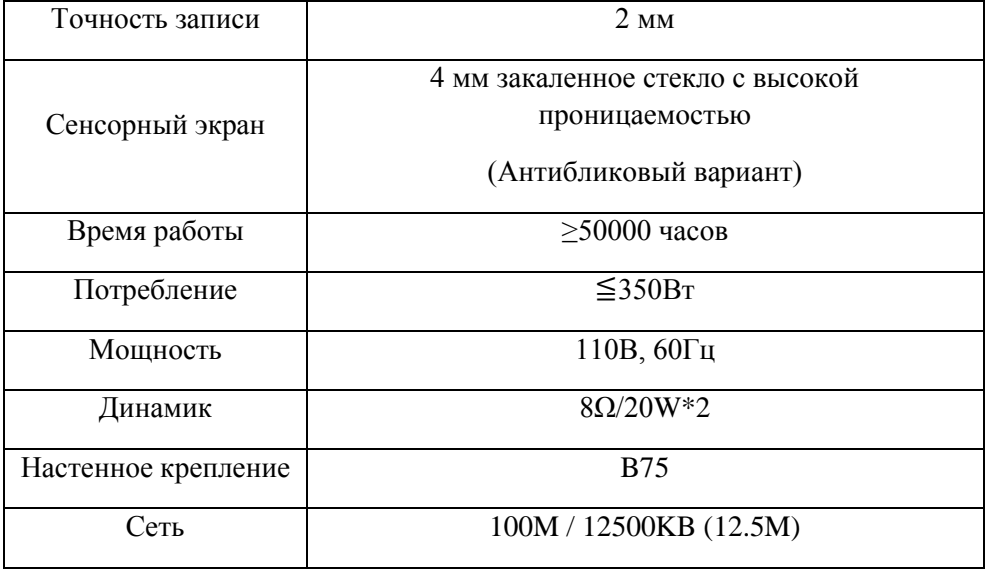

#### **VGA SIGNAL FORMAT**

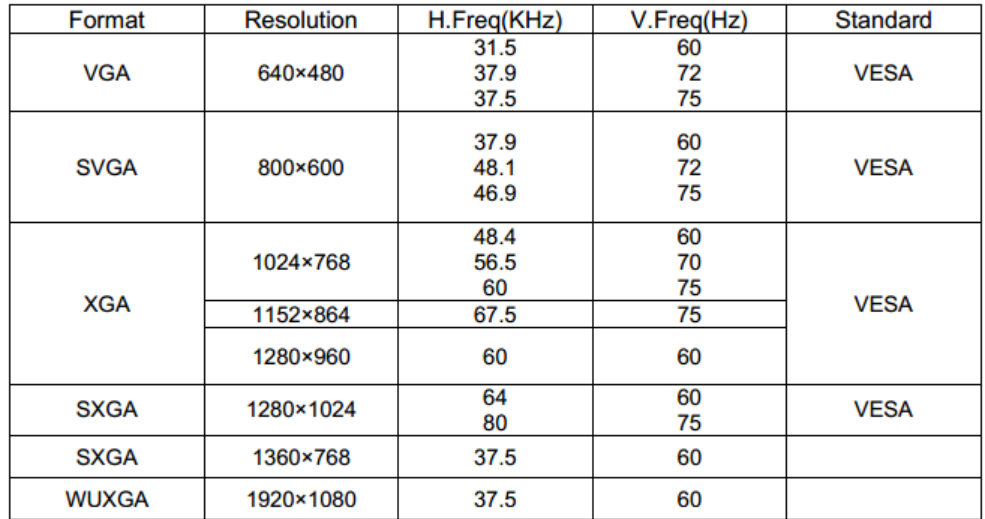

#### **HDMI SIGNAL FORMAT**

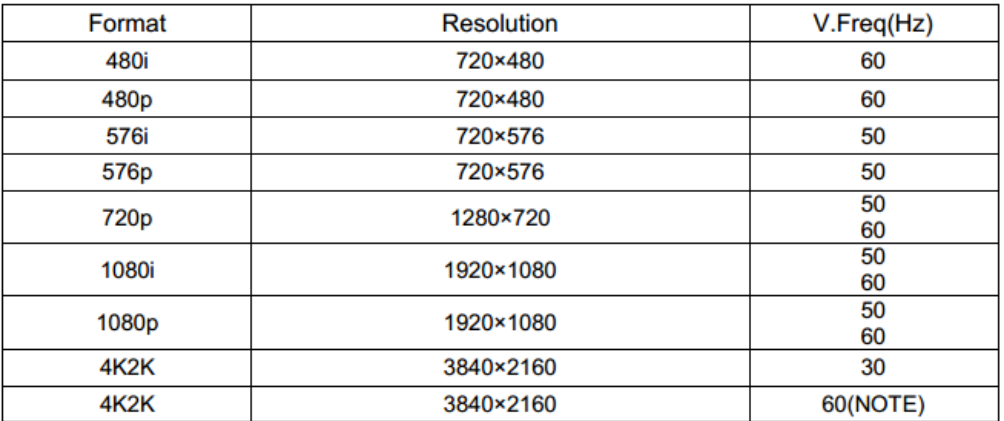

NOTE: HDMI 1 support 4K2K@60HZ (max to 6Gpbs), other HDMI ports only support 4K2K@60HZ with YUV4:2:0 (max to 3.75Gpbs).

Максимальная рабочая частота: Максимальная внутренняя рабочая частота указана на материнской плате.

DDR3 NT5CB128M16IP-EK / 128M \* 16 бренд FBGA96 - Южная Азия. Рабочая частота - 933 МГц. Битовые числа-MU400, MU401.

#### <span id="page-52-0"></span>Товарная накладная

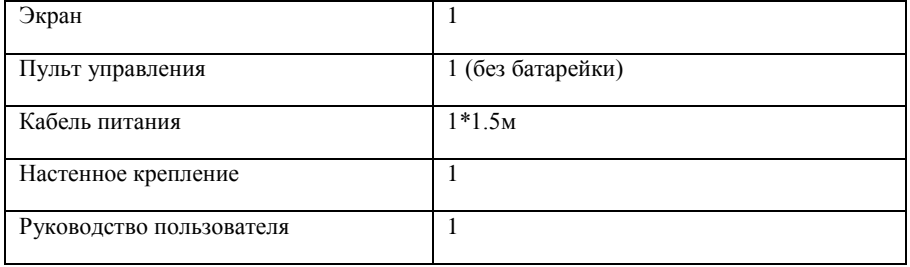

<span id="page-52-1"></span>Охрана окружающей среды и ROHS

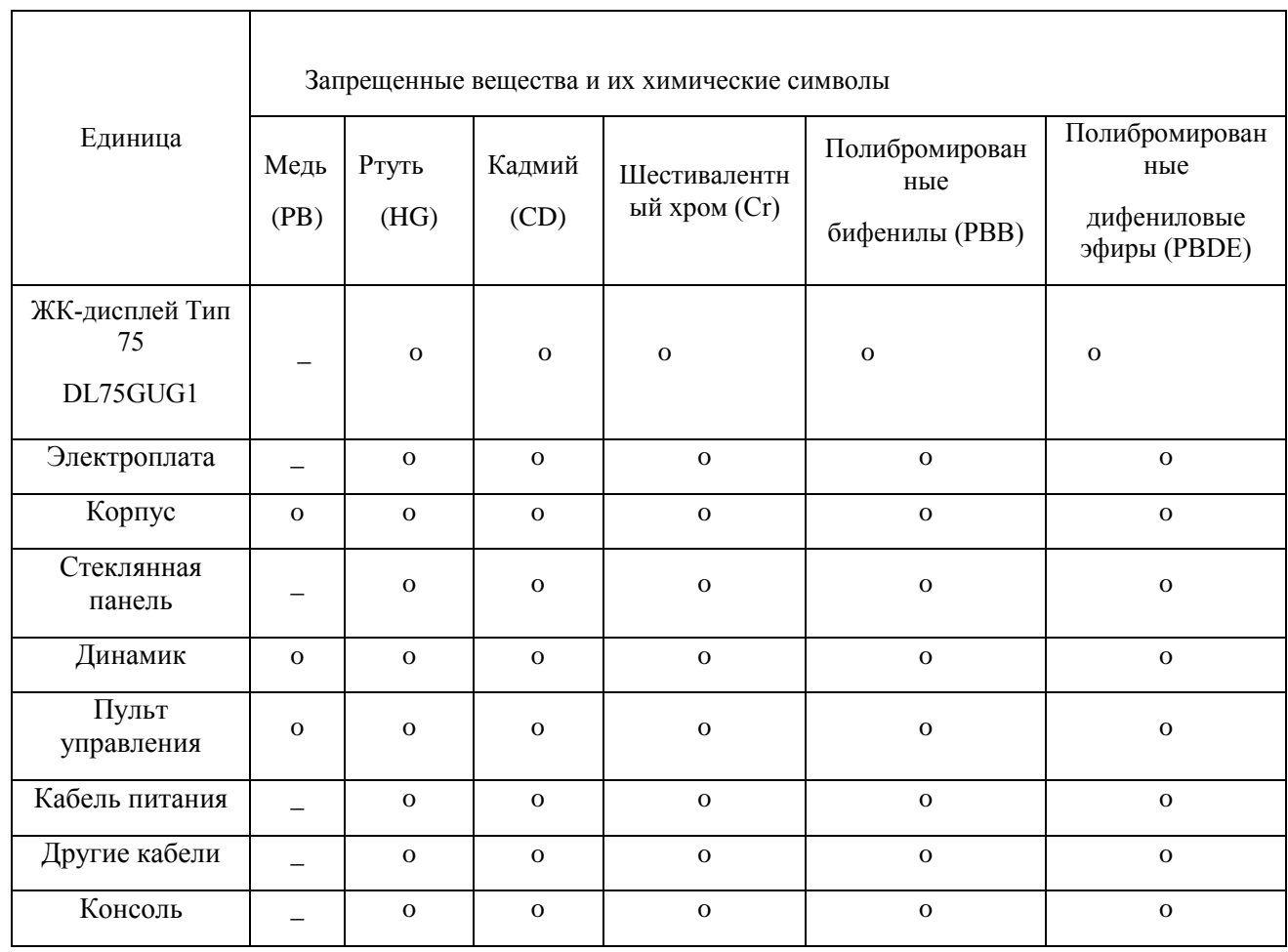

Примечание 1: "Более 0.1wt%" и "более 0.01wt%" означает, что процентное содержание запрещенного вещества превышает процентное содержание референсного значения присутствия.

Примечание 2: «о» означает, что процентное содержание запрещенного вещества не превышает процентное содержание референсного значения присутствия.

Примечание 3: " — " означает, что запрещенное вещество соответствует исключению.

#### **Период экологически чистого использования**

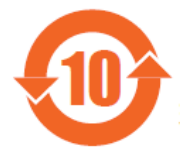

электрических и электронных изделиях, не вызовут серьезного загрязнения окружающей среды или серьезного ущерба их личному и имущественному положению при нормальных условиях эксплуатации.

Предупреждение: Чрезмерное использование может повредить зрению.

Предупреждение:

(1) Пожалуйста, отдохните в течение 10 минут после использования устройства в течение 30 минут.

(2) Дети в возрасте до 2 лет не должны смотреть на экран, а дети старше 2 лет не должны смотреть на экран более 1 часа в день.

Предупреждение пользователям:

Это устройство информационных технологий класса А. При использовании в жилых помещениях оно может вызывать радиочастотные помехи. В этом случае от пользователя потребуется принять некоторые соответствующие контрмеры.

## **Правила техники безопасности**

Меры предосторожности и техническое обслуживание

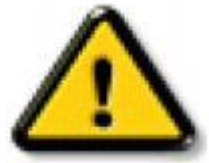

Осторожно: Использование средств управления, методов регулировки или процедур, отличных от указанных в настоящем документе, может привести к поражению электрическим током, возникновению опасности поражения электрическим током и / или повреждению устройства.

**Пожалуйста, прочтите и следуйте приведенным ниже инструкциям перед подключением и использованием монитора:**

#### **Меры предосторожности:**

- Избегайте попадания прямых солнечных лучей на монитор и держите его подальше от плит или других источников тепла.
- Удалите все предметы, которые могут упасть в вентиляционные отверстия или помешать рассеиванию тепла электронными устройствами отображения.
- Не закрывайте вентиляционные отверстия устройства.
- При установке монитора убедитесь, что вилка и розетка питания просты в использовании.
- Когда монитор выключен путем отсоединения шнура питания, подождите 6 секунд, прежде чем снова

 $-53 - / 57$ 

подключить шнур питания для нормальной работы.

- Во время работы не подвергайте монитор чрезмерной вибрации или сильным ударам.
- Не ударяйте и не роняйте монитор во время работы или транспортировки.

При замене батареи на батарею неправильного типа существует риск взрыва. Утилизируйте использованную батарею в соответствии с инструкциями производителя.

#### **Поддержка работоспособности:**

- Во избежание возможного повреждения монитора не оказывайте чрезмерного давления на жидкокристаллическую панель. При перемещении монитора, пожалуйста, крепко держите рамку; не кладите руку или пальцы на жидкокристаллическую панель, чтобы поднять монитор.
- Если вы не собираетесь использовать монитор в течение длительного времени, пожалуйста, отключите его от сети.
- Если вам нужно использовать слегка влажную ткань для чистки монитора, пожалуйста, сначала отключите его от сети. Используйте сухую ткань для протирания экрана только после выключения питания, однако, пожалуйста, избегайте использования органических растворителей, таких как спирт или жидкости на аминосодержащей основе, для очистки монитора.
- Чтобы избежать поражения электрическим током и предотвратить необратимое повреждение изделия, пожалуйста, не помещайте его в пыльную, дождливую, водяную или чрезмерно влажную среду.
- Если ваш монитор намокнет, пожалуйста, немедленно протрите его сухой тканью.
- Если в мониторе есть посторонние материалы или вода, пожалуйста, немедленно выключите питание и отсоедините линию электропередачи. Затем удалите посторонние материалы или воду, а затем отправьте устройство в центр технического обслуживания.
- Не храните и не используйте монитор в местах, подверженных воздействию тепла, прямых солнечных лучей или сильного холода.
- Для поддержания наилучшей производительности монитора и обеспечения более длительного срока службы настоятельно рекомендуется использовать монитор в следующих температурных и влажностных диапазонах.

— Температура:  $+5C$  °  $\sim$  +40 C °

—Влажность: 20-80% относительной влажности

 Температура жидкокристаллической панели должна поддерживаться на уровне 25 градусов Цельсия в любое время для достижения наилучших характеристик освещения.

**Важно:** Если вы не используете монитор, обязательно запустите программу Dynamic screen protector. Если на экране отображается не изменяющееся статическое содержимое, обязательно запустите приложение для реорганизации времени экрана. Непрерывное отображение неподвижных изображений в течение длительного времени может вызвать «выгорание» на экране, также известное как «призрачная тень» или «фантомное изображение». Это обычное явление при использовании жидкокристаллических панелей. В большинстве случаев после отключения питания на некоторое время "выгорание", или "призрачная тень", или "фантомное изображения"

 $-54 - / 57$ 

постепенно исчезают.

Внимание: Серьезные симптомы "выгорания", "призрачной тени" или "фантомного изображения" не исчезнут и не могут быть устранены. Это условие не входит в вашу гарантию.

#### **Сервисное обслуживание:**

- Открывать крышку может только квалифицированный обслуживающий персонал.
- Если у вас есть какие-либо требования к техническому обслуживанию или интеграции, пожалуйста, свяжитесь с вашим местным центром технического обслуживания.
- Не оставляйте монитор под прямыми солнечными лучами.

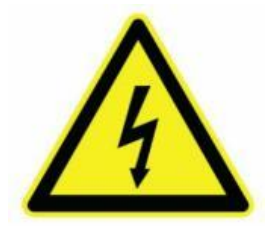